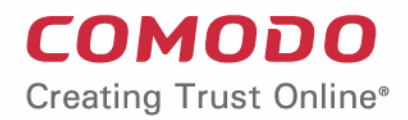

# Comodo **Endpoint Manager**

Software Version 6.26

# Quick Start Guide

Guide Version 6.26.021219

Comodo Security Solutions 1255 Broad Street Clifton, NJ 07013

This tutorial explains how to add users and devices, create device groups and deploy configuration profiles.

- <span id="page-1-0"></span>**[Step 1 - Enrollment and Configuration](#page-1-0)**
- **[Step 2 Configure EM Communications](#page-9-0)**
- **[Step 3 Add Users](#page-21-0)**
- **[Step 4 Enroll User Devices](#page-25-0)**
- **[Step 5 Create Groups of Devices \(optional\)](#page-38-0)**
- **[Step 6 Create Configuration Profiles](#page-39-0)**
- <span id="page-1-1"></span>**[Step 7 - Apply profiles to devices or device groups](#page-58-0)**

**Note** - Endpoint Manager needs to communicate with Comodo servers and managed devices in order to send commands and run updates. You need to configure your firewall accordingly to allow these connections. Required IPs, host-names and ports are provided in **[Appendix 1a](https://help.comodo.com/topic-399-1-786-11019-Appendix-1a---Endpoint-Manager-Services---IP-Nos,-Host-Names-and-Port-Details---EU-Customers.html)** and **[Appendix 1b](#page-1-1)** of the Admin Guide.

### **Step 1 - Enrollment and Configuration**

### **Existing Comodo One and ITarian customers**

- Log in to your Comodo One / ITarian account
- Click 'Licensed Applications' > 'Endpoint Manager'.

### **New customers**

You can subscribe for Endpoint Manager from Comodo One or ITarian. The enrollment steps are similar for both.

### **Comodo One**:

• Visit **<https://one.comodo.com/>**

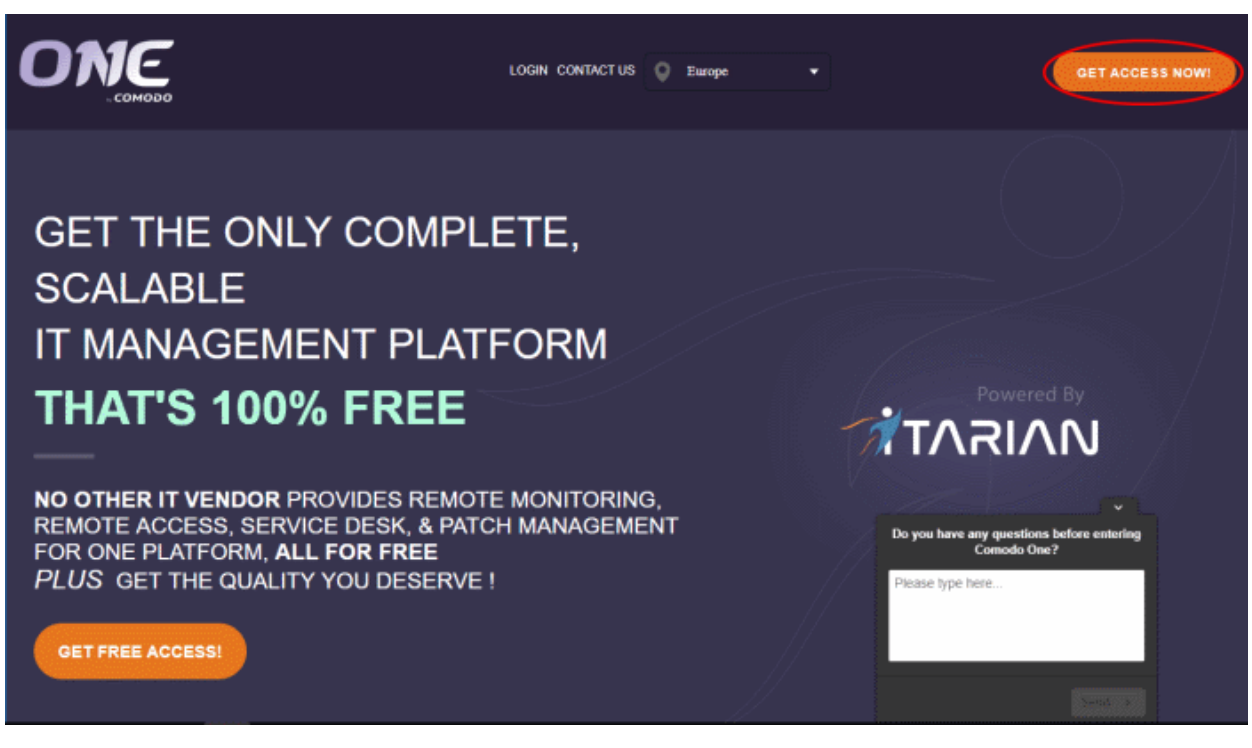

• Select your region and click 'Get Access Now'

СОМОДО **Creating Trust Online** 

• You will be taken to the **[sign-up wizard](#page-2-0)**.

### **ITarian**:

• Visit **<https://www.itarian.com/>**

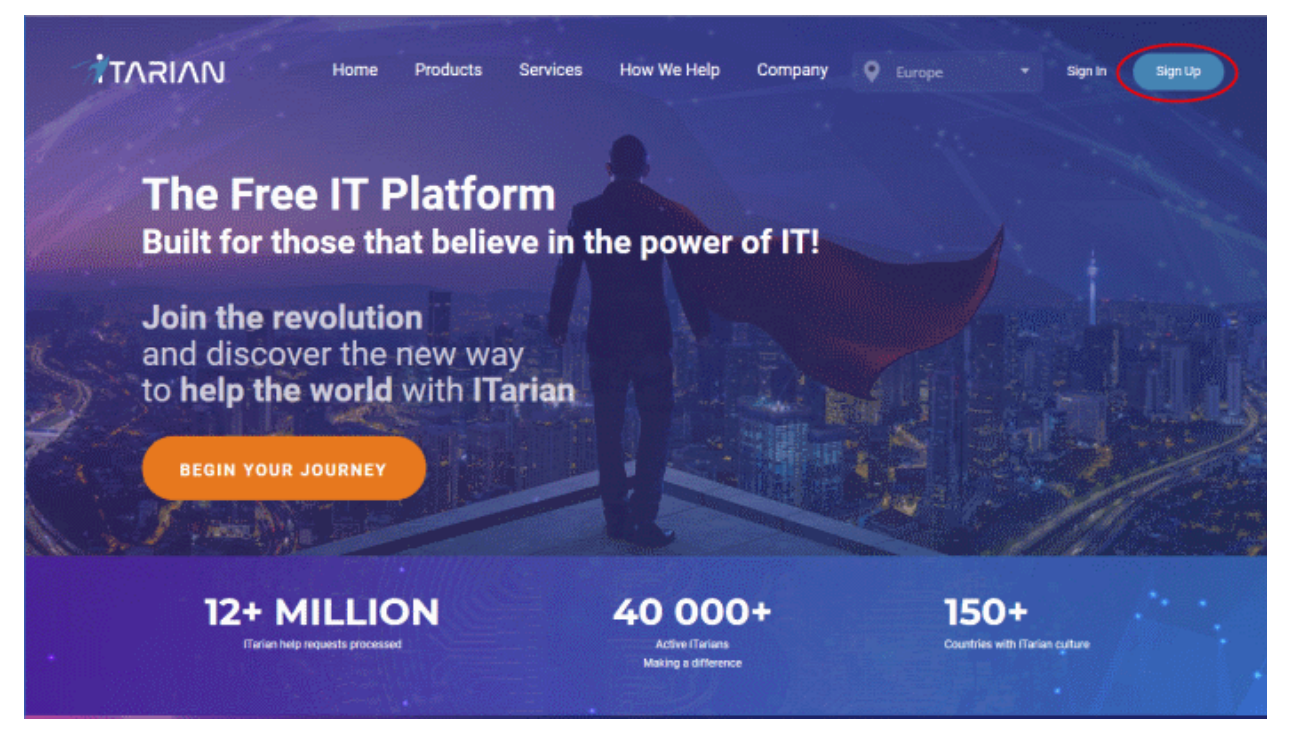

- Select your region and click 'SignUp' on the top right
- <span id="page-2-0"></span>• You will be taken to the sign-up wizard:

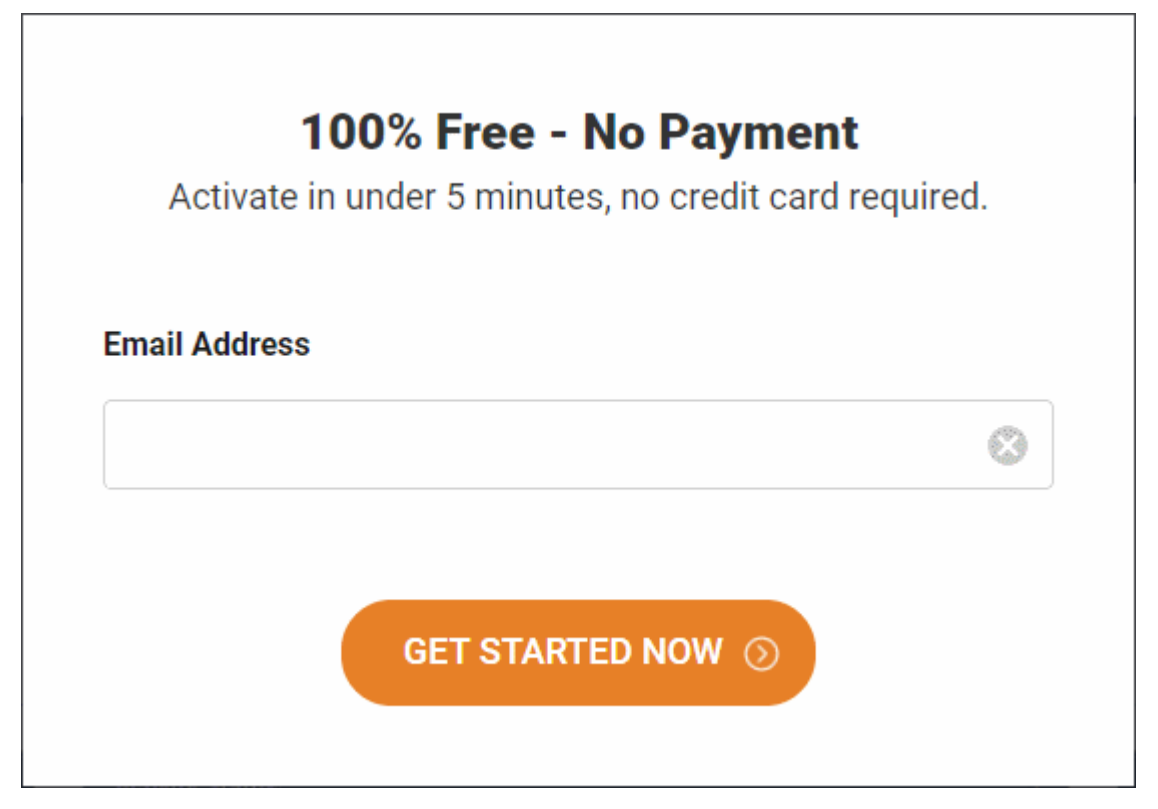

- Enter your email address and click 'Get Started Now'
- Next, complete the short registration form:

• **Email** - This is pre-populated with the address

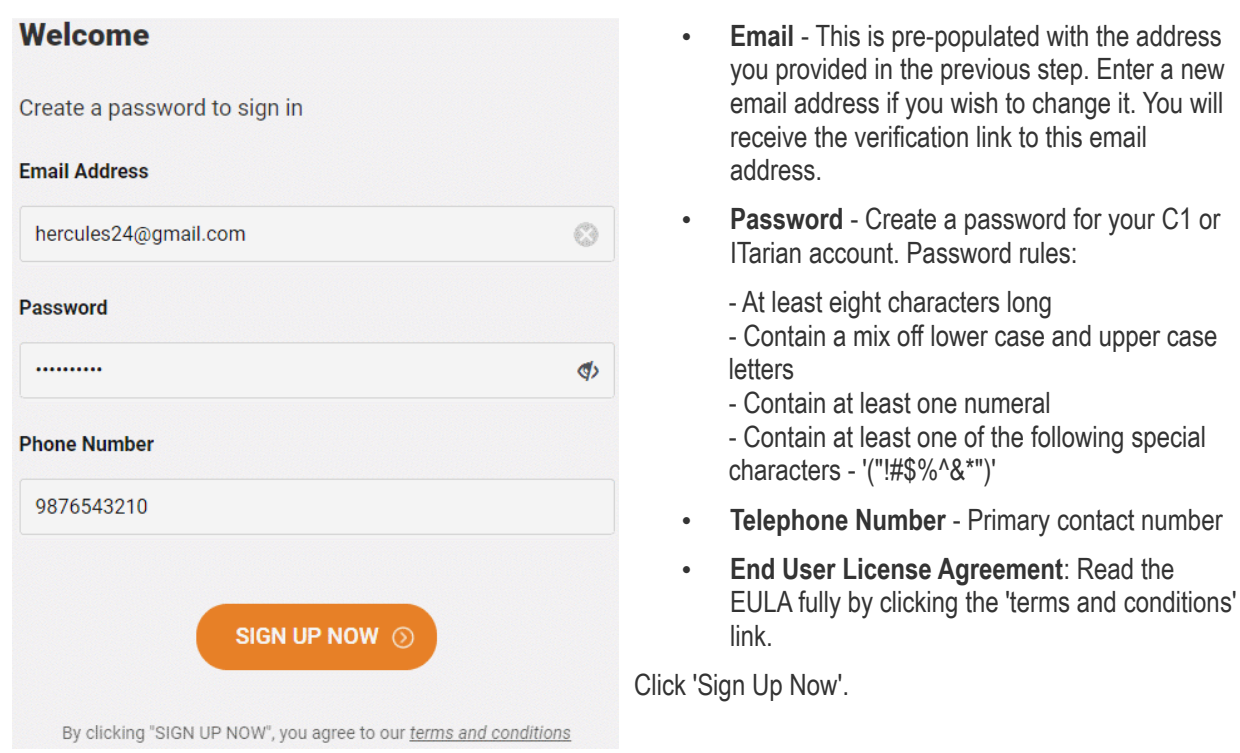

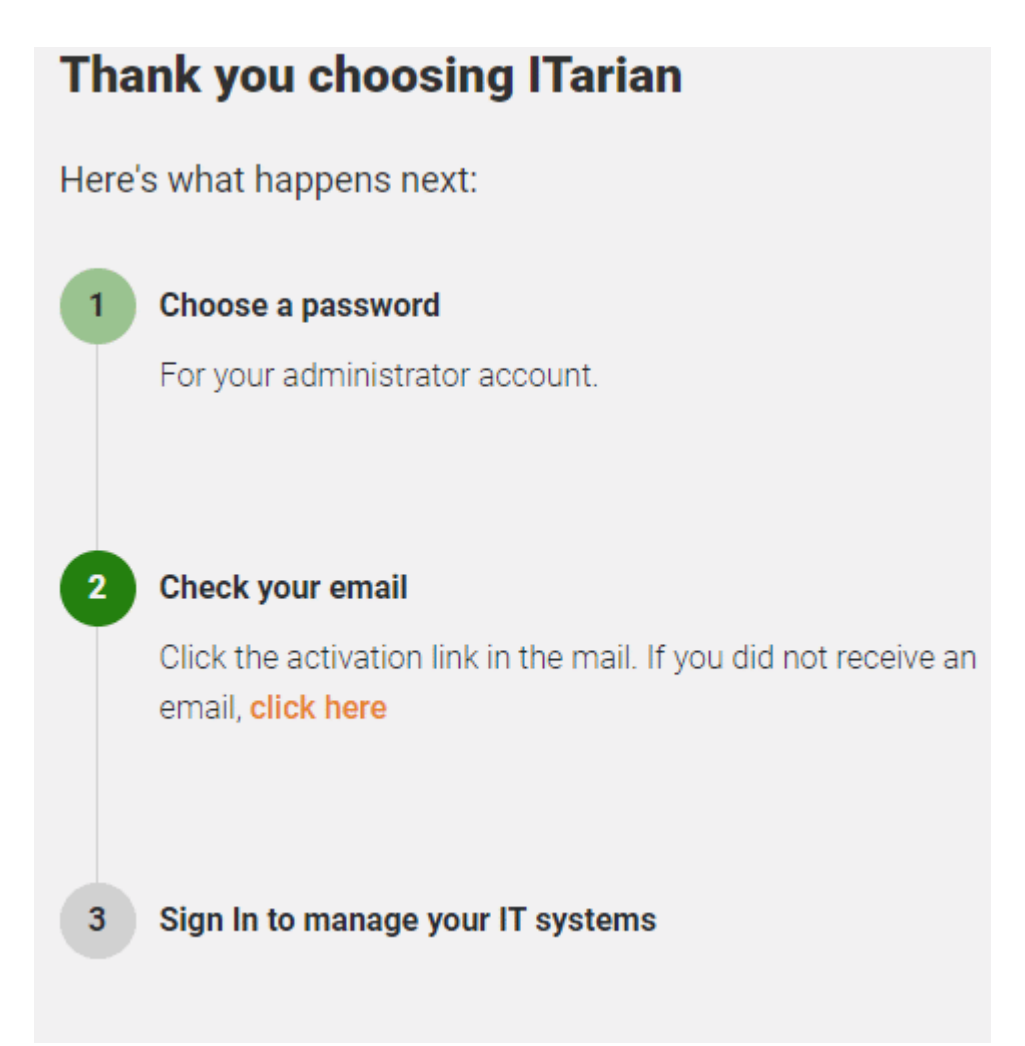

- An account confirmation email is sent to your address.
	- Click the link under step 2 if you want us to resend the verification email.

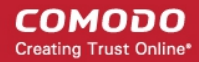

• Click 'Verify my email' to activate your account:

### **TARIAN**

Hello,

Thank you for signing up to ITarian. Please click on the link below to verify your email address and activate your account.

Verify my email

Thank you for joining The ITarian Community!

The ITarian Team

Please do not reply to this email as this email address is not monitored.

**ITarian Technical Support** Call: 833-579-3572 Email:support@itarian.com Forum: https://forum.itarian.com

You will be taken to the C1 / ITarian login page after successful verification:

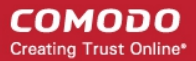

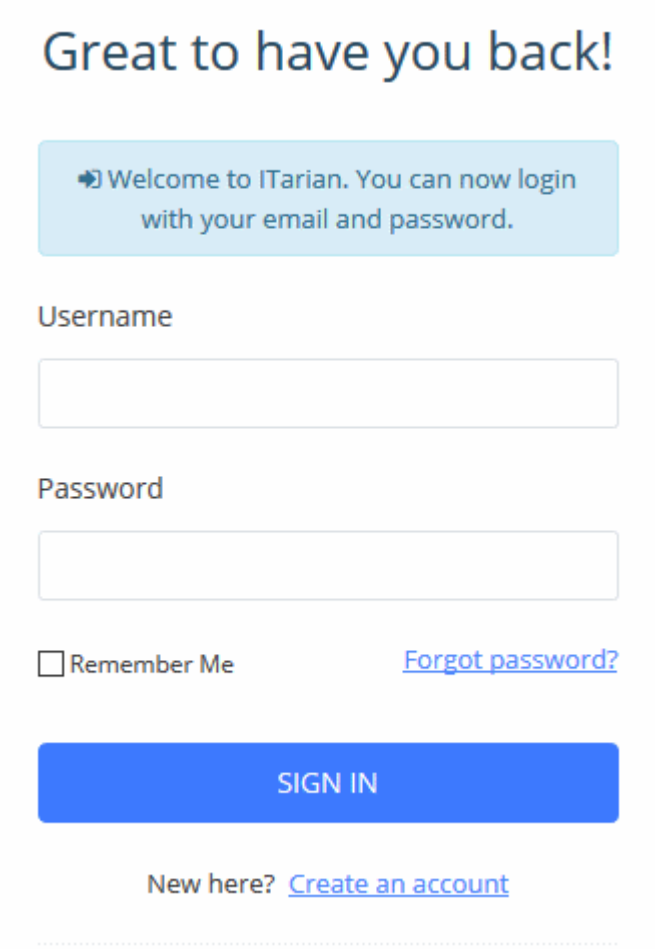

- Enter your email address and password and click 'Sign In'.
- You need to complete account registration after your first-login:

#### СОМОДО **Creating Trust Online\***

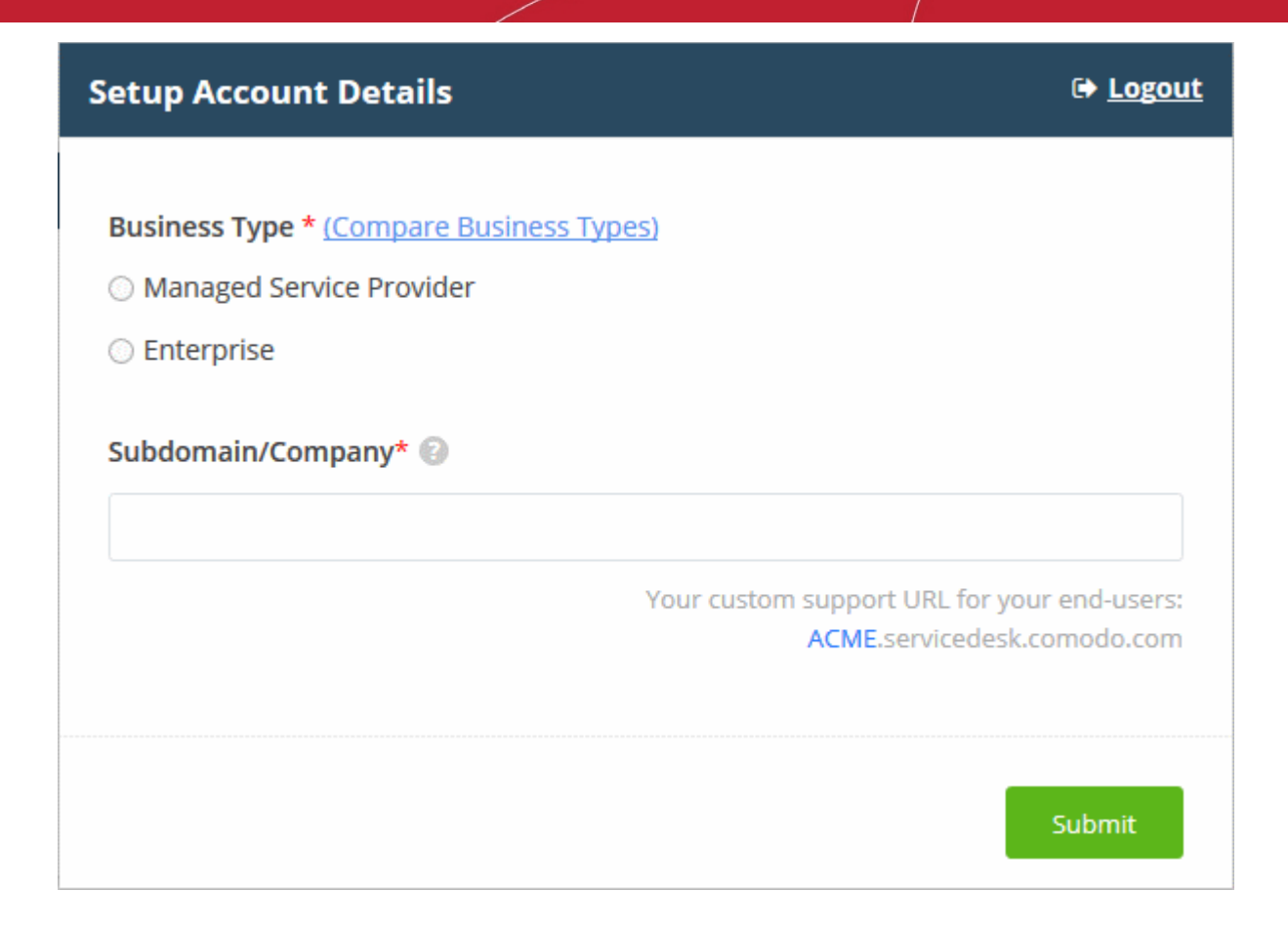

• **Business Type** - Choose the version of Comodo One / ITarian you require. The modules offered with each version are as follows:

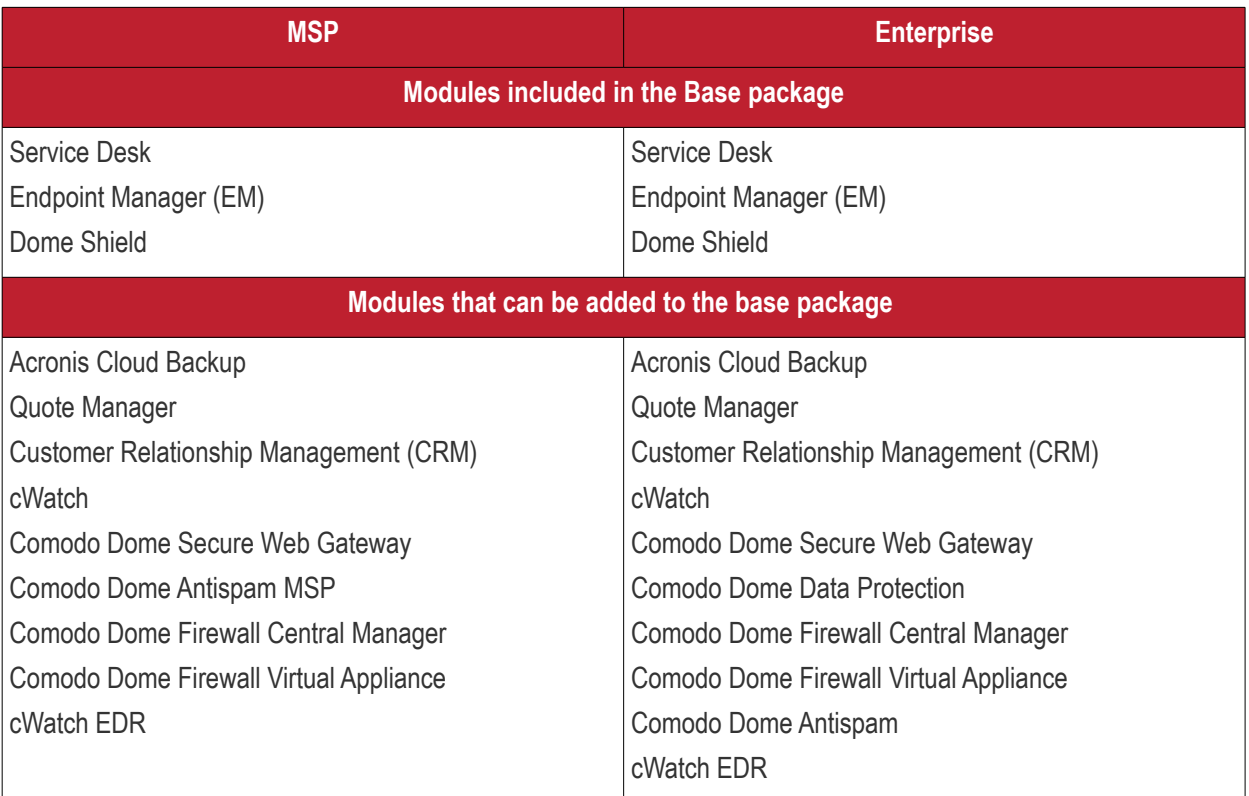

• More details on C1 modules -**[https://help.comodo.com/topic-289-1-716-8478-Introduction](https://help.comodo.com/topic-289-1-716-8478-Introduction-to-Comodo-One-MSP.html)[to-Comodo-One-MSP.html](https://help.comodo.com/topic-289-1-716-8478-Introduction-to-Comodo-One-MSP.html)**.

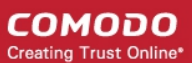

- More details on ITarian modules **[https://help.comodo.com/topic-452-1-946-13050-](https://help.comodo.com/topic-452-1-946-13050-Introduction-to-ITarian.html) [Introduction-to-ITarian.html](https://help.comodo.com/topic-452-1-946-13050-Introduction-to-ITarian.html)**.
- **Subdomain** The sub-domain forms part of the unique URL you use to access EM. For example, if you enter the sub-domain 'dithers' then you will access EM at **[https://dithers.cmdm.comodo.com](https://dithers.cmdm.comodo.com/)**
- Click 'Submit'

The next screen shows a summary of your active services:

#### СОМОДО **Creating Trust Online®**

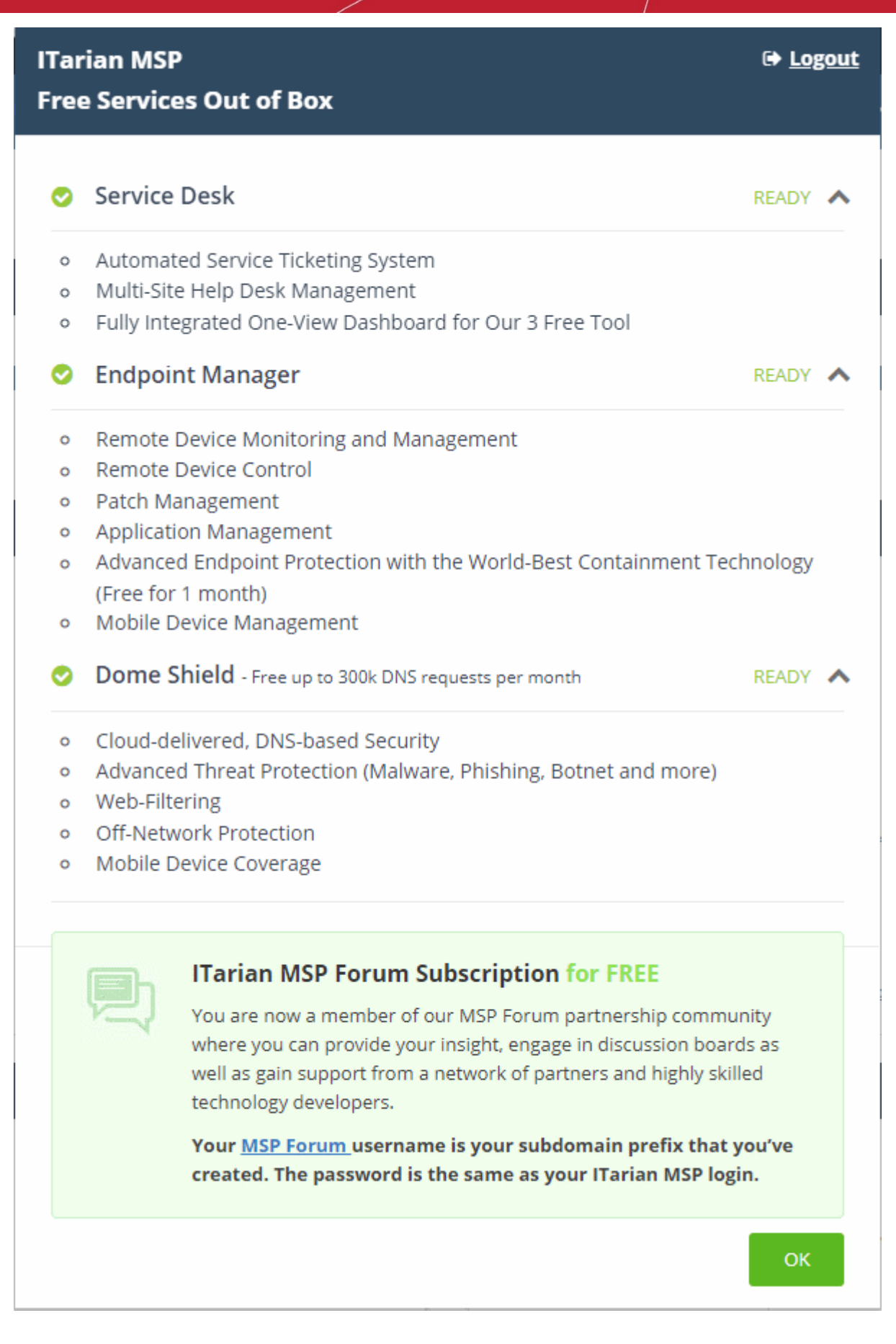

- Click 'OK' to finish setup. You will be taken to the Comodo One / ITarian Dashboard
- Click 'Licensed Applications' > 'Endpoint Manager' to open the EM console

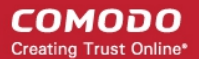

- This account will be given master 'Account Admin' privileges and cannot be deleted. You will be able to create administrators and staff under this account
- Admins/users who enrolled via C1 / ITarian can login at **<https://one.comodo.com/app/login>**
- Admins/users created in EM can login at https://<*company name*>.cmdm.comodo.com/

### <span id="page-9-0"></span>**Step 2 - Configure EM Communications**

You need to install an Apple Push Notification (APN) certificate and a Google Cloud Messaging (GSM) token on your portal so Endpoint Manager can communicate with managed devices.

The following sections explain how to:

- **[Add an APN Certificate](#page-9-1)**
- **[Add a GCM Token](#page-15-0)**

### **Add Apple Push Notification certificate**

- <span id="page-9-1"></span>• You need to install an Apple Push Notification (APN) certificate on your EM instance if you wish to manage iOS or Mac devices.
- You can enroll for an APN certificate using your Apple account. If you do not have an Apple account then please create one at **[https://appleid.apple.com](https://appleid.apple.com/)**. A free account is enough.
- The certificate is valid for one year. Endpoint Manager will remind you when your certificate is nearing expiry. It is free to renew the certificate each year.
- Follow the steps below to obtain and install an APN certificate:

### **Step 1**- **Generate your PLIST**

- Click 'Settings' > 'Portal Set-Up'
- Click the 'APNs Certificate' tab.

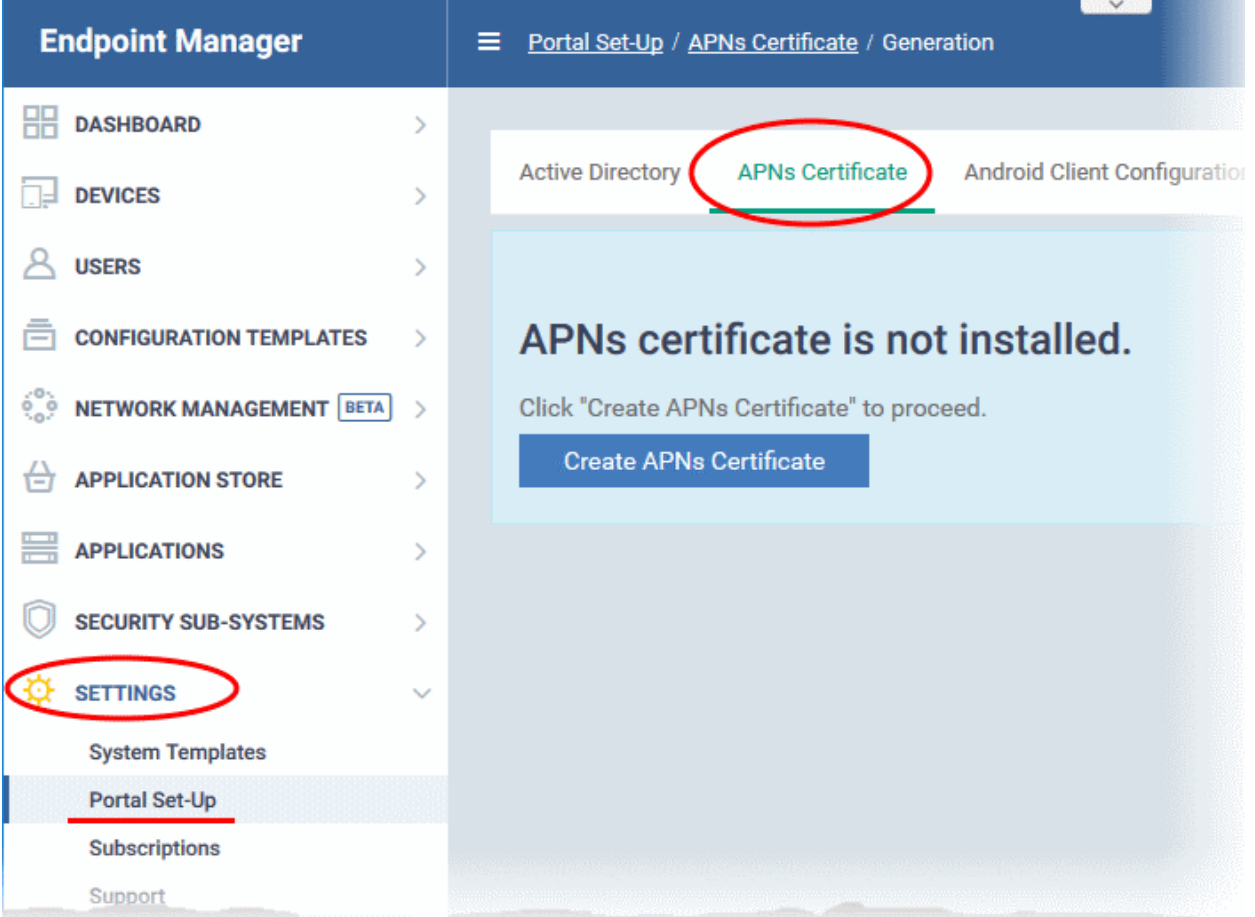

СОМОДО **Creating Trust Online\*** 

• Click the 'Create APNs Certificate' button to open the APNs application form.

The fields on this form are for generating a Certificate Signing Request (CSR):

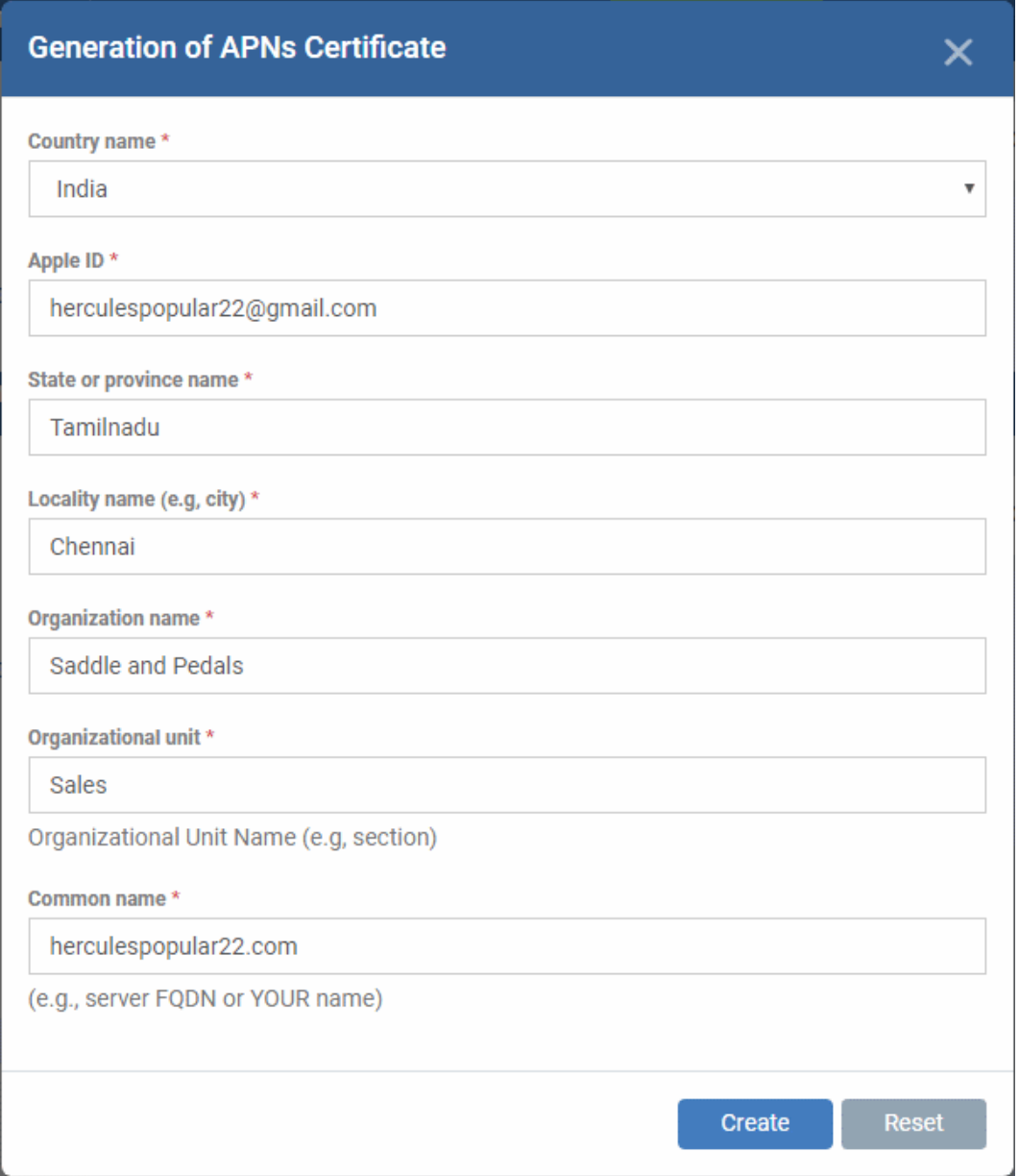

- Complete all fields marked with an asterisk and click 'Create'. This will send a request to Comodo to sign the CSR and generate an Apple PLIST.
- You need to submit this to Apple in order to obtain your APN certificate:

#### СОМОДО **Creating Trust Online**

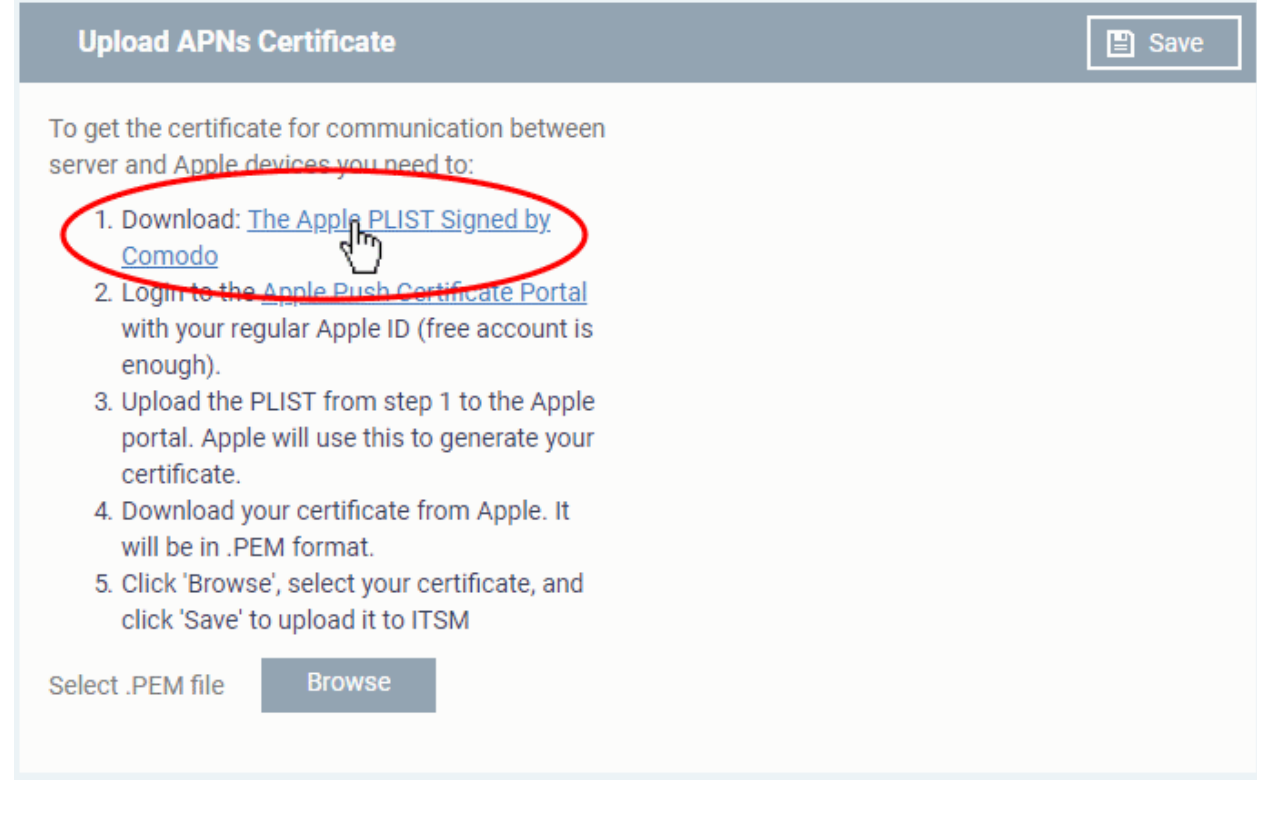

• Download your Apple PLIST from the link in step 1. This is a file with a name similar to 'COMODO\_Apple\_CSR.csr'. Please save this to your local drive.

### **Step 2 -Obtain Your Certificate From Apple**

- Login to the 'Apple Push Certificates Portal' with your Apple ID at **<https://identity.apple.com/pushcert/>**.
- If you do not have an Apple account then please create one at **[https://appleid.apple.com](https://appleid.apple.com/)**.
- Once logged in, click 'Create a Certificate'.

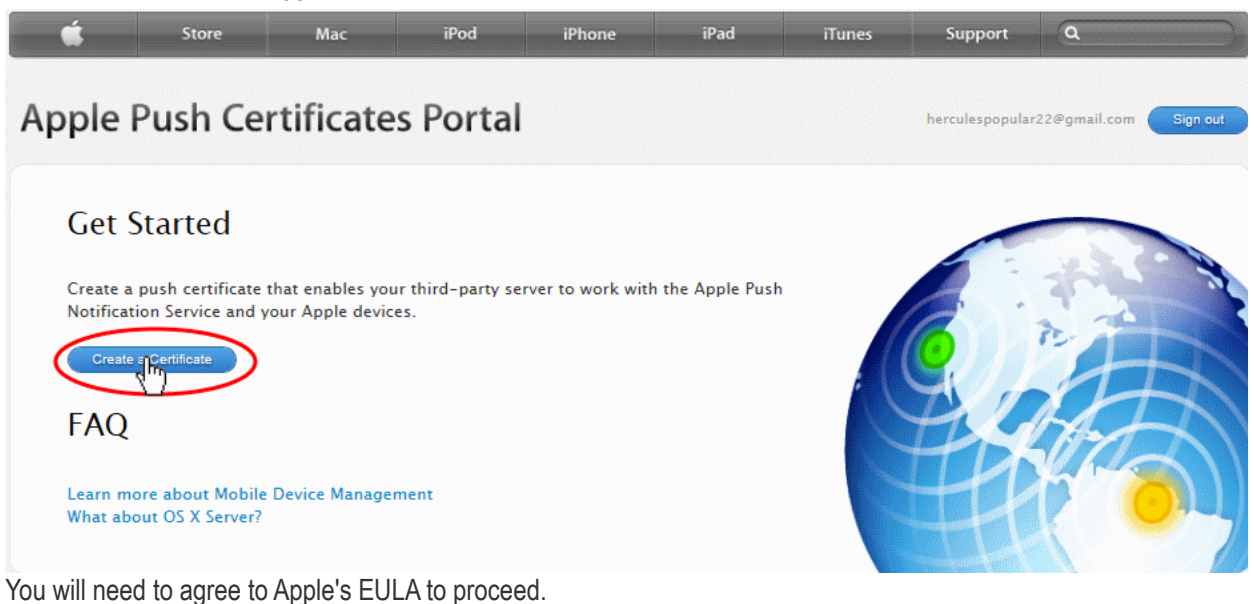

## СОМОДО **Creating Trust Online\*** herculespopular22@gmail.com Sion PLEASE READ THE FOLLOWING LICENSE AGREEMENT TERMS AND CONDITIONS CAREFULLY<br>BEFORE DOWNLOADING OR USING THE APPLE CERTIFICATES. THESE TERMS AND CONDITIONS<br>CONSTITUTE A LEGAL AGREEMENT BETWEEN YOUR COMPANY/ORGANIZATION AND A п

**MDM Certificate Agreement** 

**Terms of Use** 

(for companies deploying mobile device management for iOS and/or OS X products)

#### Purpose

Your company, organization or educational institution would like to use the MDM Certificates (as defined below) For comparison of the deploy a third-party commercial, enterprise server software product for mobile device<br>management of iOS and/or OS X products, or deploy Your own internal mobile device management for iOS and/or OS X p Agreement.

#### 1. Accepting this Agreement; Definitions

**Apple Push Certificates Portal** 

1.1 Acceptance<br>In order to use the MDM Certificates and related services, You must first agree to this License Agreement. If<br>You do not or cannot agree to this License Agreement, You are not permitted to use the MDM Certif related services. Do not download or use the MDM Certificates or any related services in that case.

You accept and agree to the terms of this License Agreement on Your company's, organization's, educational

 $\boxdot$  I have read and agree to these terms and conditions. Printable Version > Accept Decline

• On the next page, click 'Choose File', navigate to the location where you stored 'COMODO\_Apple\_CSR.csr' and click 'Upload'.

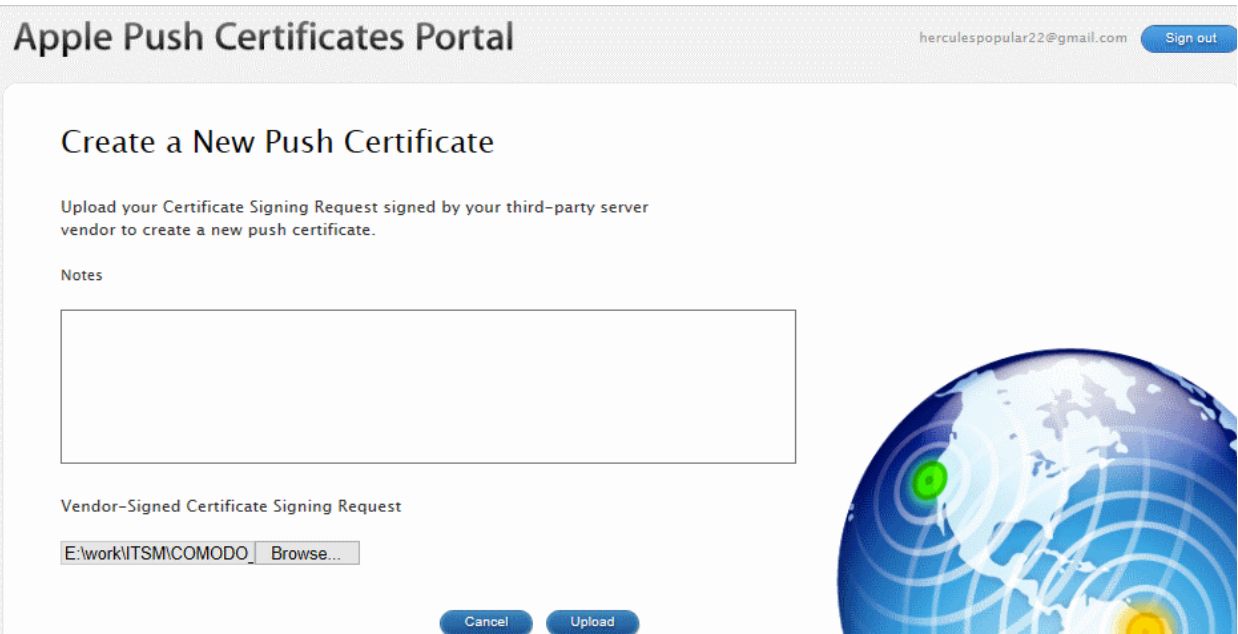

Apple servers will process your request and generate your push certificate. You can download your certificate from the confirmation screen:

#### СОМОДО **Creating Trust Online'**

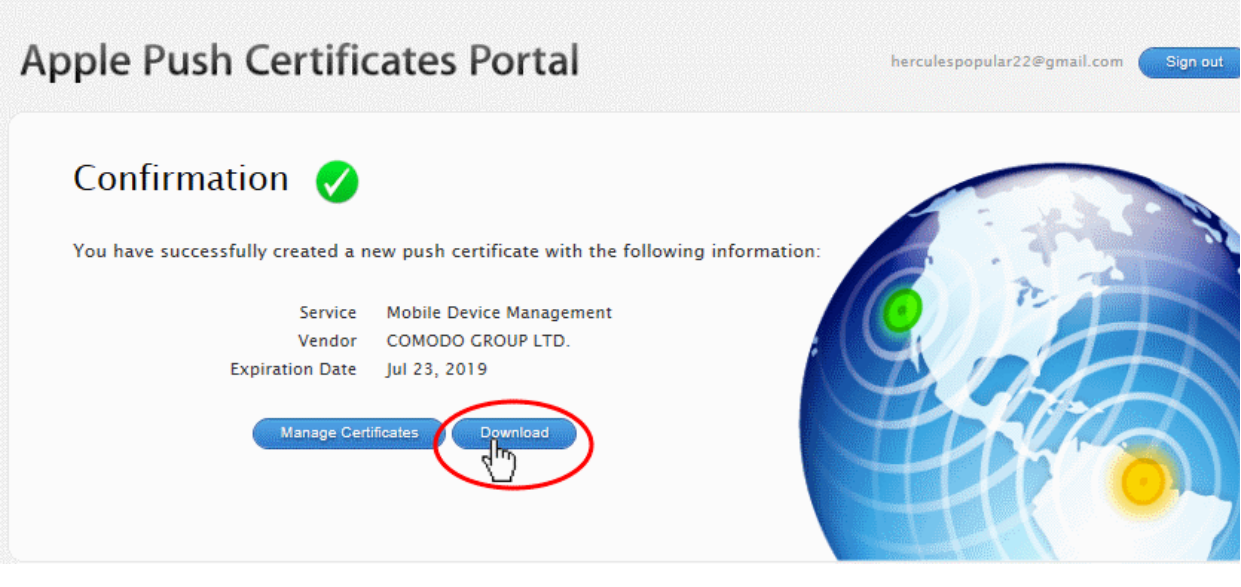

• Click the 'Download' button and save the certificate to a secure location. It is a .pem file with a name similar to 'MDM\_COMODO GROUP LTD. Certificate.pem'

### **Step 3 - Upload your certificate to EM**

- Return to EM, click 'Settings' > 'Portal Set-Up' > 'APNs Certificate'
- Click the 'Browse' button, locate your certificate file and select it.

### **Upload APNs Certificate**

To get the certificate for communication between server and Apple devices you need to:

- 1. Download: The Apple PLIST Signed by Comodo
- 2. Login to the Apple Push Certificate Portal with your regular Apple ID (free account is enough).
- 3. Upload the PLIST from step 1 to the Apple portal. Apple will use this to generate your certificate.
- 4. Download your certificate from Apple. It will be in .PEM format.
- 5. Click 'Browse', select your certificate, and click 'Save' to upload it to ITSM

MDM\_COMODO GROUP LTD.\_Certifica...

**Browse** 

• Click 'Save' to upload your certificate.

The APNs Certificate details interface will open:

 $\Box$  Save

#### СОМОДО **Creating Trust Online\***

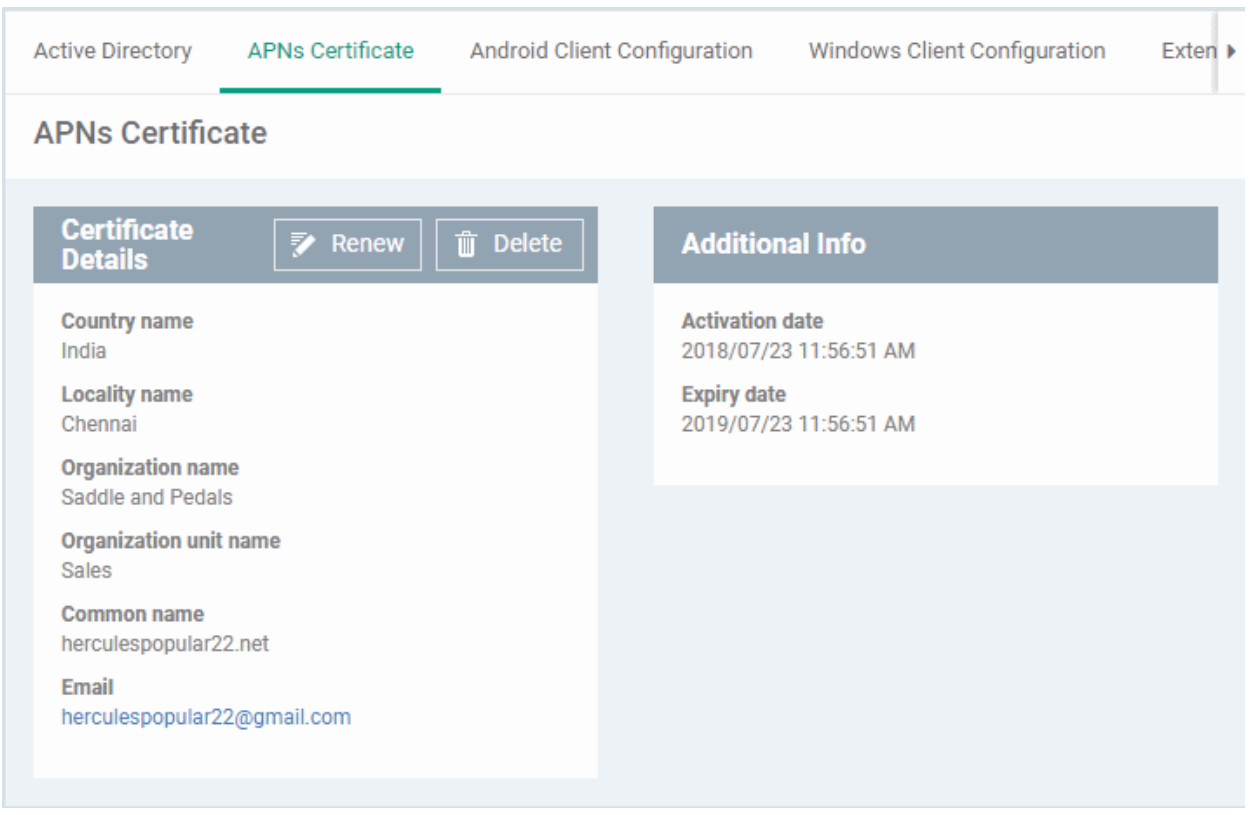

Endpoint Manager can now communicate with iOS and Mac OS devices. You can enroll iOS devices and Mac OS devices for management.

- The certificate is valid for 365 days. EM will remind you when your certificate is due to expire.
- We advise you renew your certificate at least 1 week before expiry. If it is allowed to expire, you will need to re-enroll all your iOS and Mac devices.
	- Click 'Renew' in the APNs certificate details interface to renew the cert:

СОМОДО **Creating Trust Online\*** 

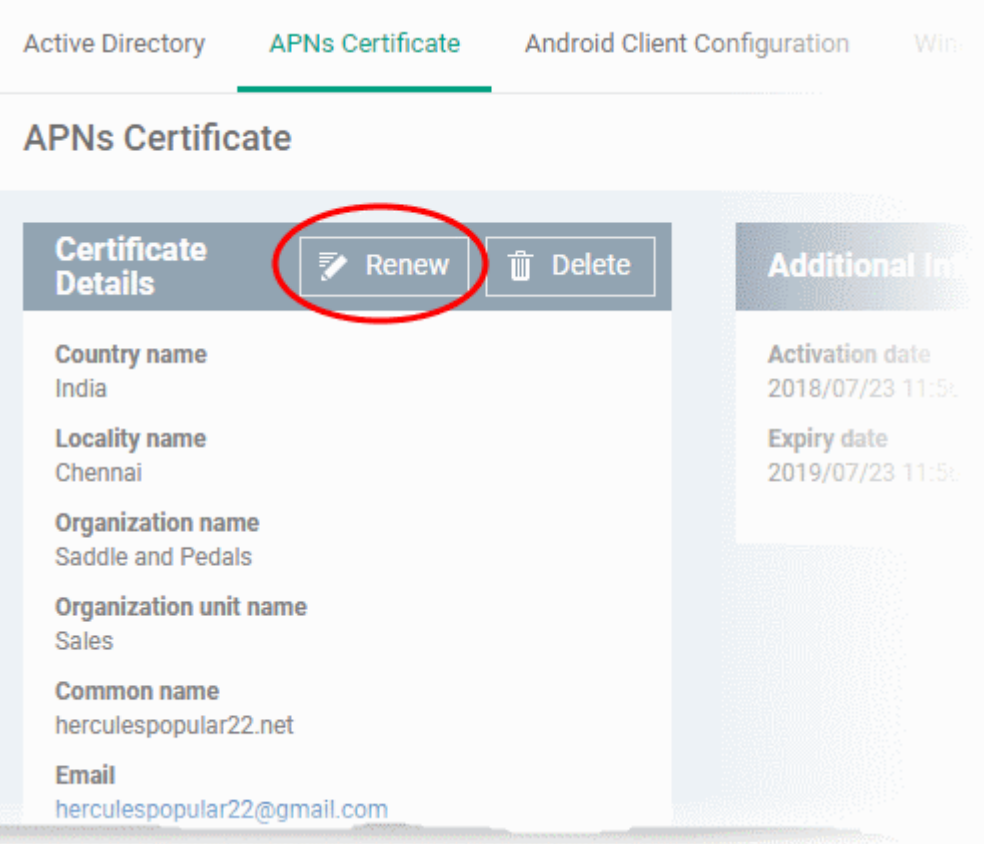

• Click 'Delete' only if you wish to remove the certificate so you can generate a new APNs certificate

### **Add Google Cloud Messaging (GCM) Token**

- <span id="page-15-0"></span>• Endpoint Manager requires a Google Cloud Messaging (GCM) token in order to communicate with Android devices.
- Endpoint Manager ships with a default token, but you can also generate a unique GCM token if required.
- To get a token, you must first create a project in the Google Developers console.
- Please follow the steps below to create a project and upload a token.
- **Step 1 Create a New Project**
	- Login to the Google Firebase API console at **[https://console.firebase.google.com](https://console.firebase.google.co/)** , using your Google account.

**COMODO Creating Trust Online\*** 

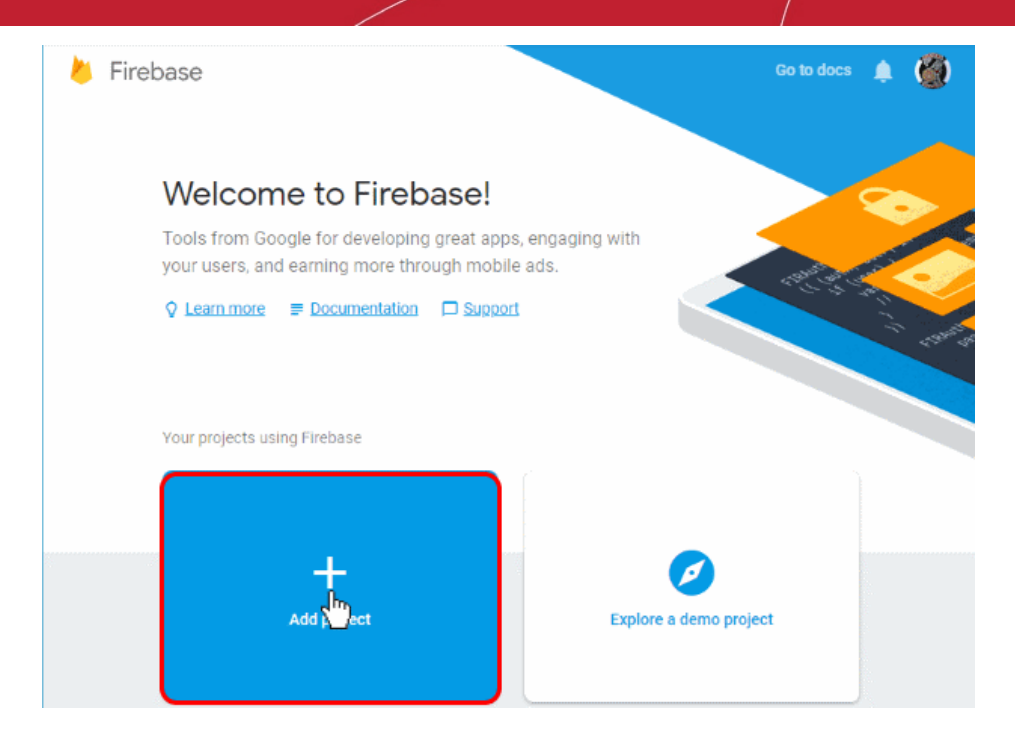

• Click 'Add Project'

Þ

**COMODO Creating Trust Online\*** 

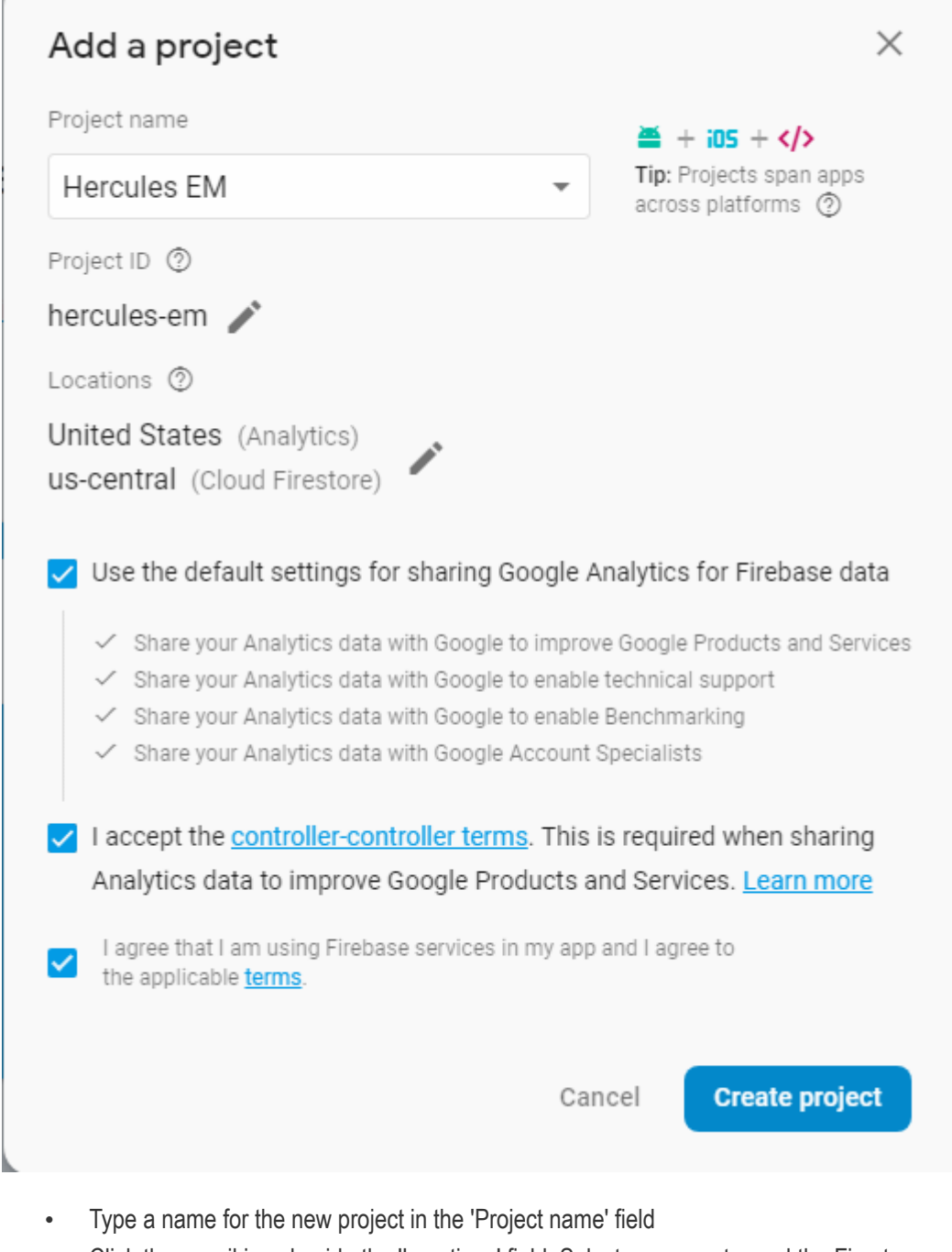

- Click the pencil icon beside the 'Locations' field. Select your country and the Firestore server closest to you.
- 'Use default settings for sharing Google Analytics for Firebase data' Leave this selected.
- Agree to the terms and conditions then click 'Create Project'.

**COMODO Creating Trust Online\*** 

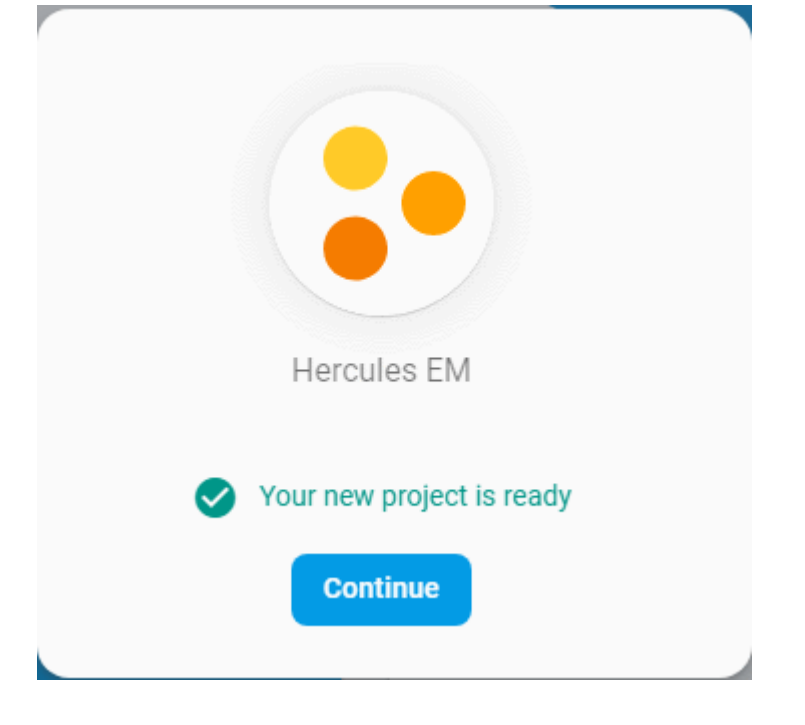

Click 'Continue' to go to the project dashboard

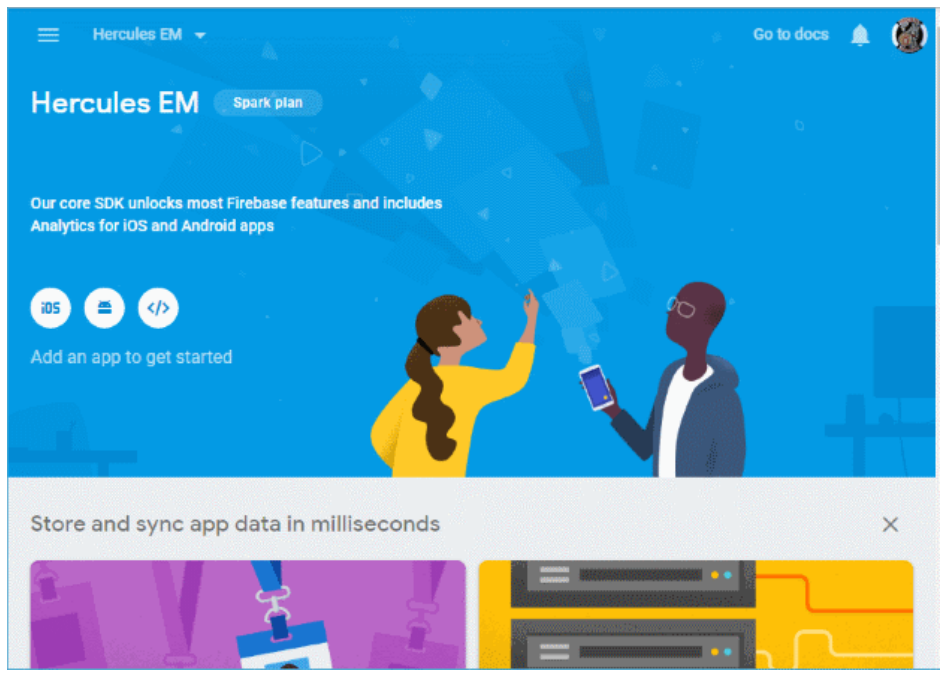

### • **Step 2 - Obtain GCM Token and Project number**

- Click the hamburger button at top-left
- Click the gear icon beside 'Project Overview' and choose 'Project settings':

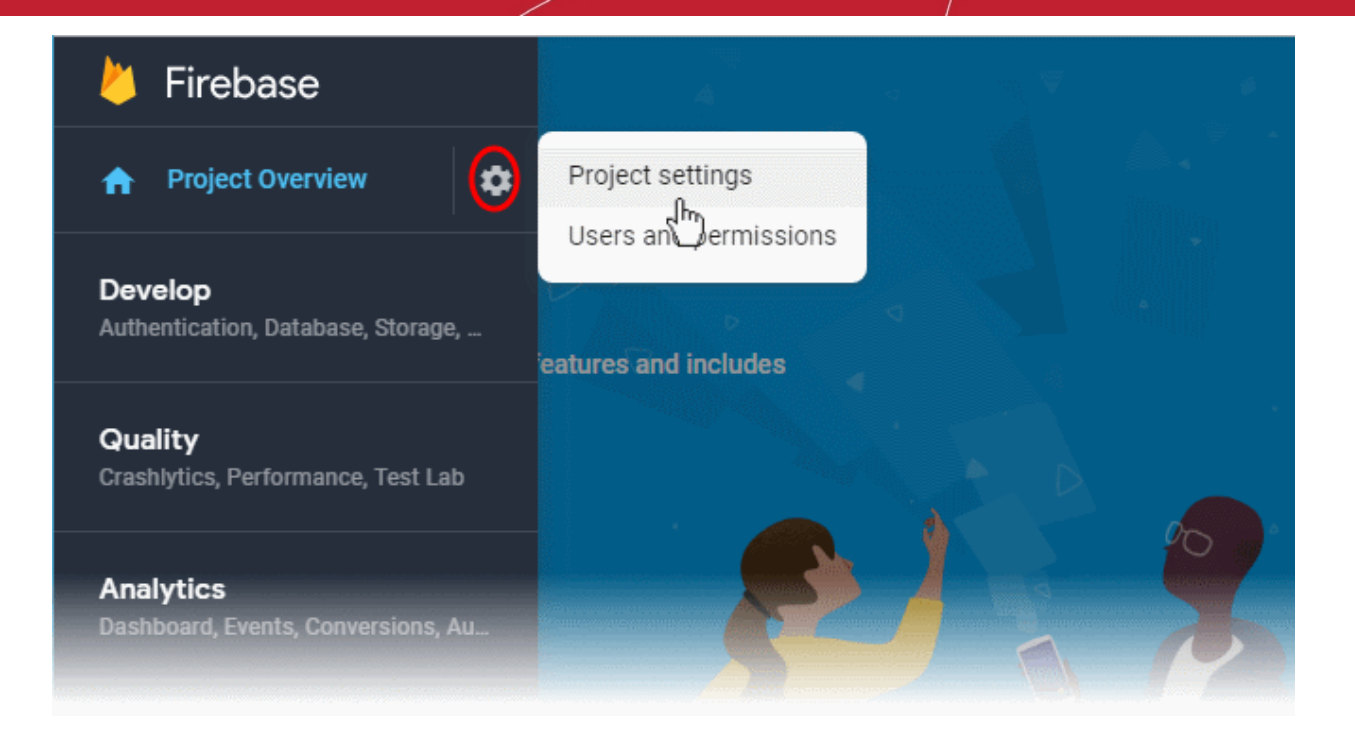

- The 'Settings' screen for the project will open.
- Click the 'Cloud Messaging' tab:

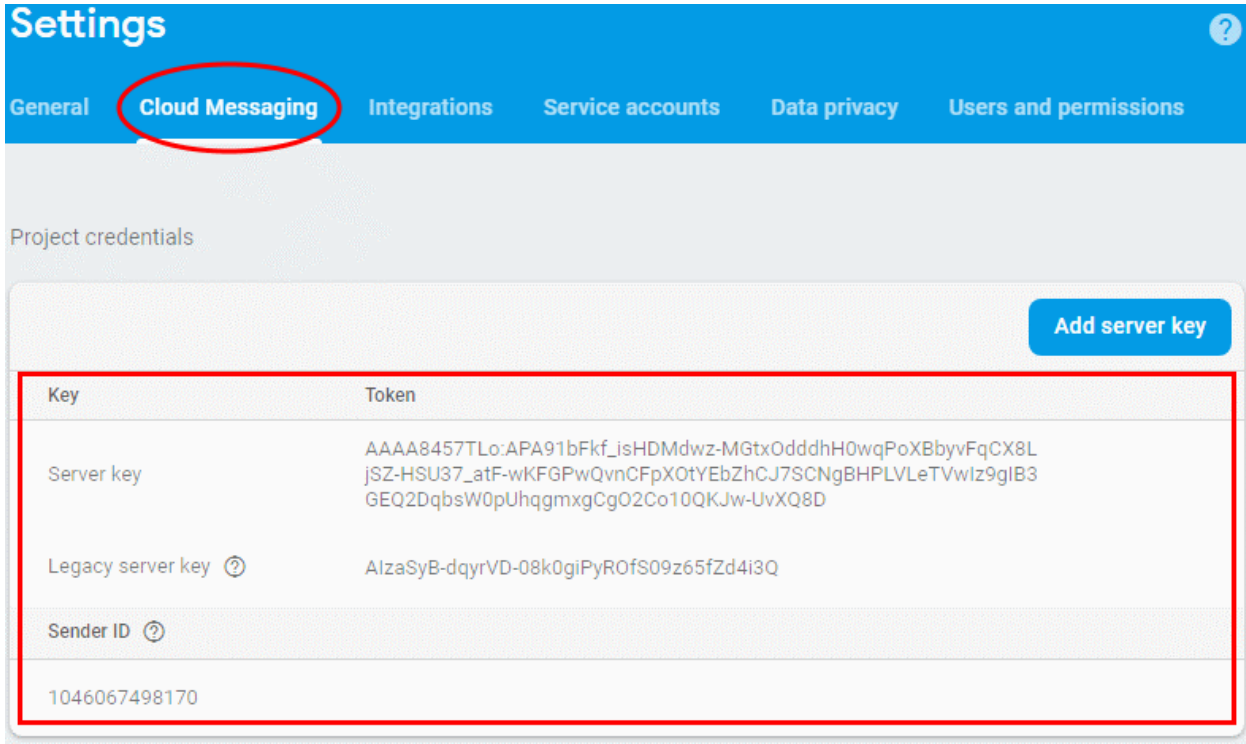

- Copy the server key and sender ID
- **Step 3 Enter GCM Token and Project number**
	- Login to Endpoint Manager
	- Click 'Settings' > 'Portal Set-Up' > 'Android Client Configuration' and choose 'Android Cloud Messaging' tab

#### **COMODO Creating Trust Online\***

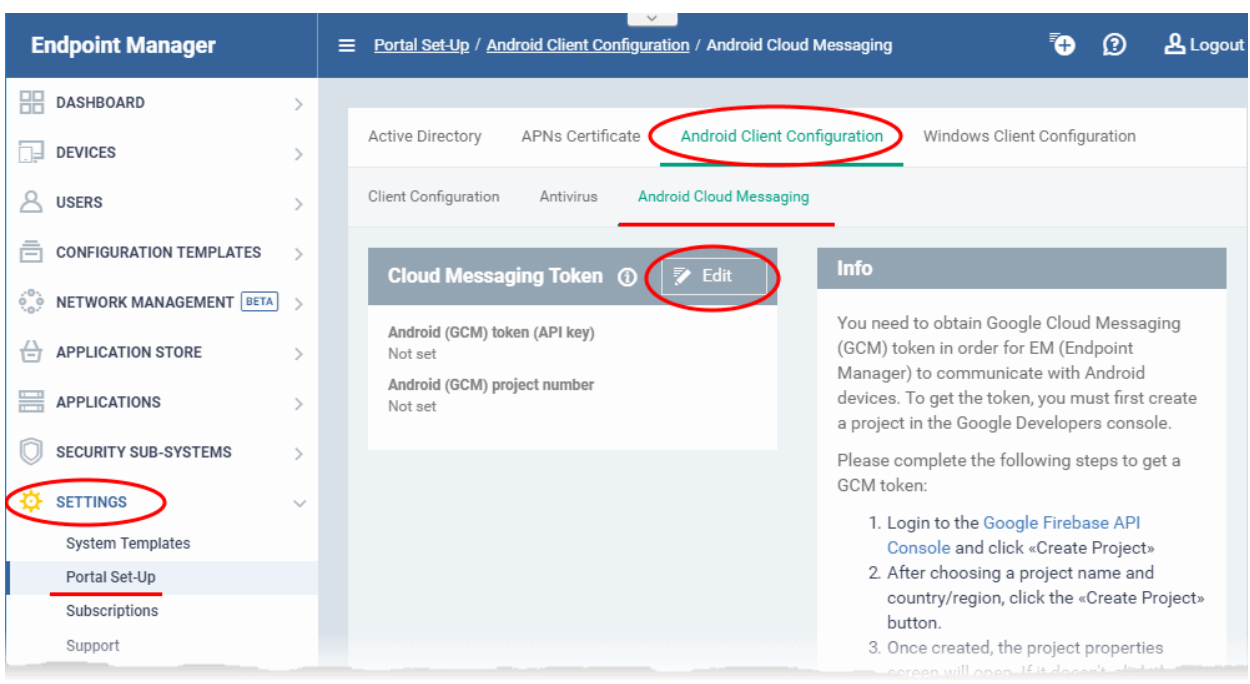

• Click the edit button  $\Box$  Edit at the top right of the 'Cloud Messaging Token' column, to view the GCM token and project number fields

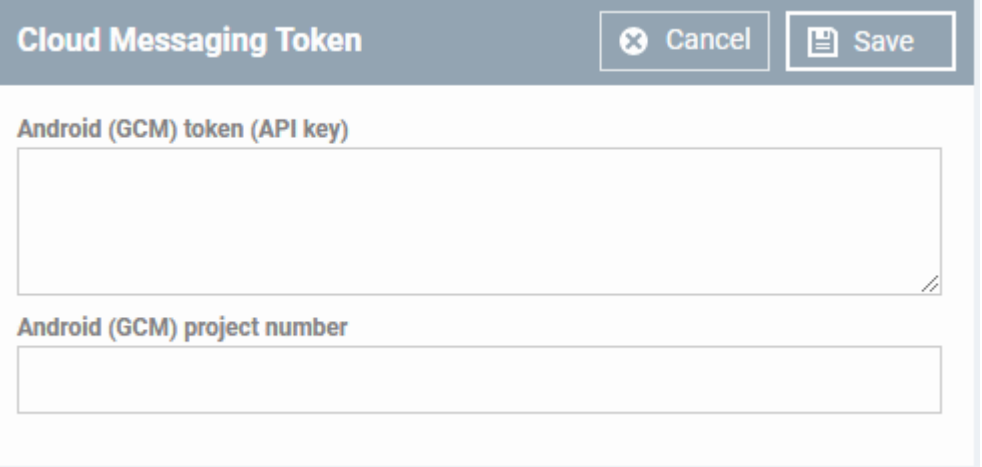

- Paste the 'Server key' into 'Android (GCM) Token' field.
- Paste the Sender ID into 'Android (GCM) Project Number' field.

СОМОДО **Creating Trust Online** 

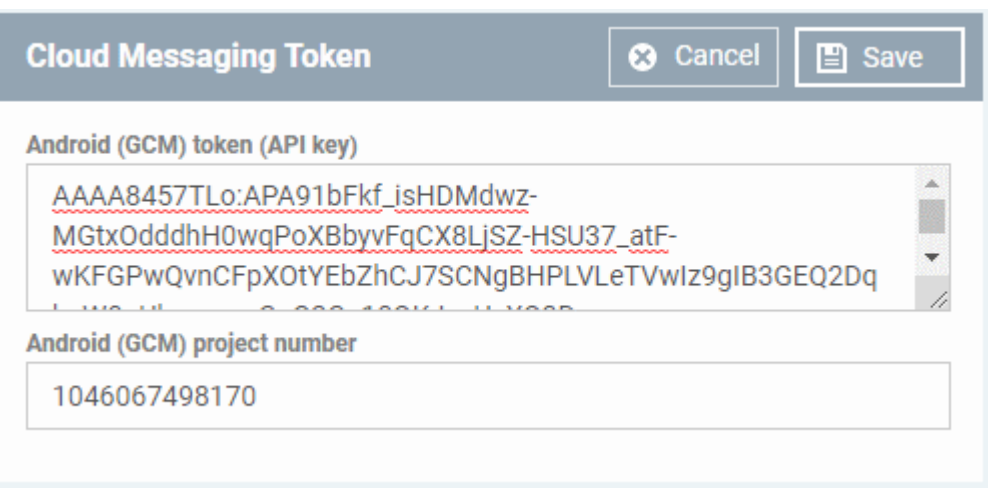

• Click 'Save'.

Your settings will be updated and the token/project number displayed in the same interface.

Endpoint Manager can now use the token to communicate with Android devices.

### <span id="page-21-0"></span>**Step 3 - Add Users**

You can add users and staff via the C1 / ITarian console, or add them directly in Endpoint Manager (EM).

- Staff added in Comodo One/ITarian are universal to the platform. They will be available in Endpoint Manager and other platform applications like Service Desk, CRM and Quote Manager.
- Users directly added to Endpoint Manager are only available in Endpoint Manager.

You can add new accounts using any of the following methods:

- **[Manually add users](#page-21-1)**. Add individual users to EM. You need to specify their name, email address, the company they belong to and their EM role.
- **[Import users from a CSV file](#page-23-0)**. Bulk import users from a comma separated values file.
- Import users from Active Directory (AD) . **[Click here](https://help.comodo.com/topic-399-1-786-10123-Import-User-Groups-from-LDAP.html)** to see the help page on this method.

### **Manually Add Users**

- <span id="page-21-1"></span>• Click 'Users' > 'User List'
- Click the 'Create User' button
	- or
- Click the 'Add' button  $\bigcirc$  on the menu bar and choose 'Create User'.

#### СОМОДО **Creating Trust Online\***

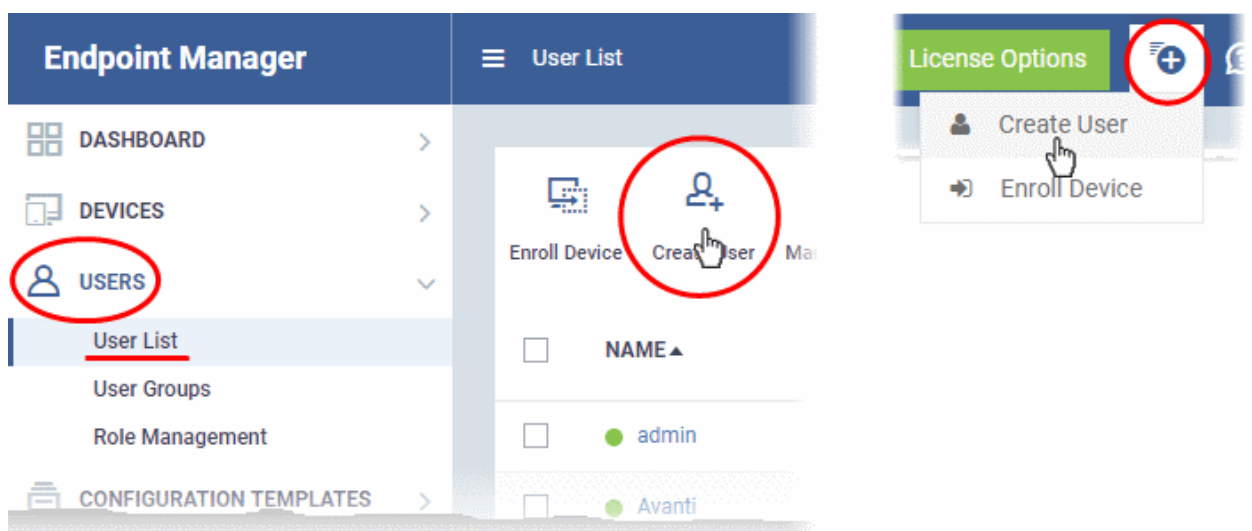

The 'Create new user' form will open.

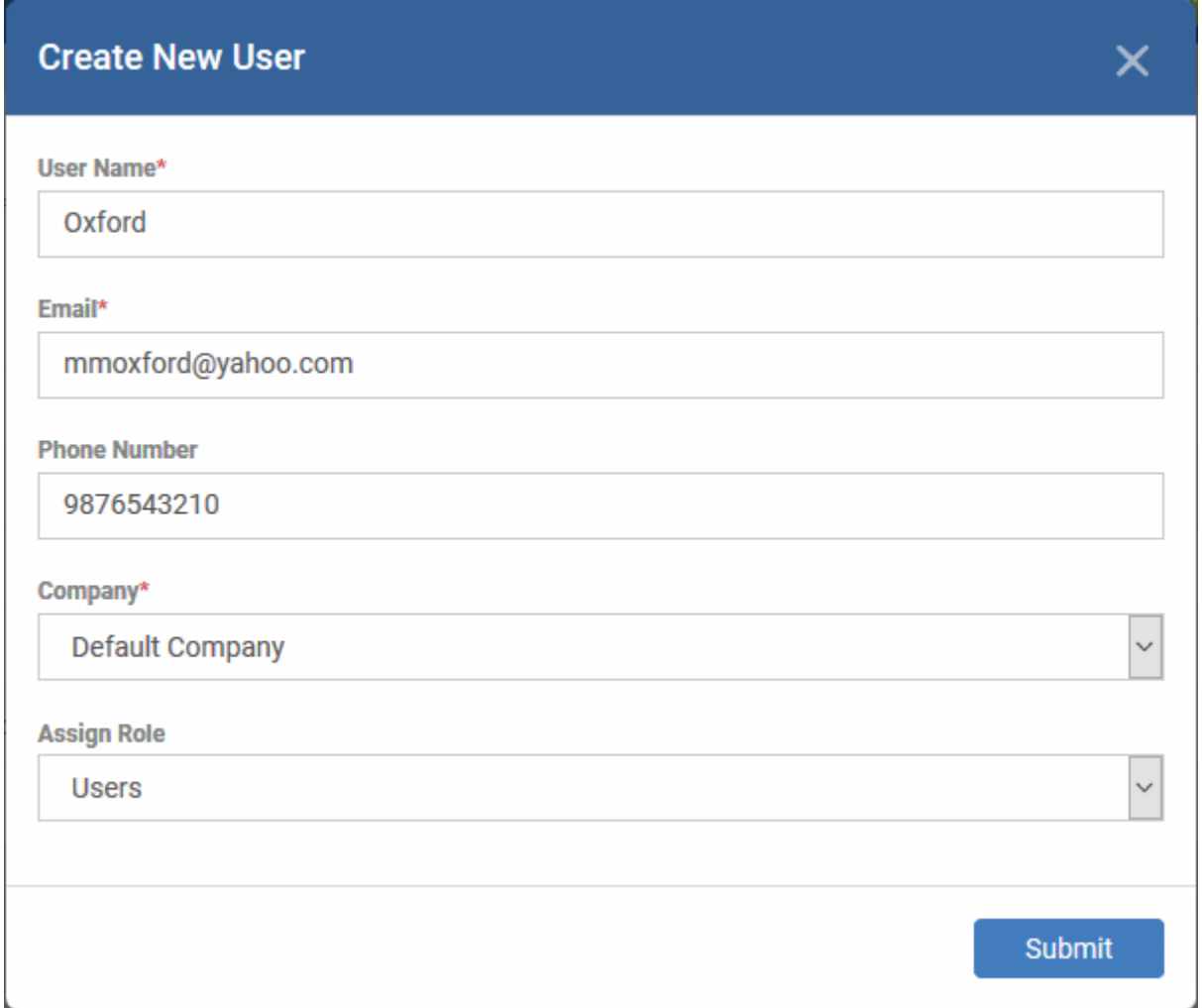

- Type a login username (mandatory), email address (mandatory) and phone number for the user
- Choose user's company (mandatory)
	- Comodo One MSP and ITarian MSP customers can add users from Companies/Organizations enrolled in their account.
	- Comodo One Enterprise, ITarian Enterprise and EM stand-alone customers can only add users to the default company.

- <span id="page-23-1"></span>• Choose a role. A 'role' determines user's permissions within Endpoint Manager. The product ships with four default roles:
	- **Account Admin** Can login to EM and access all management interfaces. You cannot assign account admin to a user. The role is automatically assigned to the person who opened the C1 or ITarian account. This role is not editable.
	- **Administrators** Can login to EM and access all management interfaces. This role can be edited as required.
	- **Technician** Can login to EM and access all management interfaces. The technician role has fewer privileges than the administrator role. This role can be edited as required.
	- **Users** Cannot login to EM. If required, you can change role permissions to have access to the admin console.

You can create custom roles which grant access to selected areas of EM. These roles can be assigned to users as required. All roles created in EM and C1 or ITarian will appear in the 'Assign Role' drop-down when adding a new user. See online help page for **[Configuring Role Based Access Control for Users](https://help.comodo.com/topic-399-1-786-10114-Configure-Role-Based-Access-Control-for-Users.html)** for more details.

• Click 'Submit' to add the user to EM.

The user is added to list in the 'Users' interface. The user's devices can be enrolled to EM for management.

• Repeat the process to add more users.

If you add a user with admin role then an account activation mail will be sent to their registered email address.

### **Import Users from a CSV File**

### <span id="page-23-0"></span>**Process in brief**

- Create a CSV file containing the list of users you want to add.
- The file should contain the following, separated values: 'Username' (mandatory), 'Email address' (mandatory) and 'Phone number' (optional).
- The file should not contain column headers and each line should contain a single user.
- Click 'Users' > 'User List' > 'Import User' in the Endpoint Manager console
- Browse to your CSV file
- Select a company and a role for the imported users
- Click 'Import users from list'.
- The users will be imported and enrolled to EM

### **Requirements for .csv file**

There are two mandatory fields and one optional field per user account:

- Username (mandatory)
- Email address (mandatory)
- Phone number (optional)
- Each line in the CSV file should contain one user entry
- The CSV file should not contain column headers

### Example:

"james", "james@ditherscons.com", "9876543210"

### **To import users from a list**

• Click 'Users' > 'User List' > 'Import User'

#### СОМОДО **Creating Trust Online'**

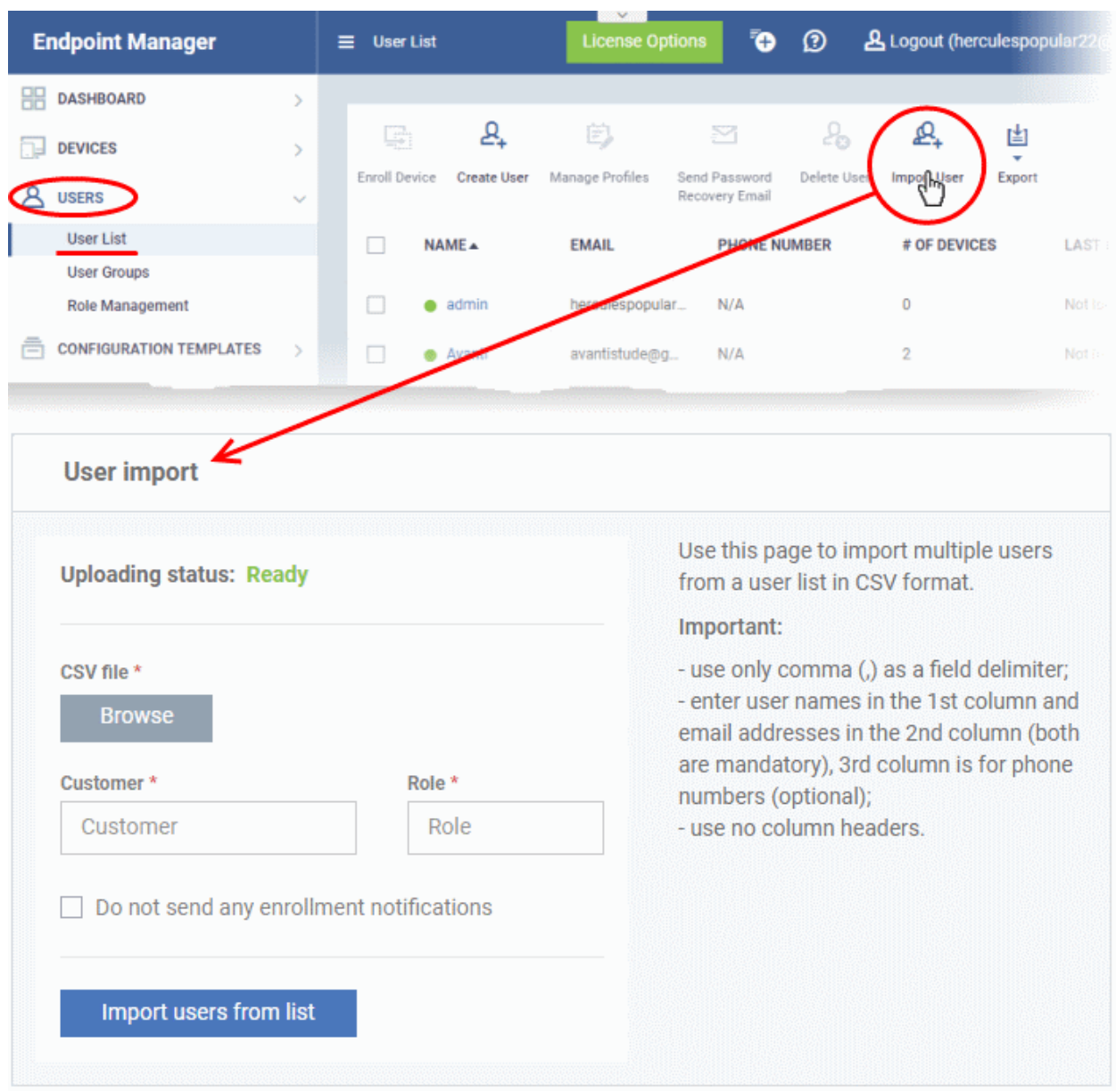

- Click 'Browse' to locate and open the CSV file you want to import
- Choose user's company (mandatory)
	- Comodo One MSP and ITarian MSP customers can add users from Companies/Organizations enrolled in their account.
		- Start entering first few letters of the company name and select the company from the options
	- Comodo One Enterprise, ITarian Enterprise and EM stand-alone customers can only add users to the default company.
		- Enter 'Default Company' in the Company field
- Choose user role. See **[above](#page-23-1)** if you need a recap on roles.
	- Type the first few letters of the role label and select from the suggestions.
- Click 'Import users from List'
- Imported users are added to the 'Users' interface. You can now add devices for the user.
- Users will receive an account activation mail if they are assigned a role that has access to the admin console. This includes the standard ' Administrator' and 'Technician' roles.
- Tip Enable 'Silent mode' in the import screen if you do not want to send these mails.

СОМОДО **Creating Trust Online** 

### <span id="page-25-0"></span>**Step 4 - Enroll User devices**

The next step is to enroll user devices for management.

- Each device license covers one mobile device or one Windows / Mac / Linux endpoint per user.
- If you add more than one device for a single user then an additional license is required. Admins can purchase additional licenses from the Comodo website or C1 / ITarian purchase page.

### **Enroll user devices**

- Click 'Users' > 'User List' on the left
- Select users for whom you want to enroll devices and click the 'Enroll Device' button above the table Or
- Click the 'Add' button  $\bigcirc$  at the menu bar and choose 'Enroll Device'.

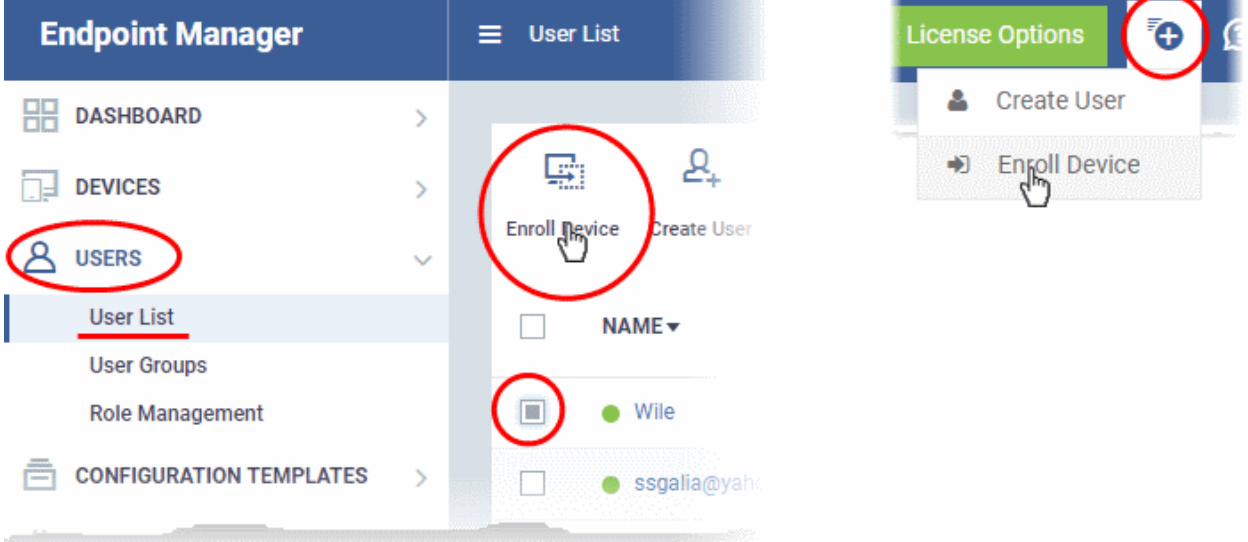

Next, select the users you want to add:

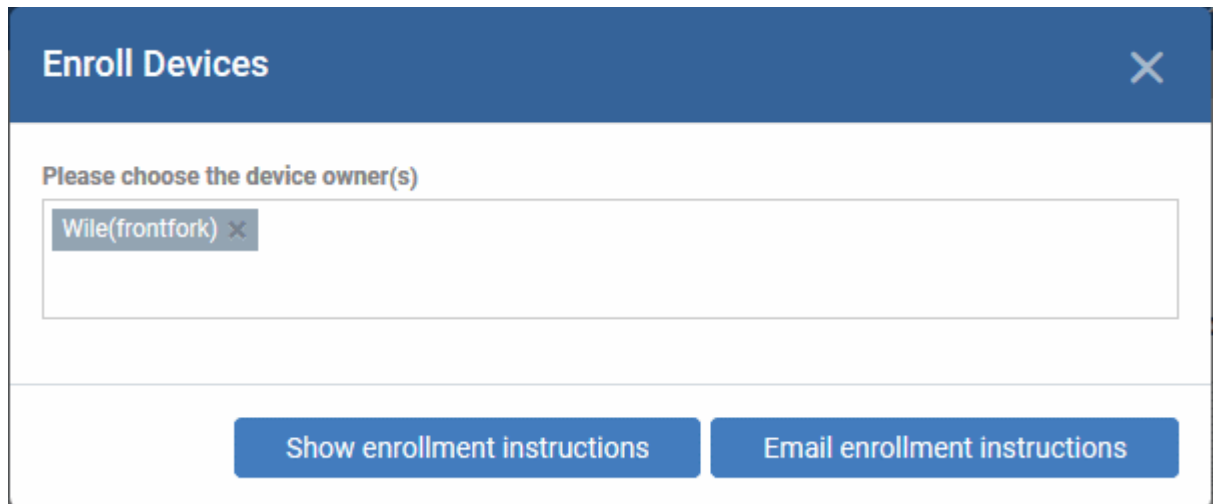

- **Choose device owners** This is pre-populated with the users you selected in the 'User List' interface. You can add more users by typing the few letters of their name.
- **Show enrollment instructions** Displays instructions on how to add devices to Endpoint Manager. This is

СОМОДО **Creating Trust Online** 

useful for admins who want to enroll their own devices, or who just want to see an overview of the process.

• **Email enrollment instructions** - Sends an email to target users with instructions on how to enroll their device. Users should open the mail on the target device itself.

You will see a confirmation message as follows:

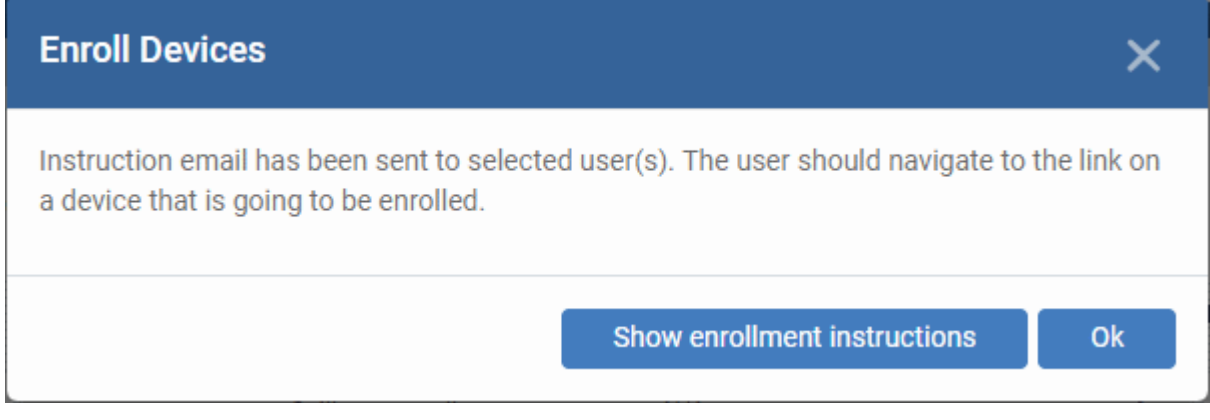

• An example mail is shown below:

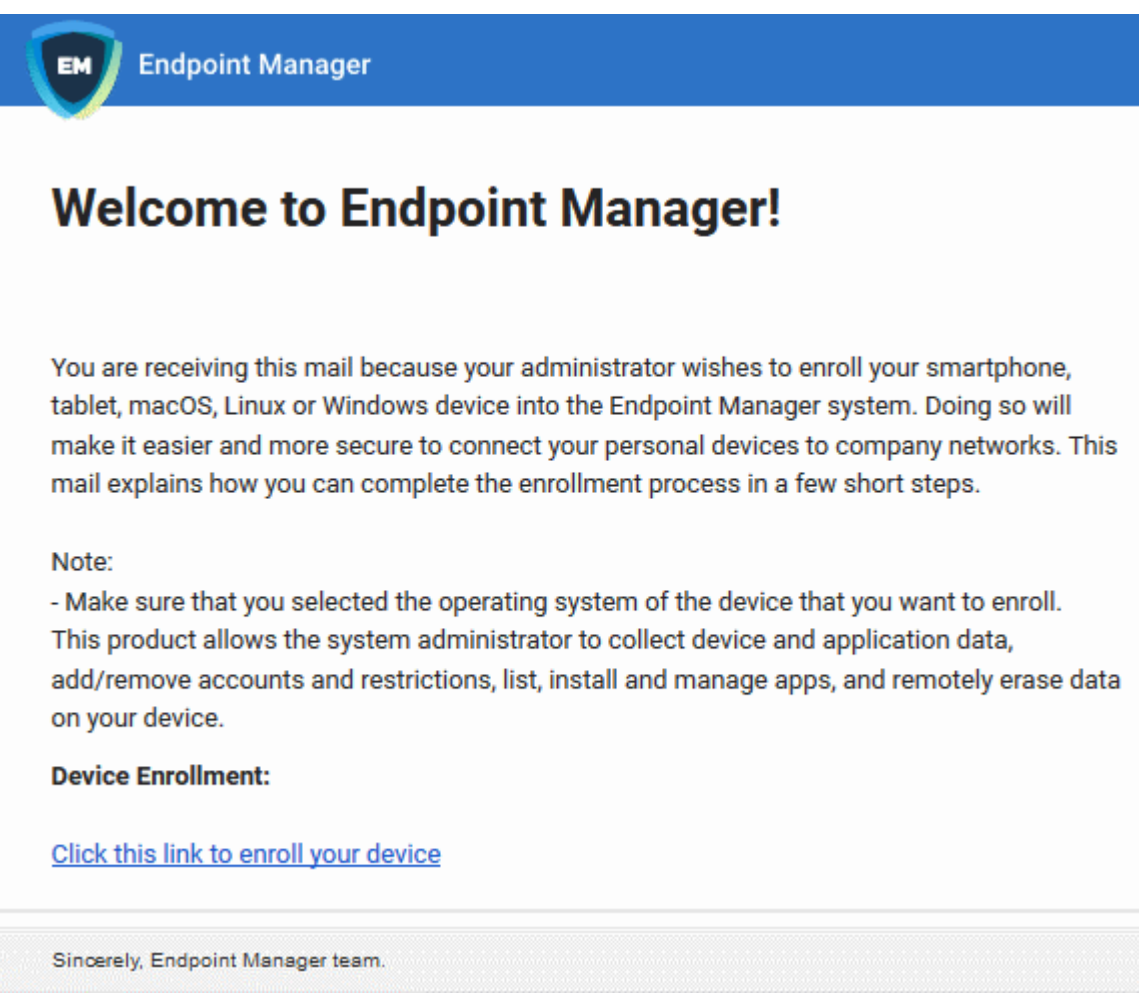

The link takes the user to a page which lets them download the communication client/profile:

#### **Welcome to Endpoint EM Manager!**

You are receiving this mail because your administrator wishes to enroll your smartphone, tablet, macOS, Linux or Windows device into the Endpoint Manager system. Doing so will make it easier and more secure to connect your personal devices to company networks. This mail explains how you can complete the enrollment process in a few short steps.

#### NOTE:

Make sure that you selected the operating system of the device that you want to enrol.

This product allows the system administrator to collect device and application data, add/remove accounts and restrictions, list, install and manage apps, and remotely erase data on your device.

#### FOR WINDOWS DEVICES

Enroll using this link

rk-msp.dmdemo.comodo.com:443/enroll/windows/msi ttps://fro Moken/76274a245b0a00d8de7eb7ff4ef0cb54

#### **X** FOR MACOS DEVICES

Choose enrollment type:

- · Enrolment with MDM profile Recommended Download and install Communication Client by clicking the following link https://frontfork-msp.dmdemo.comodo.com/443/enroll/osx/p ackage/token/75274a245b0a00d8de7eb7ff4ef0cb54/install AppleProfile/1
- · Enrolment without MDM profile Download and install Communication Client by clicking the following link: https://frontfork-msp.dmdemo.comodo.com:443/enroll/osx/p

ackage/token/75274a245b0a00d8de7eb7ff4ef0cb54/install AppleProfile Please note that you will not be able to manage Certificate,

Restrictions. VPN and WiFi profile sections of macOS devices enrolled without MDM profile.

#### **FOR IOS DEVICES**

1) Open the following link on the browser of the device you want to enroll

https://frontfork-msp.dmdemo.comodo.com:443/enroll/apple/index/t oken/75274a245b0a00d8de7eb7ff4ef0cb54

2) When your profile has been enroted, you will be requested to install Communication Client application. Upon completion of the installation, there will be a green icon labeled "Run after installation" shown just like a new application. Tap the green icon and follow on-screen instructions to complete enrollment process.

#### **FOR ANDROID DEVICES**

Download and install Communication Client by tapping the following link:

https://play.google.com/store/apps/details?id=com.itarian.em

Upon completion of the installation, enrol using this link: https://frontfork-msp.dmdemp.comodo.com/443/enrol/android/inde xtoken/75274a245b0a00d8de7eb7ff4ef0cb54

#### **A** FOR LINUX DEVICES

Download and install Communication Client by tapping the following link:

https://frontfork-msp.dmdemo.comodo.com/443/enroll/linux/run/tok en/75274a245b0a00d8de7eb7ff4ef0cb54 Use the same link for manual enrolment if required

1) Change installer mode to executable

\$ chmod +x {\$installation file\$}

- 2) Run installer with root privileges
- \$ sudo :/{\$installation file\$}

**K** MANUAL ENROLLMENT

Use the following settings:

Host: frontfork-msp.dmdemo.comodo.com Port: 443 Token: 75274a245b0a00d8de7eb7ff4ef0cb54

Sincerely, Endpoint Manager team.

The user should open the mail on the device you want to enroll. They should click the enrollment link suitable for their device.

### **Enroll Android Devices**

The device enrollment page contains two links. The first to download the Android app and the second to enroll the device:

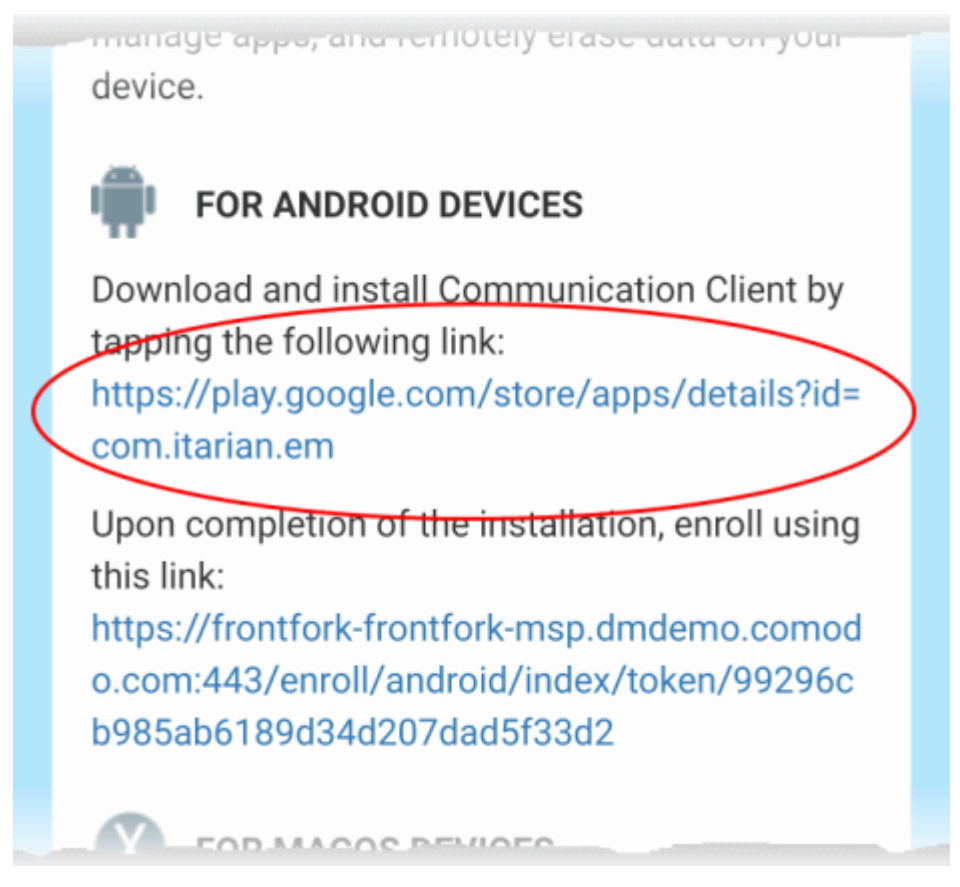

- 1. User opens the enrollment page on the target device and taps the 1st link to install the EM communication client.
- 2. After the client has been installed, the user clicks the 2nd link to enroll their device to EM. The client will connect to EM then request the user to tap 'Activate' to enroll the device.

### **Enroll iPhones, iPods and iPads**

- Users should scroll down to the 'FOR IOS DEVICES' section and click the first link.
- This will install the Endpoint Manager client authentication certificate and profile.

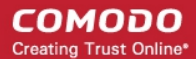

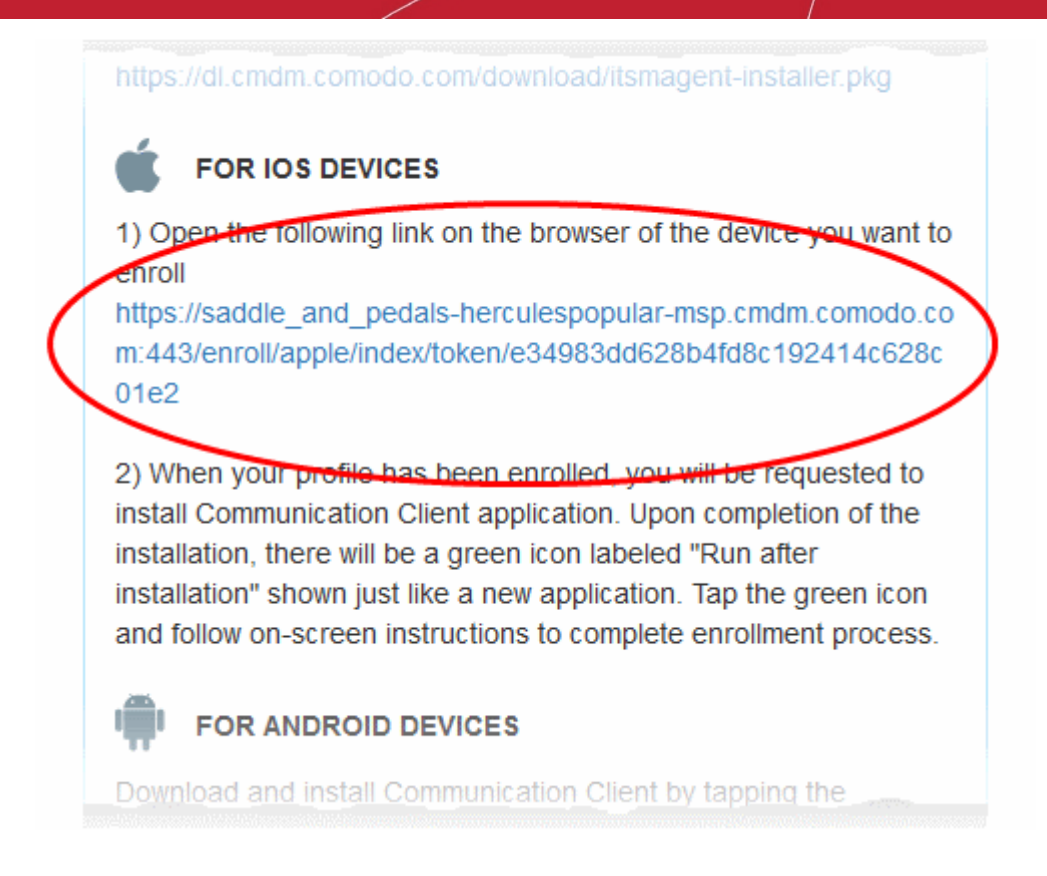

**Note**: Users must keep their device switched on at all times during enrollment. The enrollment process may fail if the device auto-locks or enters standby.

- After installing the profile, the communication client installation process will begin.
- The client is essential for features such as app management, GPS location and EM messaging.

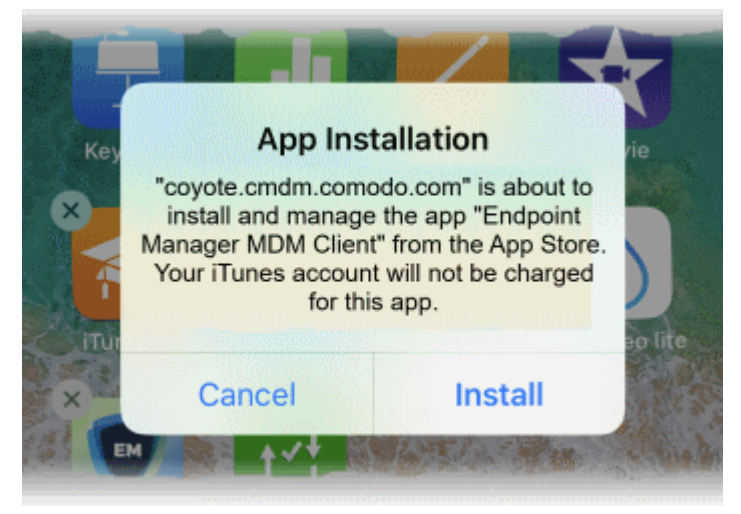

- The app is downloaded from the iTunes store using the user's iTunes account.
- After installation, users should tap the green 'Run After Install' icon on the home screen and complete registration:

**COMODO Creating Trust Online** 

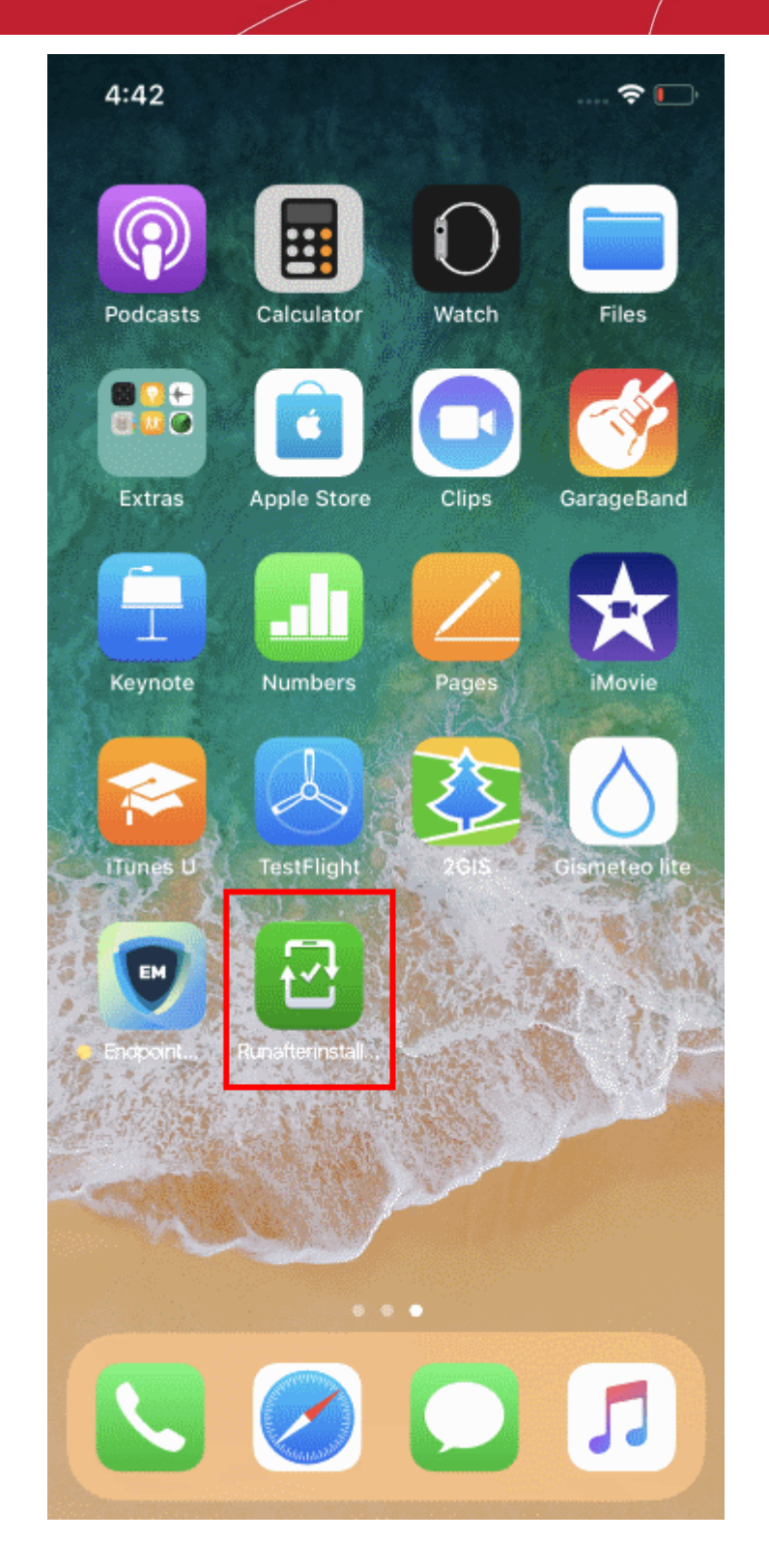

The device will be enrolled and connected to EM.

### **Enroll Mac OS Devices**

MAC devices can be added either with or without installing the Endpoint Manager profile.

- Apple only allows one portal to use the protocol which manages devices. This causes issues with customers who want to use Endpoint Manager in conjunction with another management platform.
- 'Profile-less' enrollment lets you use Endpoint Manager to manage security while using another platform for general Mac management.

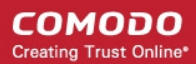

- However, you cannot manage the following items if you choose 'profile-less' enrollment:
	- **Certificates**
	- **Restrictions**
	- VPN
	- Wi-Fi
- See the following for more guidance:
	- **[Enrollment with MDM Profile](#page-31-0)**
	- **[Enrollment without MDM Profile](#page-33-0)**

### <span id="page-31-0"></span>**Enroll with MDM Profile**

- Scroll down to the 'FOR MAC OS DEVICES' section.
- Click the link under 'Enrollment with MDM profile'

application data, add/remove accounts and restrictions, list, install and manage apps, and remotely erase data on your device. **FOR MACOS DEVICES** Choose enrollment type: • Enrollment with MDM profile - Recommended Download and install Communication Client by clicking the following link: https://frontfork-msp.dmdemo.comodo.com:443/enroll/osx/p ackage/token/75274a245b0a00d8de7eb7ff4ef0cb54/install AppleProfile/1 • Enrollment without MDM profile Download and install Communication Client by clicking the following link: https://frontfork-msp.dmdemo.comodo.com:443/enroll/osx/p ackage/token/75274a245b0a00d8de7eb7ff4ef0cb54/install AppleProfile Please note that you will not be able to manage Certificate, Restrictions, VPN and WiFi profile sections of macOS devices enrolled without MDM profile. **FOR IOS DEVICES** 1) Open the following link on the browser of the device you want to

This will start the installation wizard for the communication client and EM profile:

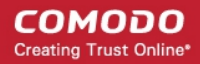

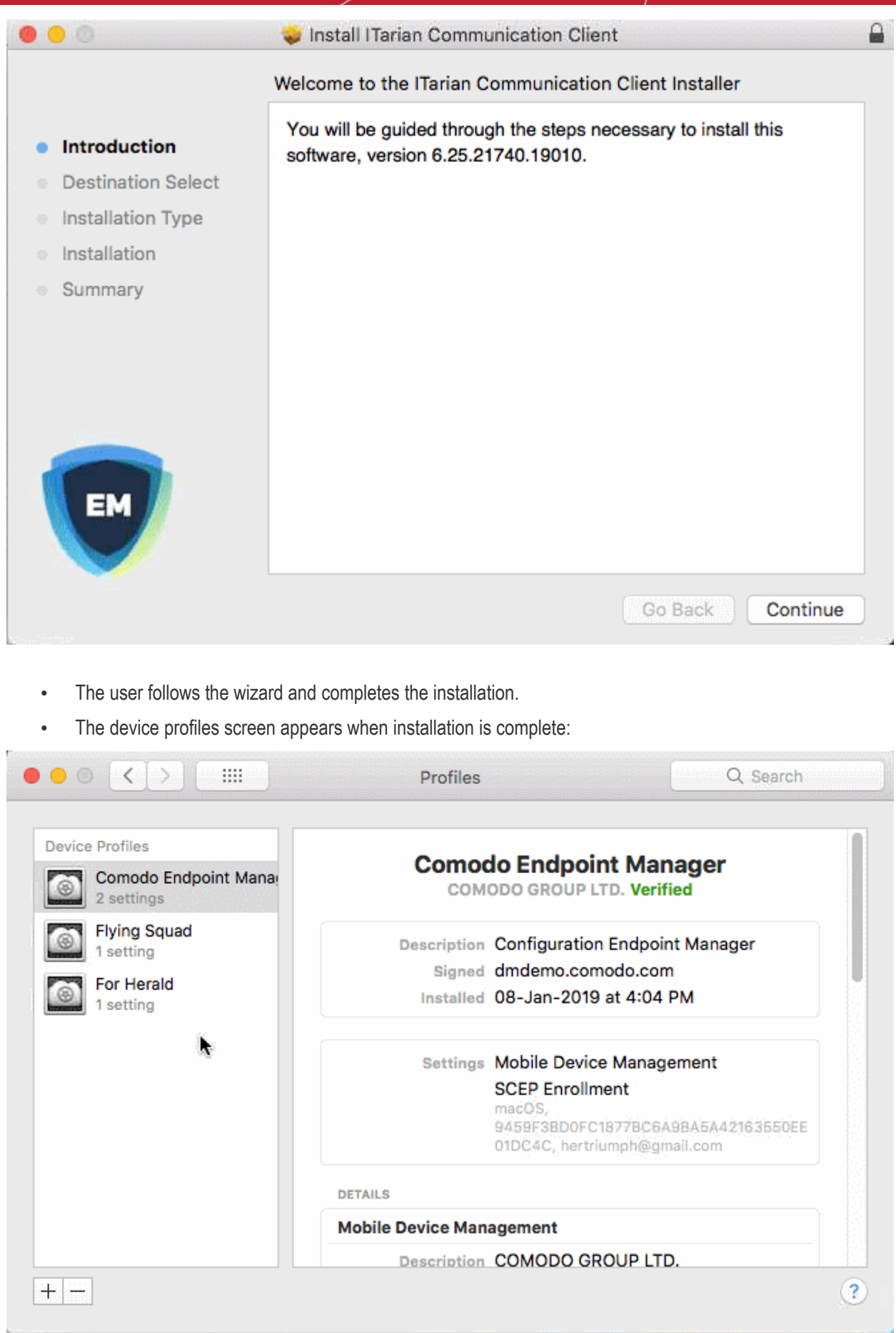

The client will connect to the EM server:

**COMODO Creating Trust Online\*** 

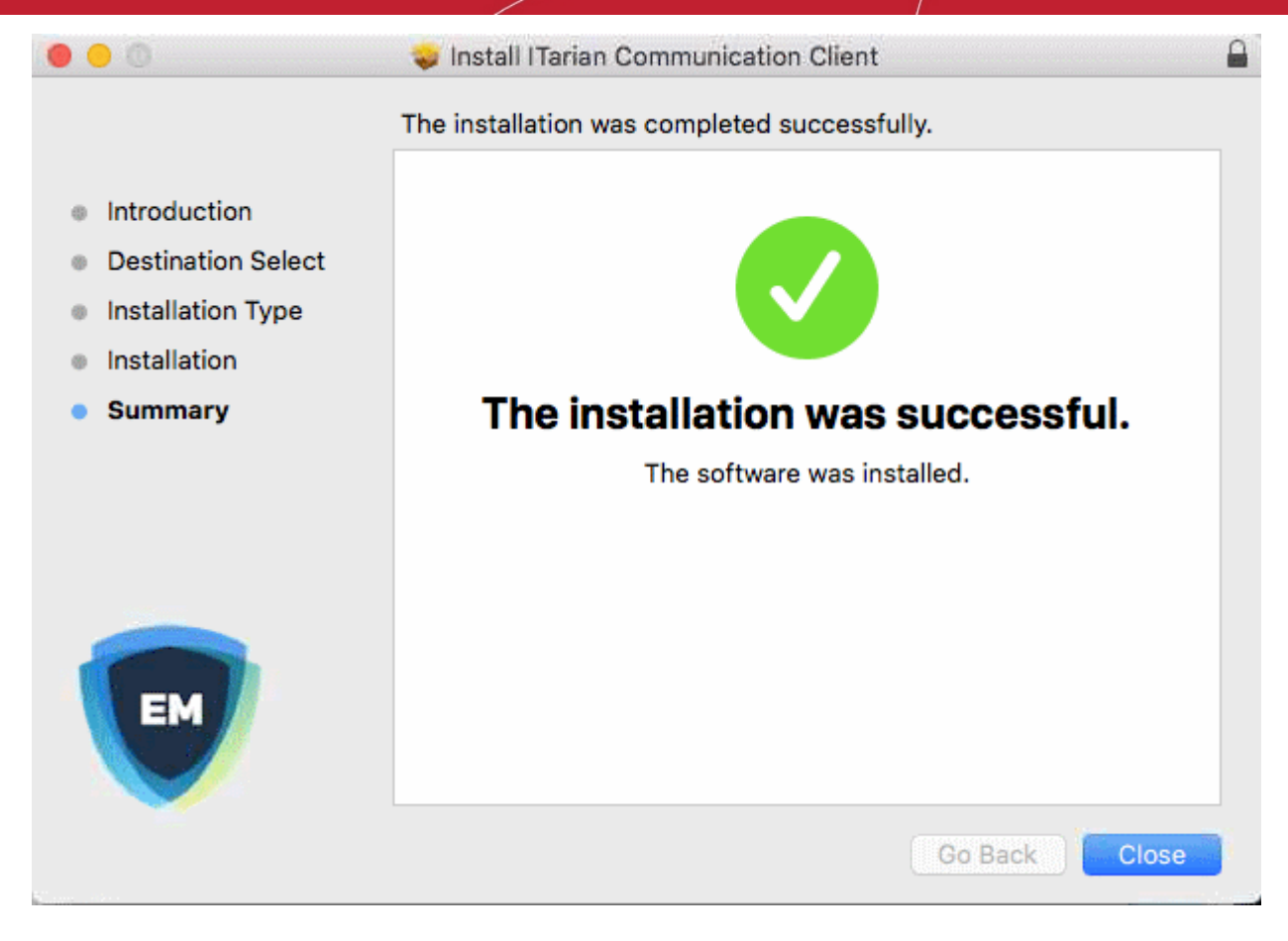

### <span id="page-33-0"></span>**Enroll without MDM Profile**

- Scroll down to the 'FOR MAC OS DEVICES' section.
- Open the link under 'Enrollment **without** MDM profile'

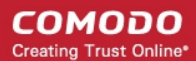

application data, add/remove accounts and restrictions, list, install and manage apps, and remotely erase data on your device.

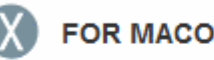

### **FOR MACOS DEVICES**

Choose enrollment type:

- Enrollment with MDM profile Recommended Download and install Communication Client by clicking the following link: https://frontfork-msp.dmdemo.comodo.com:443/enroll/osx/p ackage/token/75274a245b0a00d8de7eb7ff4ef0cb54/install AppleProfile/1
- Enrollment without MDM profile Download and install Communication Client by clicking the following link: https://frontfork-msp.dmdemo.comodo.com:443/enroll/osx/p ackage/token/75274a245b0a00d8de7eb7ff4ef0cb54/install AppleProfile Please note that you will not be able to manage Certificate, Restrictions, VPN and WiFi profile sections of macOS devices enrolled without MDM profile. **FOR IOS DEVICES**

1) Open the following link on the browser of the device you want to

This will start the installation wizard for the communication client:

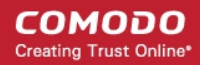

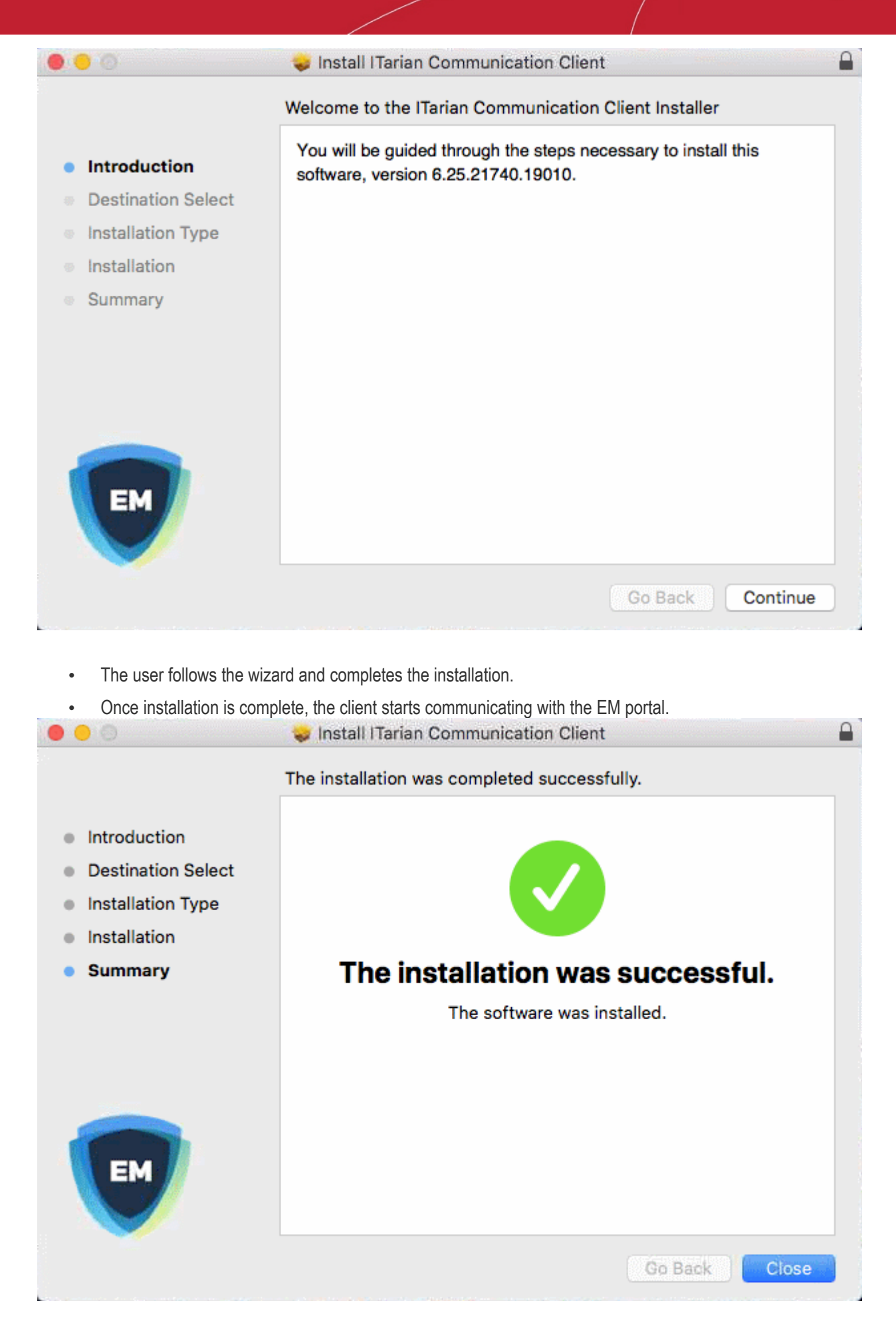

### **Enroll Windows PCs**

The device enrollment page contains a single enrollment link under 'For Windows Devices'.

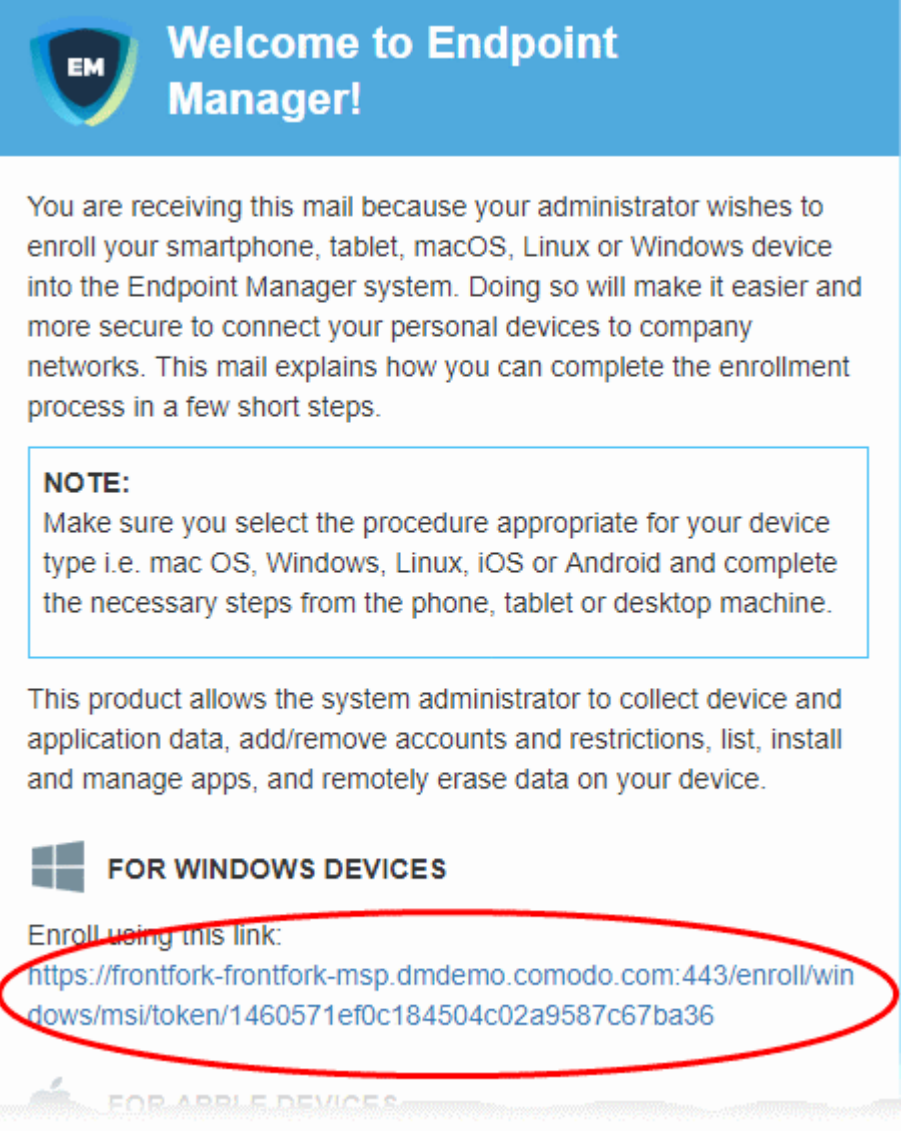

The user clicks this link to download the EM communication client. Once installed, the client will enroll the device into EM.

You can check whether the devices are successfully enrolled from the 'Devices' > 'Device List' interface.

СОМОДО **Creating Trust Online** 

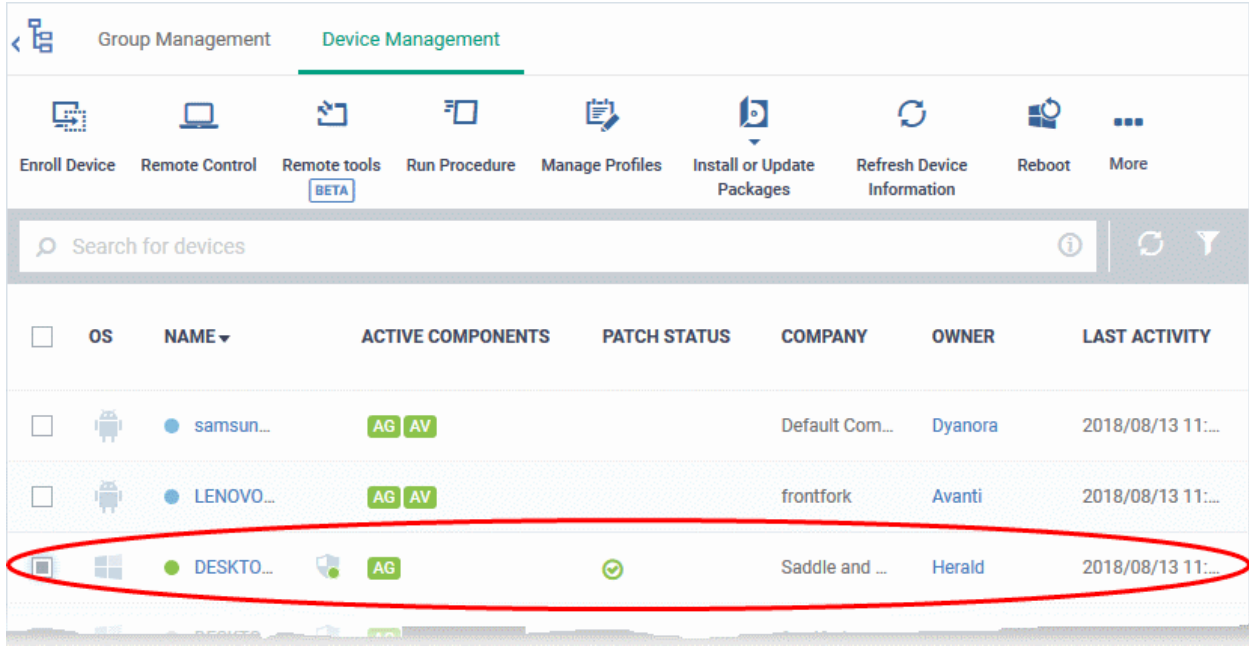

### **Enroll Linux Devices**

The device enrollment page contains a single enrollment link under 'For Linux Devices'.

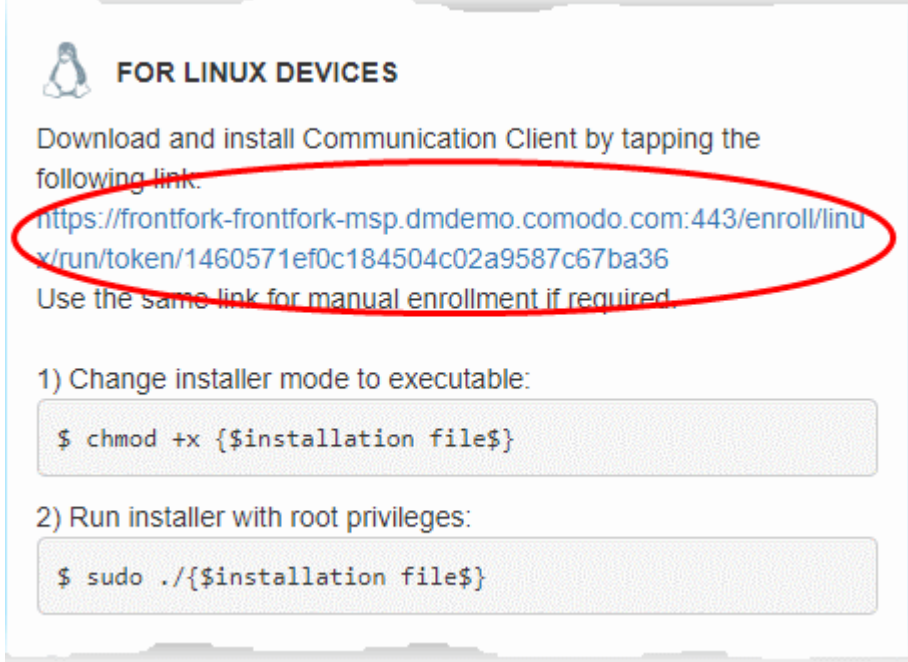

• Click the enrollment link under 'For Linux Devices' and save the file.

The communication client setup file will be downloaded.

You can install the client on the Linux device by completing the following:

- 1. Change installer mode to executable enter the following command: \$ chmod +x {\$installation file\$}
- 2. Run installer with root privileges enter the following command: \$ sudo ./{\$installation file\$}

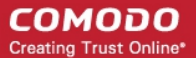

For example:

chmod +x itsm\_cTjIw6gG\_installer.run

sudo./itsm\_cTilw6gG\_installer.run

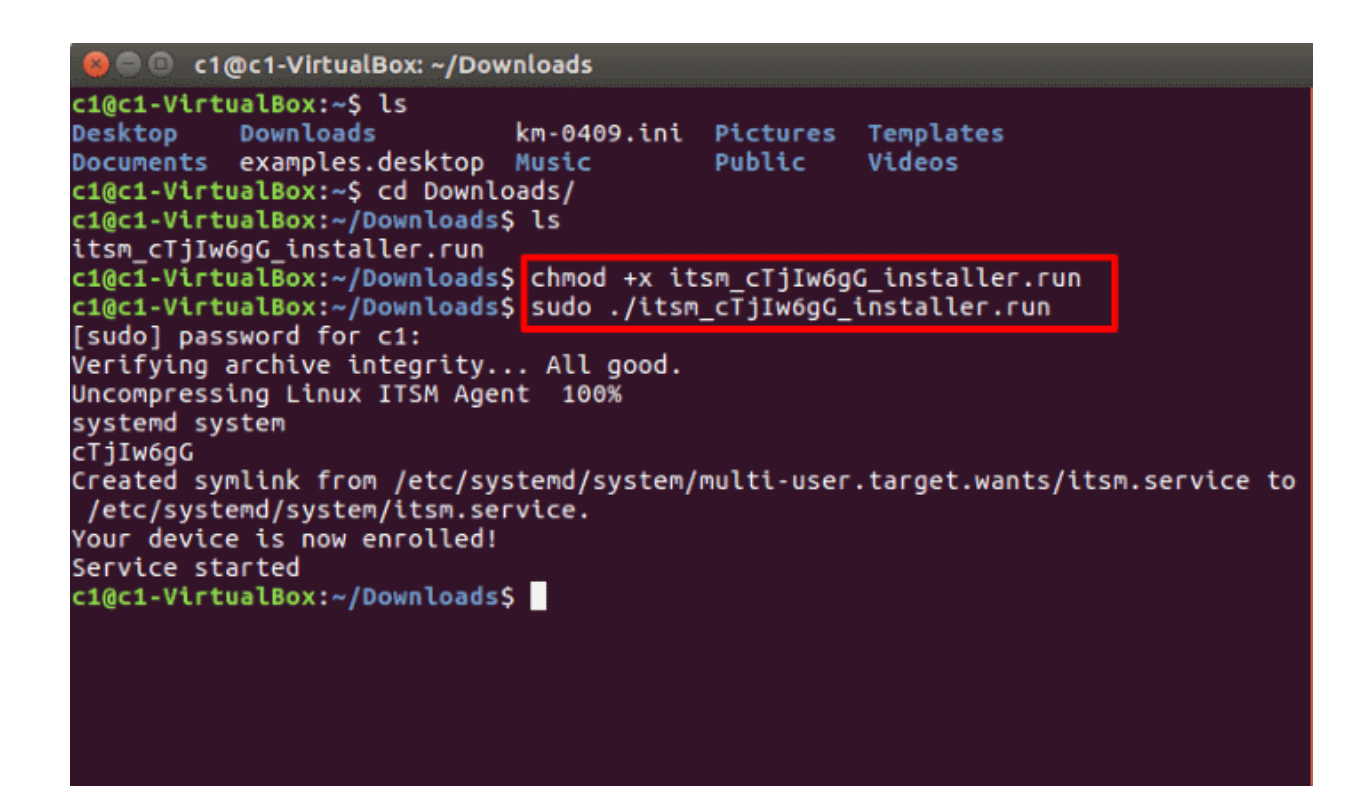

After installation, the client will connect to EM and enroll the device.

### <span id="page-38-0"></span>**Step 5 - Create Groups of Devices (optional)**

- You can create groups of Android, iOS, Windows, Mac OS and Linux devices to view, manage and apply policies to large numbers of devices. Dedicated configuration profiles can be created for each group.
- Each group can contain devices of different OS types. OS specific profiles which are applied to a group will be deployed appropriately.
	- C1 MSP / ITarian MSP customers can create separate device groups for each Company/Organization in their account.
	- C1 Enterprise / ITarian Enterprise and EM stand-alone customers can only create groups under the 'Default Company'.

### **To create a device group**

- Click 'Devices' > 'Device List'
- Click the 'Group Management' tab
	- C1 MSP / ITarian MSP customers should choose a company in the middle pane
- Click the 'Create Group' button
	- Alternatively place your mouse over the company name and click the '+' sign that appears:

#### СОМОДО **Creating Trust Online**

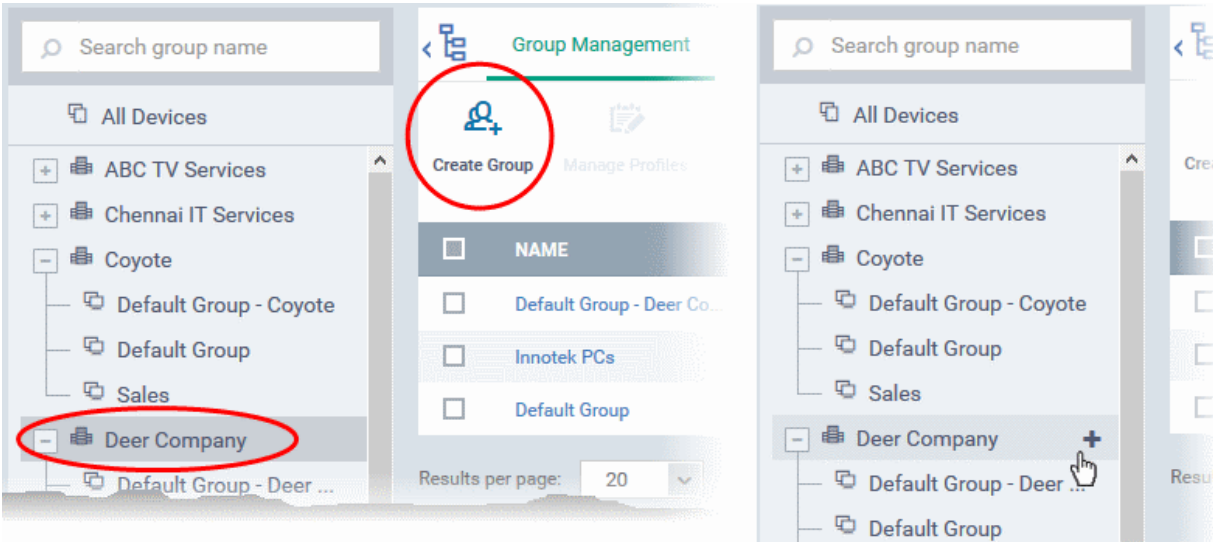

The 'Add Group' interface will open:

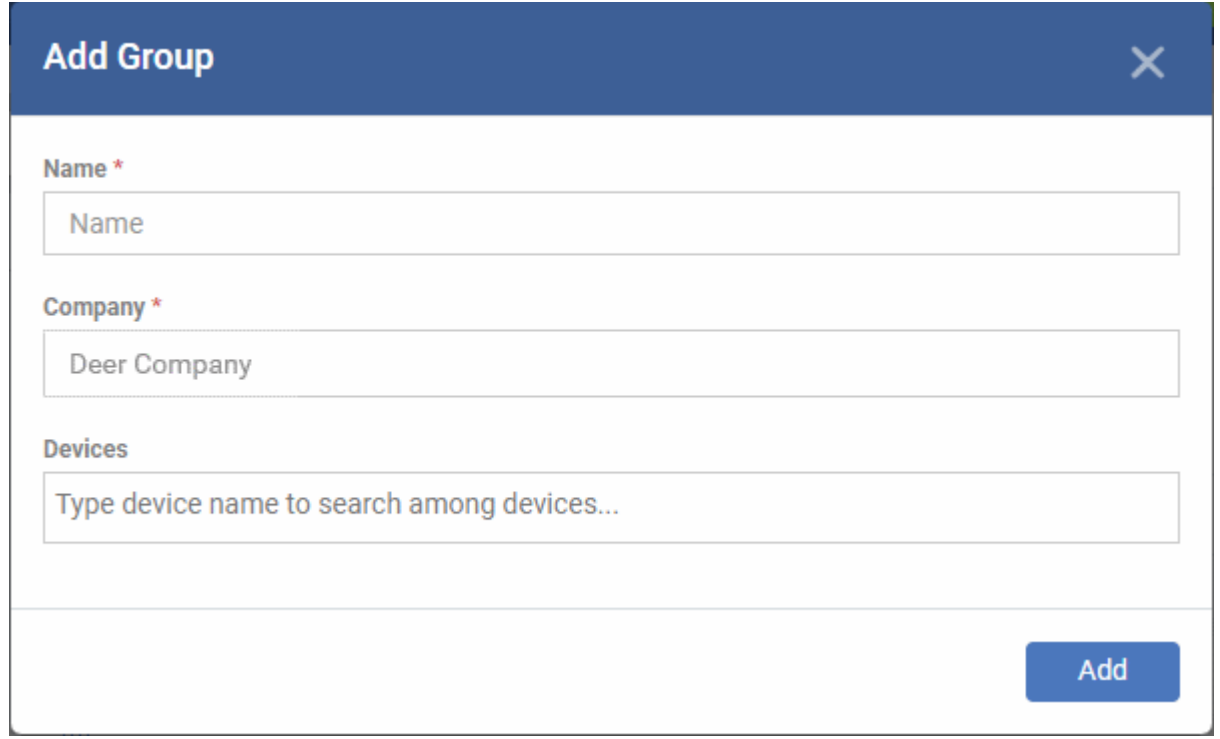

- You now have to name the group and choose the device(s). Enter a name in the 'Name' field. Type the first few letters of the device name in the Devices field and choose the device from the drop-down that appears. Repeat the process to add more devices.
	- You can also add devices after the group is created. Click on the group name then click the 'Add to Group' button. You can then select devices from the list.
- Click 'OK'. Repeat the process to create more groups.

The next step is to create profiles, which is **[explained in the next section](#page-39-0)**.

### <span id="page-39-0"></span>**Step 6 - Create Configuration Profiles**

- A configuration profile is a collection of settings which is applied to iOS, Android, Windows, Linux and Mac devices.
- Each profile allows you to specify a device's network access rights, overall security policy, antivirus scan schedule and general device settings.

- There are two main types of profile 'Custom' and 'Default'. You can create custom profiles for users and user groups.
- Default profiles are those that are applied if no custom profile exists. Default profiles are applied on a per operating system basis. There are default profiles for all supported operating systems (Windows, Mac, iOS, Android and Linux).
	- This ensures all devices have a working profile installed. If you remove a custom profile then the default is automatically installed to take its place.
	- You can designate any profile you want as a 'default' profile. You can have multiple default profiles per operating system.
- Profiles are applied at the time a device connects to the network. Profiles remain in effect unless the communication client is uninstalled from the device, or the profile itself is removed/disabled.

Profile specifications differ between Android, iOS, Mac OS, Windows and Linux Devices:

- **[Android profiles](#page-40-0)**
- **[iOS profiles](#page-44-0)**
- **[Mac OS profiles](#page-49-0)**
- **[Windows Profiles](#page-51-0)**
- **[Linux Profiles](#page-56-0)**

### <span id="page-40-0"></span>**Create an Android Profile**

- Click 'Configuration Templates' > 'Profiles'
- Click the 'Create' button > 'Create Android Profile':

**COMODO**<br>Creating Trust Online\*

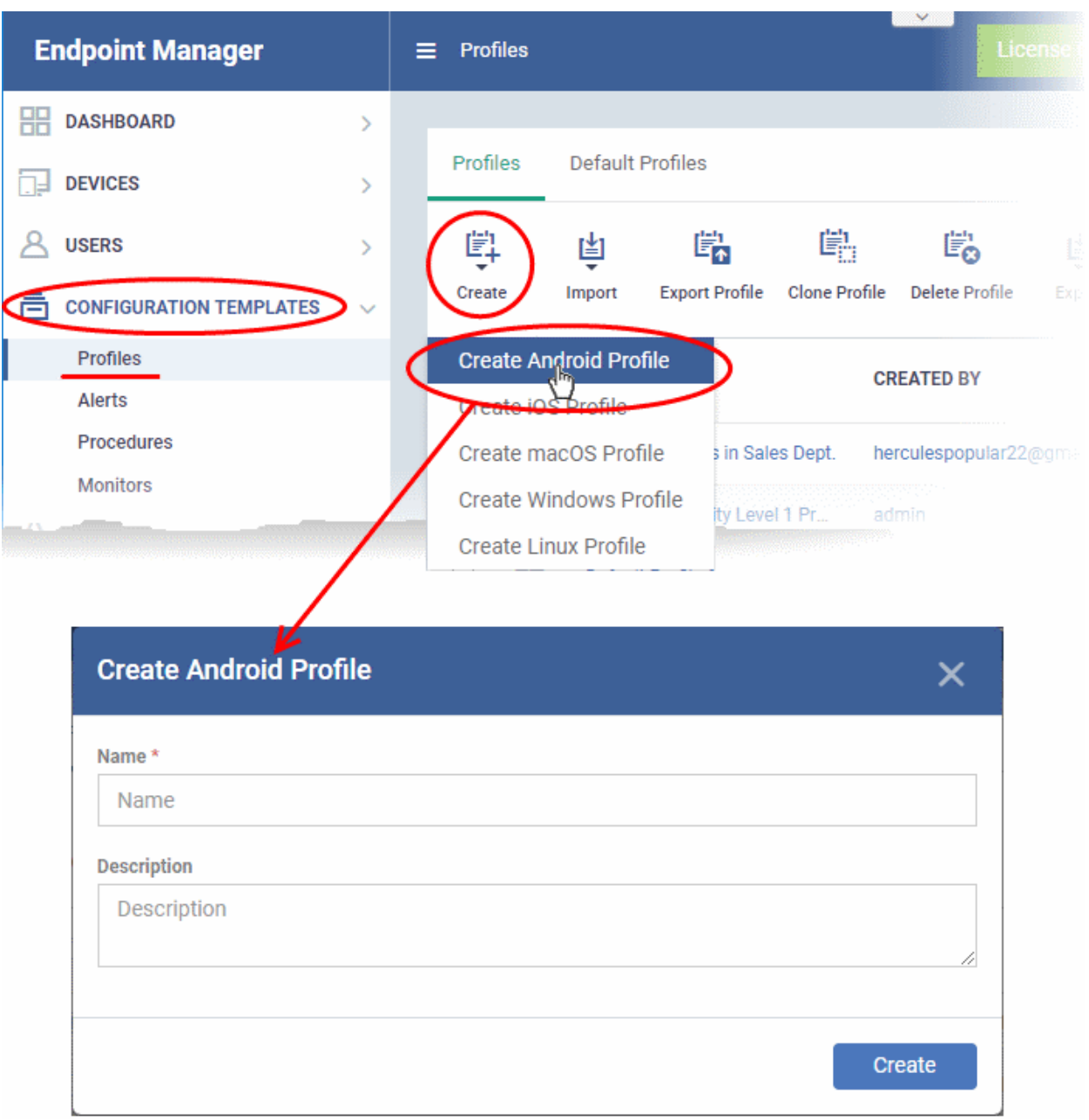

• Enter a name and description for the profile and click 'Create'.

The profile is created and the 'General Settings' for the profile is displayed.

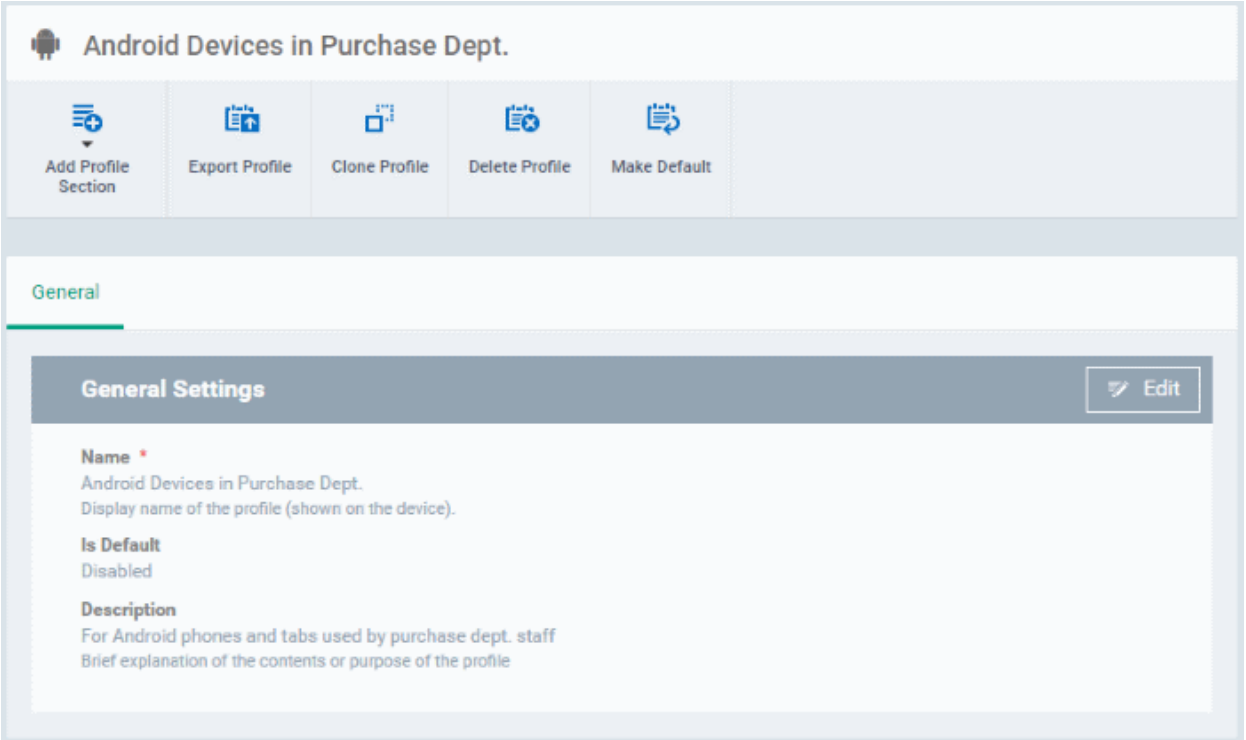

If you want this profile to be a default policy, click the 'make default' button at the top. Alternatively, click the

'Edit' button **FACT** Edit on the top right of the 'General' settings screen and enable the 'Is Default' check box.

• Click 'Save'.

The next step is to add the components for the profile.

• Click the 'Add Profile Section' drop-down and select the component from the list that you want to include for the profile

СОМОДО **Creating Trust Online'** 

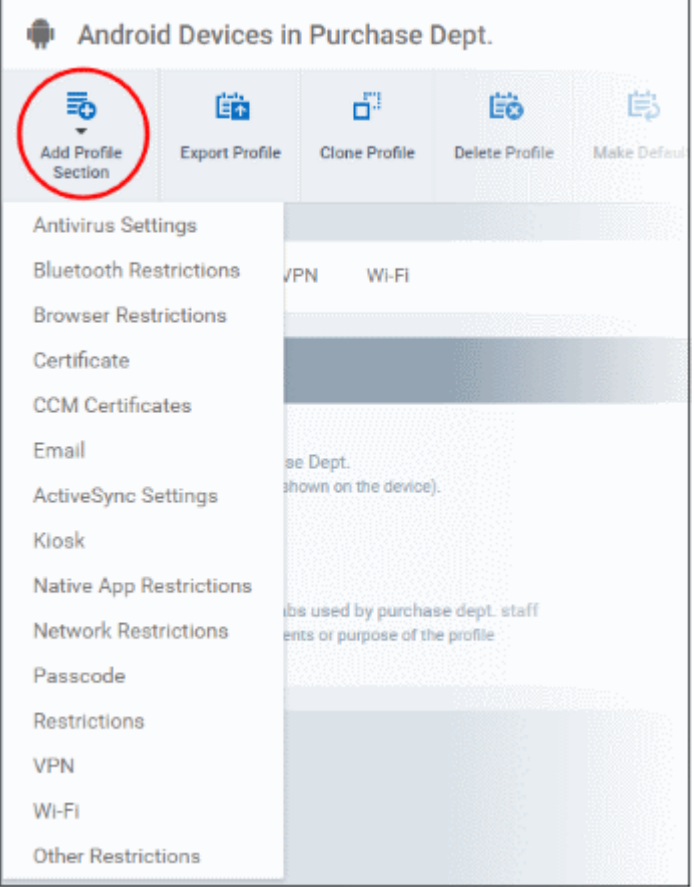

The settings screen for the selected component will be displayed and, after saving, the new section will become available as a link. You can configure passcode settings, feature restrictions, antivirus settings Wi-Fi settings and more. If a component is not configured, the device will continue to use existing, user-defined settings or settings that have been applied by another EM profile.

• Click 'Save' in each configuration screen for the parameters and options selected in that screen to be added to the profile.

See **[Profiles for Android Devices](https://help.comodo.com/topic-399-1-786-10195-Profiles-for-Android-Devices.html)** in the full guide for more information on these settings. In brief:

- **General** Profile name, description and whether or not this is a default profile. These were configured in the previous step. Default profiles are automatically applied upon device enrollment.
- **Antivirus Settings**  Schedule antivirus scans on the device and specify trusted Apps to be excluded from AV scans.
- **Bluetooth Restrictions**  Specify Bluetooth restrictions such as to allow device discovery via Bluetooth, allow outgoing calls and more. This profile is supported for SAFE devices only.
- **Browser Restrictions**  Configure browser restrictions such as to allow pop-ups, javascript and cookies. This profile is supported for SAFE devices only.
- **Certificate** Upload certificates and this will act as a certificate store from which the certificates can be selected for use in other settings such as 'Wi-Fi, 'Exchange Active Sync', 'VPN' and so on.
- **CCM Certificates** Request client and device authentication certificates. Note The 'CCM Certificates' section only appears if you have integrated Endpoint Manager with your Sectigo (formerly Comodo CA) account. See **[Integrate with Sectigo Certificate Manager](https://help.comodo.com/topic-399-1-786-10998-Integrate-with-Sectigo-Certificate-Manager.html)** in the EM online admin guide for more help with this.
- **Email** Configure email account, connection and security details for users accessing incoming and outgoing mails from their devices. This profile is supported for SAFE devices only.
- **Active Sync Settings**  Specify account name, host, domain and other settings to facilitate connections from devices under this profile to Microsoft Exchange Active Sync servers. This profile is supported for

### SAFE devices only.

- **Kiosk** Enable and configure Kiosk Mode for SAFE devices like the Samsung Galaxy range. Kiosk Mode allows administrators to control how applications run on managed devices and whether SMS/MMS are allowed. This profile is supported for SAFE devices only.
- **Native App Restrictions** Configure which native applications should be accessible to users. Native applications are those that ship with the device OS and include apps like Gmail, YouTube, the default Email client and the Gallery. This feature is supported for Android 4.0+ and Samsung for Enterprise (SAFE) devices such as Galaxy smartphones, Galaxy Note devices and Galaxy tablets.
- **Network Restrictions** Specify network permissions such as minimum level of Wi-Fi security required to access that Wi-Fi network, allow user to add more Wi-Fi networks in their devices, type of text and multimedia messages to be allowed and configure whitelist/blacklisted Wi-Fi networks. This profile is supported for SAFE devices only.
- **Passcode** Specify passcode complexity, minimum length, timeout-before-lock, failed logins before wipe (0=unlimited/never wipe), failed logins before capturing the photo of the possessor and location to recover lost or mislaid device, maximum lifetime of passcode in days and number of previous passcodes from which the new passcode should be unique.
- **Restrictions** Configure default device settings for Wi-Fi connection and cellular network connection, whether users should be able to disable app verification, background traffic, bluetooth on/off, whether camera use is allowed, whether the user is allowed to encrypt data stored on the device and whether or not they are allowed to install applications from unknown sources.
- **VPN** Configure directory user-name, VPN host, connection type and method of authentication for users wishing to connect to your internal network from an external location, whether to forcibly maintain VPN connection and more. This profile is supported for SAFE devices only.
- **Wi-Fi** Specify the name (SSID), security configuration type and password (if required) of your wireless network to which the devices are to be connected. You can add other wireless networks by clicking 'Add new Wi-Fi section'.
- **Other Restrictions** Configure a host of other permissions such as use of microphone, SD card, allow screen capture and more. This profile is supported for SAFE devices only.

### <span id="page-44-0"></span>**Create an iOS Profile**

- Click 'Configuration Templates' > 'Profiles'
- Click 'Create' > 'Create iOS Profile'

**COMODO Creating Trust Online** 

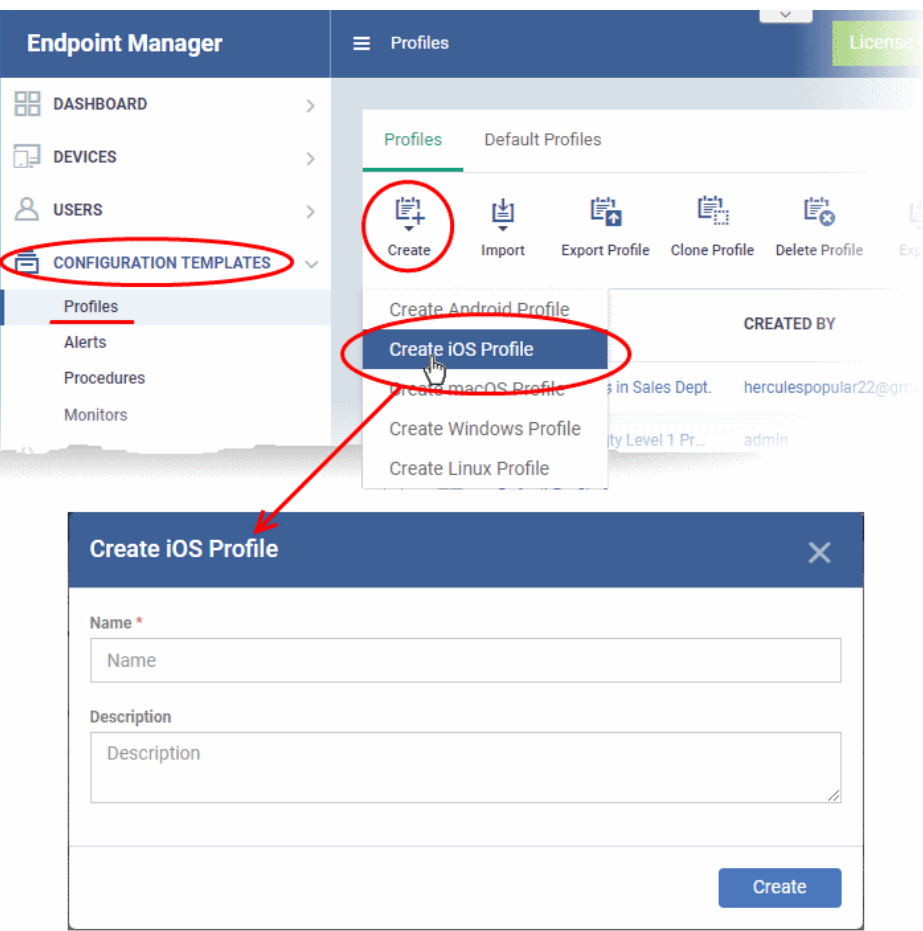

- Enter a name and description for the profile and click 'Create'.
- The profile is created and the 'General Settings' for the profile is displayed.

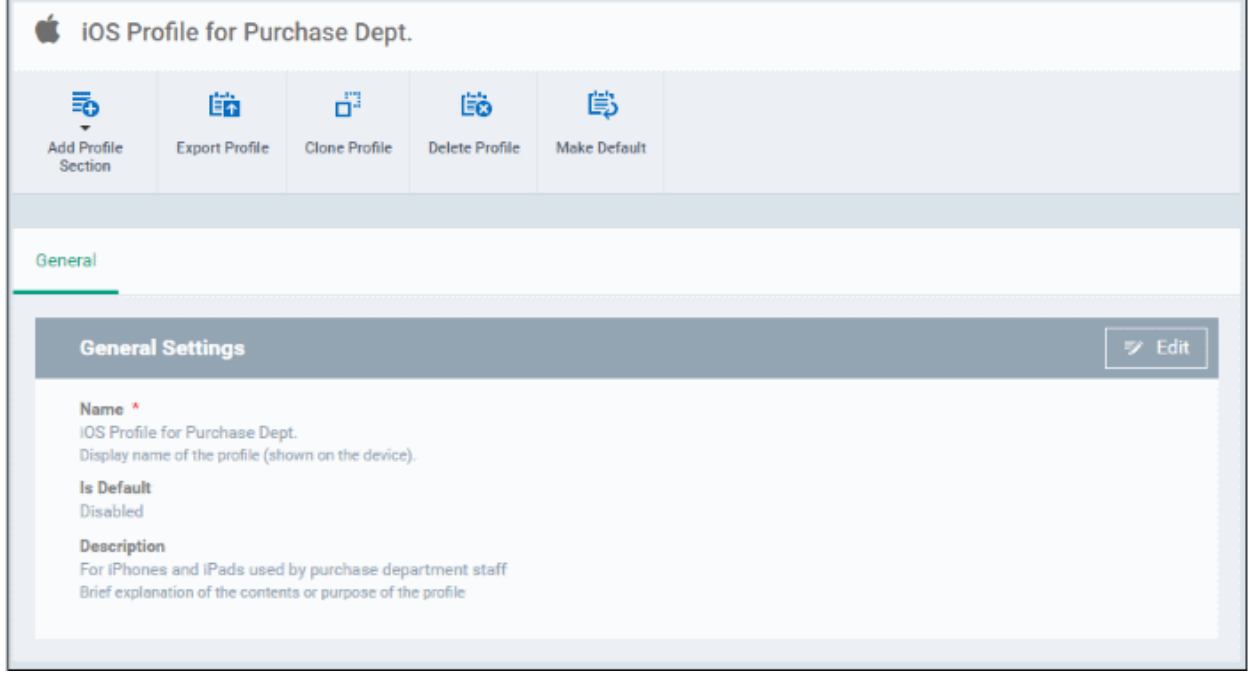

• If you want this profile to be a default policy, click the 'Make default' button at the top. Alternatively, click the

'Edit' button **FA** Edit on the right of the 'General' settings screen and enable the 'Is Default' check box.

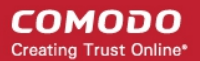

• Click 'Save'.

The next step is to add profile sections.

- Each profile section contains a range of settings for a specific management feature.
- For example, there are profile sections for 'Email', 'Single Sign-On', 'LDAP', 'Cellular Networks' and so on.
- You can add as many different sections as you want when building your device profile.
- To get started:
	- Click 'Add Profile Section'
	- Select the component that you want to add to the profile:

СОМОДО **Creating Trust Online\*** 

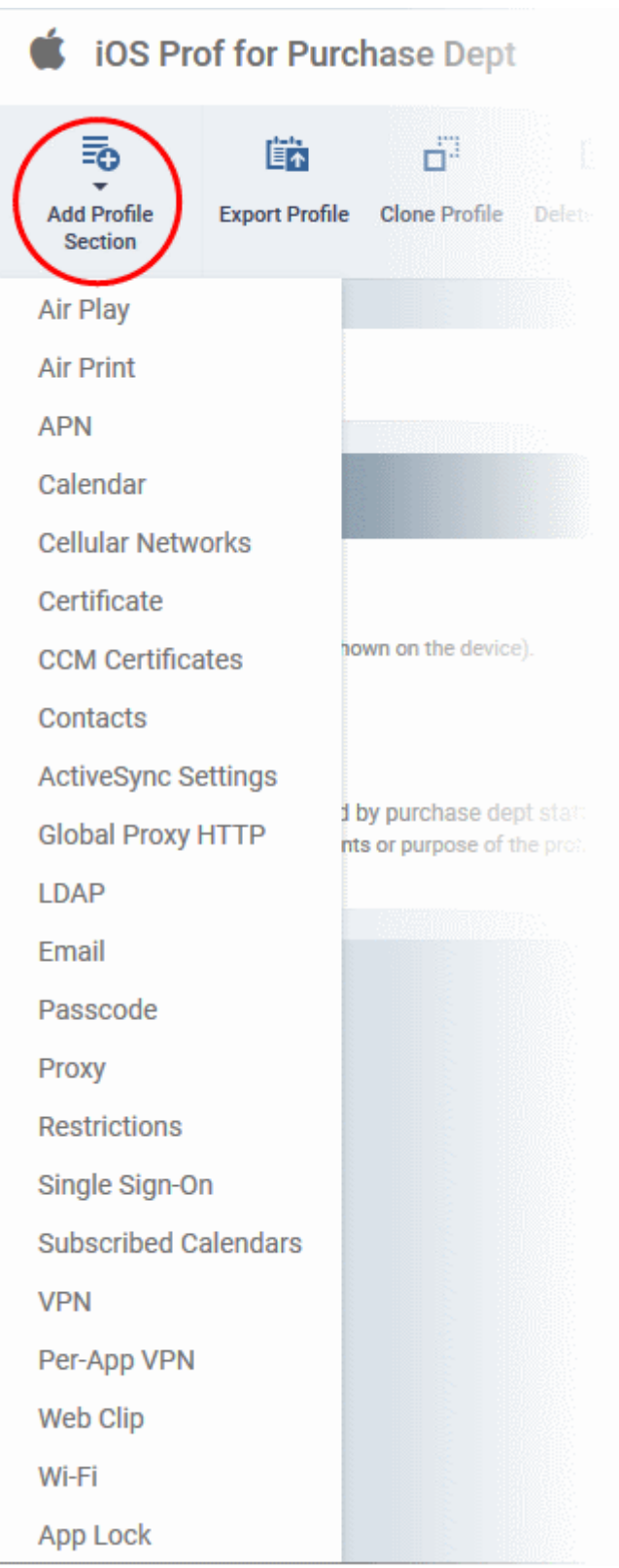

- **General** Profile name, description and whether or not this is a default profile. These were configured in the previous step. Default profiles are automatically applied upon device enrollment.
- **Airplay**  Allows you to whitelist devices so they can take advantage of Apple Airplay functionality (iOS 7 +)
- **Airprint** Specify the location of Airprint printers so they can be reached by devices under this profile (iOS  $7 +$
- **APN** Specify an Access Point Name for devices on this profile. APN settings define the network path for all cellular data. This area allows you to configure a new APN name (GPRS access point),

username/password and the address/port of the poxy host server. The APN setting is replaced by the 'Cellulars' setting in iOS7 and over.

- **Calendar** Configure CalDAV server and connection settings which will allow device integration with corporate scheduling and calendar services.
- **Cellular Networks** Configure cellular network settings. The 'cellulars' setting performs fulfills a similar role to the APN setting and actually replaces it in iOS 7 and above.
- **Certificate** Upload certificates and this will act as a certificate store from which the certificates can be selected for use in other settings such as 'Wi-Fi, 'Exchange Active Sync', 'VPN' and so on.
- **CCM Certificates** Request client and device authentication certificates. Note The 'CCM Certificates' section only appears if you have integrated Endpoint Manager with your Sectigo (formerly Comodo CA) account. See **[Integrate with Sectigo Certificate Manager](https://help.comodo.com/topic-399-1-786-10998-Integrate-with-Sectigo-Certificate-Manager.html)** in the online EM admin guide for more help with this.
- **Contacts** Configure CardDAV account, host and user-settings to enable contact synchronization between different address book providers (for example, to synchronize iOS contacts and Google contacts).
- **Active Sync Settings** Specify account name, host, domain and other settings to facilitate connections from devices under this profile to Microsoft Exchange Active Sync servers.
- **Global HTTP Proxy** Global HTTP proxies are used to ensure that all traffic going to and coming from an iOS device is routed through a specific proxy server. This, for example, allows the traffic to be packetfiltered regardless of the network that the user is connected through.
- **LDAP** Configure LDAP account settings for devices under this profile so users can connect to company address books and contact lists.
- **E-mail**  Configure general mail server settings including incoming and outgoing servers, connection protocol (IMAP/POP), user-name/password and SMIME/SSL preferences.
- **Passcode** Specify passcode complexity, minimum length, timeout-before-lock, failed logins before wipe (0=unlimited/never wipe), failed logins before capturing the photo of the possessor and location to recover lost or mislaid device, maximum lifetime of passcode in days and number of previous passcodes from which the new passcode should be unique.
- **Proxy** Allows you to specify the proxy server, and their credentials, to be used by the device for network connections.
- **Restrictions** Configure default device settings for Wi-Fi connection and cellular network connection, whether users should be able to disable app verification, background traffic, bluetooth on/off, whether camera use is allowed, whether the user is allowed to encrypt data stored on the device and whether or not they are allowed to install applications from unknown sources.
- **Single Sign-On** iOS 7 +. Configure user credentials that can be used to authenticate user permissions for multiple enterprise resources. This removes the need for a user to re-enter passwords. In this area, you will configure Kerberos principal name, realm and the URLs and apps that are permitted to use Kerberos credentials for authentication.
- **Subscribed Calendars** Specify one or more calendar services which you wish to push notifications to devices under this profile.
- **VPN** Configure directory user-name, VPN host, connection type and method of authentication for users wishing to connect to your internal network from an external location. This profile is supported for iOS 7 and above.
- **VPN Per App** Configure VPN as above but on a per-application basis. This profile is supported for iOS 7 and above.
- **Web Clip** Allows you to push a shortcut to a website onto the home-screen of target devices. This section allows you to choose an icon, label and target URL for the web-clip.
- **Wi-Fi**  Specify the name (SSID), security configuration type and password (if required) of your wireless network to which the devices are to be connected.
- App Lock Configure restrictions on usage of device resources for selected applications.

СОМОДО **Creating Trust Online** 

See **[Profiles for iOS Devices](https://help.comodo.com/topic-399-1-786-10196-Profiles-for-iOS-Devices.html)** in the main guide for more details on this area. In brief, iOS device profiles are more detailed than Android profiles.

### <span id="page-49-0"></span>**Create a Mac OS Profile**

- Click 'Configuration Templates' > 'Profiles'
- Click 'Create' > 'Create Mac OS Profile'

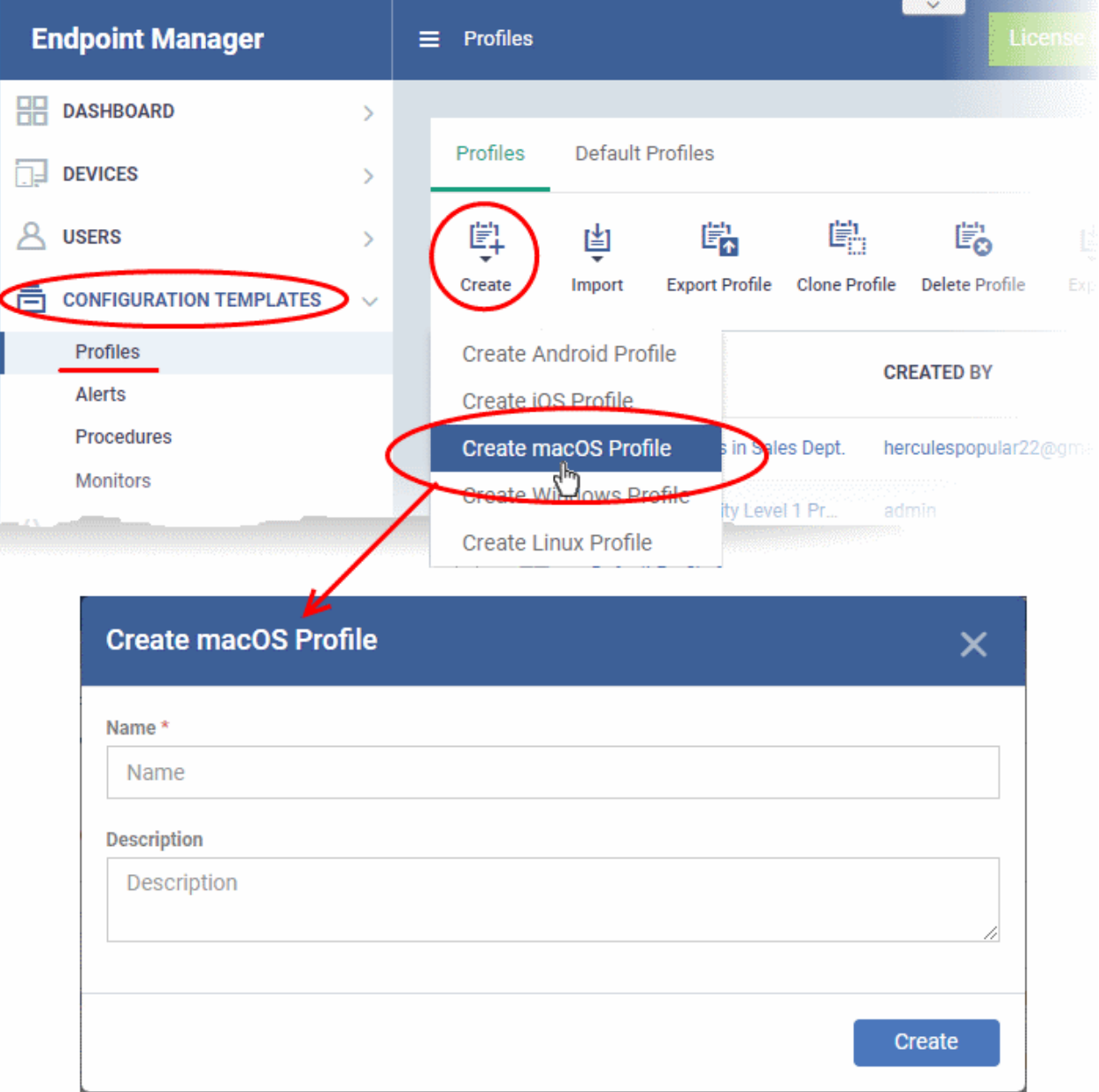

- Enter a name and description for the profile (for example, 'Sales Dept Mac machines', 'Mac Air Books' or 'Field Executives Laptops') and click 'Create'.
- The profile will be created and the 'General Settings' for the profile will be displayed.

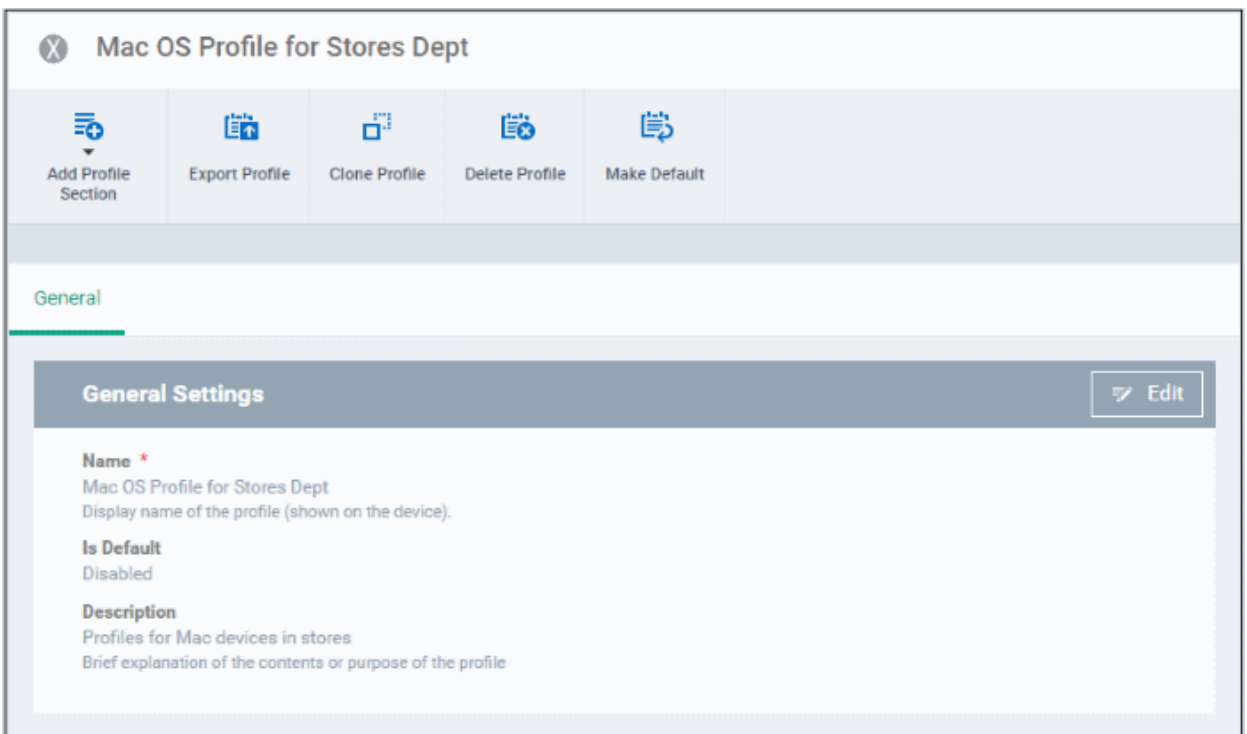

- 'Make Default' A 'default' profile is one that is applied automatically to any device which matches its operating system. Click this button if you want all MAC OS devices to receive this profile.
- Click 'Save'.

The next step is to add sections to the profile. Each section lets you define settings for a particular security or management feature.

• Click 'Add Profile Section' then select the section you want to add from the list:

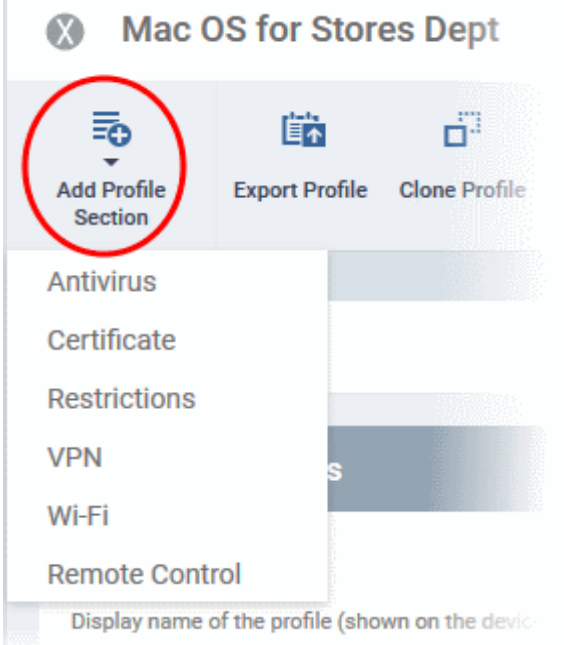

The new section will appear as a tab under the profile name. You can add as many sections as required to a profile.

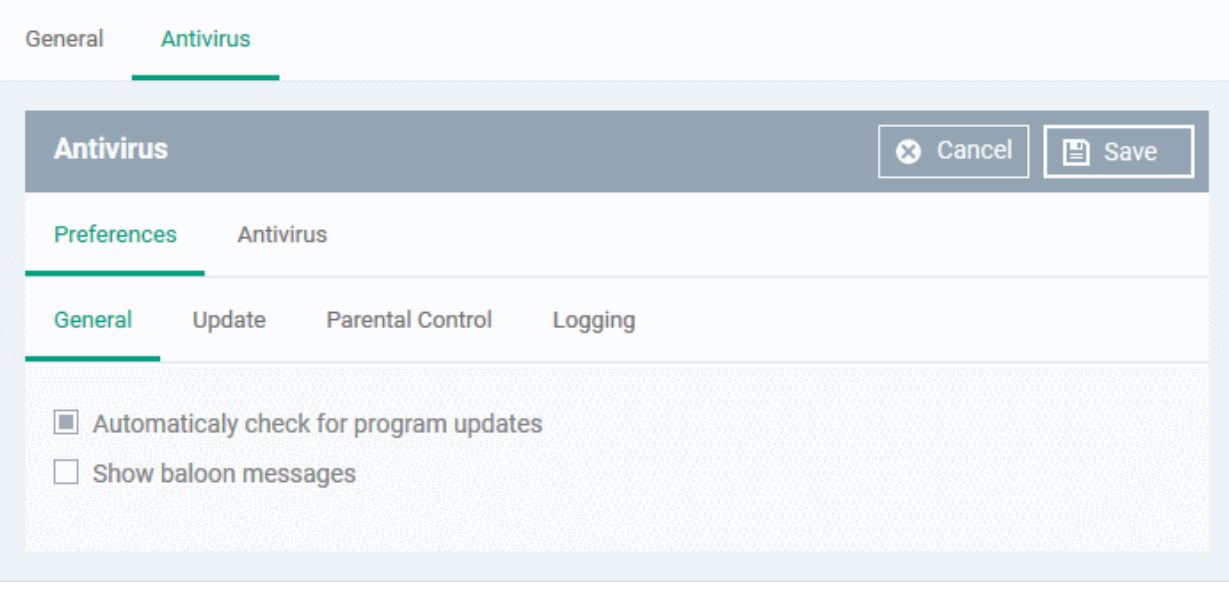

• Configure the settings and click 'Save'.

The new section will become available as a tab. You can configure antivirus settings, certificate settings, device restrictions, VPN connection parameters, Wi-Fi connection parameters and more. If a component is not configured, the device will continue to use existing settings, or settings that have been applied by another EM profile.

• Click 'Save' in each configuration screen for the parameters and options selected in that screen to be added to the profile.

See **[Profiles for Mac OS Devices](https://help.comodo.com/topic-399-1-786-10854-Profiles-for-Mac-OS-Devices.html)** in the main guide for more details on this area. In brief:

- **Antivirus** Enable on-access scanning of files, configure scan and alert options, set alert time out period, maximum size for files to be scanned, files to be excluded and more.
- **Certificates**  Upload certificates and this will act as a certificate store from which the certificates can be selected for use in other settings like 'Wi-Fi and 'VPN'.
- **CCM Certificates** Request client and device authentication certificates. Note The 'CCM Certificates' section only appears if you have integrated Endpoint Manager with your Sectigo (formerly Comodo CA) account. See **[Integrate with Sectigo Certificate Manager](https://help.comodo.com/topic-399-1-786-10998-Integrate-with-Sectigo-Certificate-Manager.html)** in the online EM admin guide for more help with this.
- **Restrictions** Configure restrictions on device functionality and features, iCloud access and so on.
- **VPN** Configure directory user-name, VPN host, connection type and method of authentication for users wishing to connect to your internal network from an external location and more.
- **Wi-Fi** Specify the name (SSID), security configuration type and password (if required) of your wireless network to which the devices are to be connected.
- **Remote Control** Allows you to configure settings for remote takeover and notifications which are shown to end-users before and during a remote control session.

### <span id="page-51-0"></span>**Create a Windows profile**

• Click 'Configuration Templates' > 'Profiles' > 'Create' > 'Create Windows Profile':

**COMODO Creating Trust Online\*** 

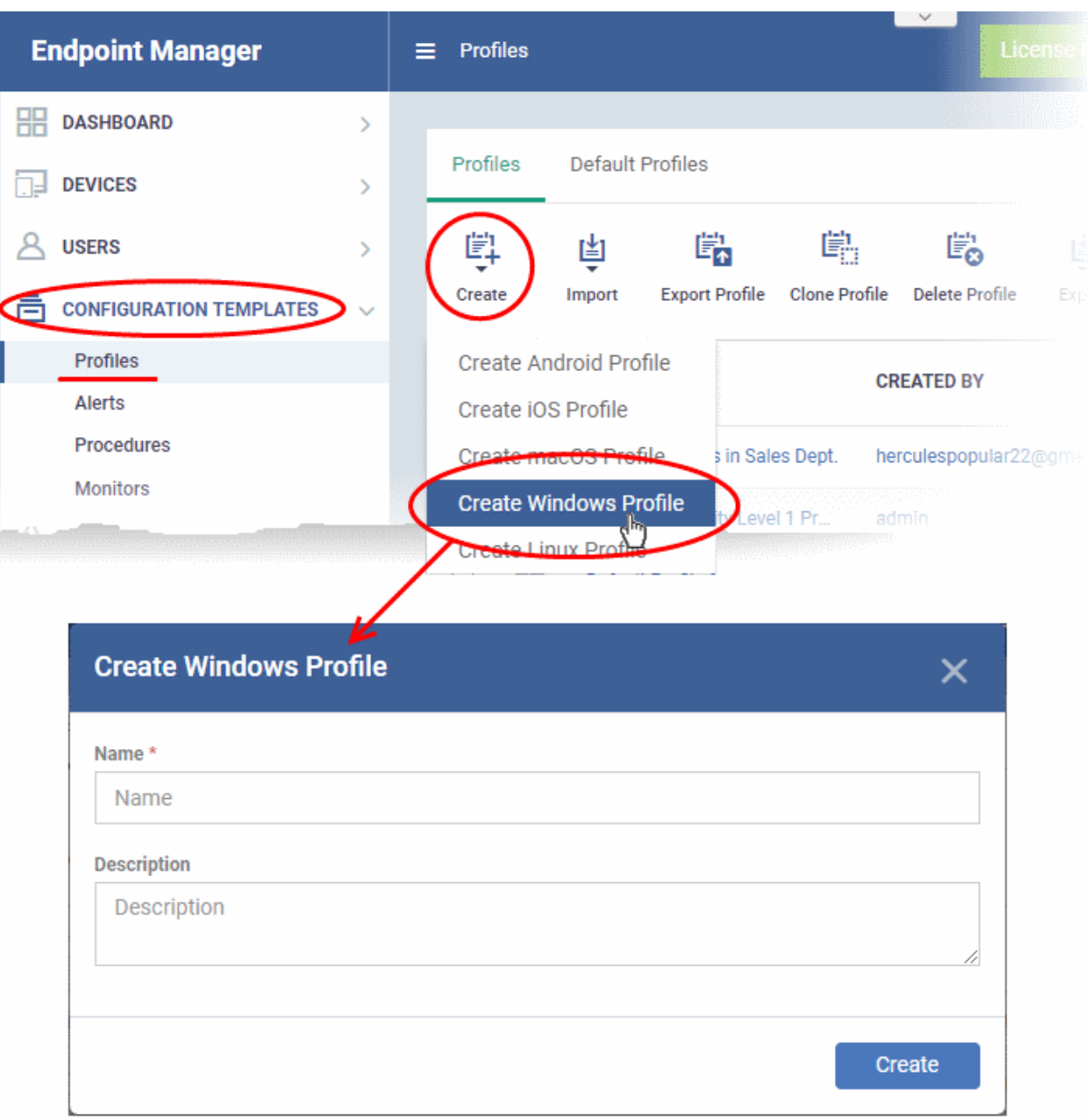

- Enter a name and description for the profile (for example, 'Sales Dept endpoints', 'Win7 Machines' or 'Field Executives Laptops') and click 'Create'.
- The profile will be created and the 'General Settings' for the profile will be displayed.

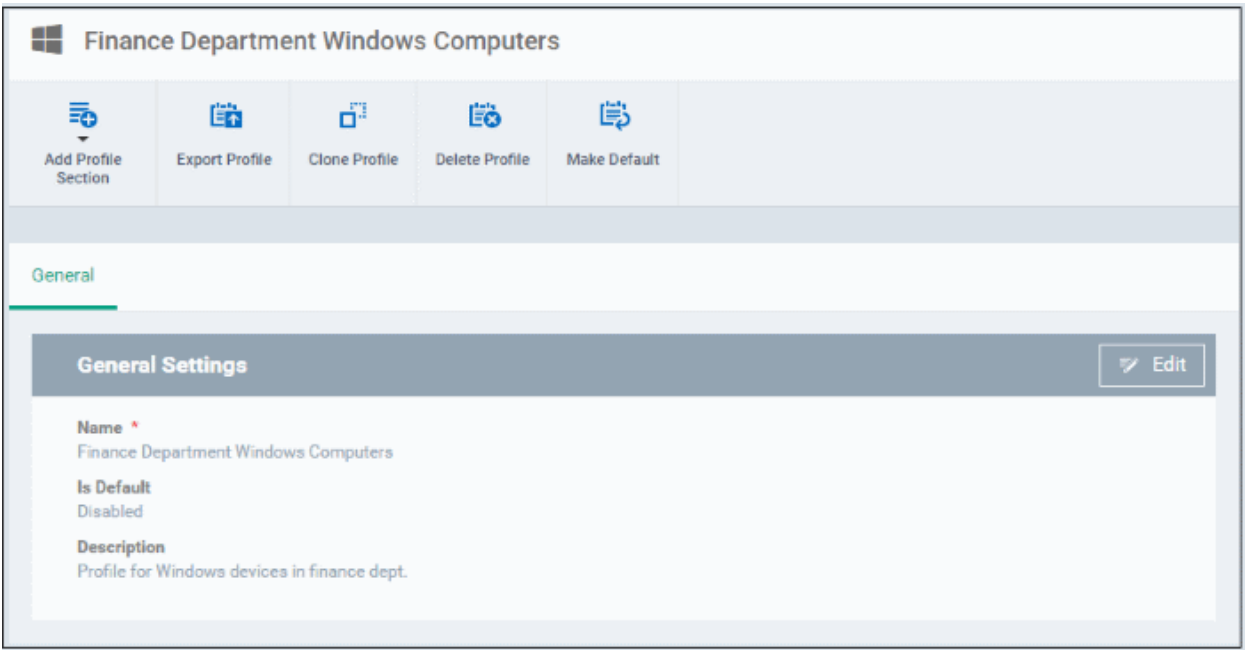

- Click 'Edit' if you wish to modify basic profile settings:
	- 'Is Default?' If a policy is set as 'Default' then it will be automatically applied to every Windows device. You can have multiple 'default' policies to address different requirements.
	- Alternatively, you can select a policy and click the 'Make Default' button.
- Click 'Save'.

The next step is to add the components for the profile.

• Click the 'Add Profile Section' drop-down button and select the component that you want to include in the profile.

СОМОДО **Creating Trust Online'** 

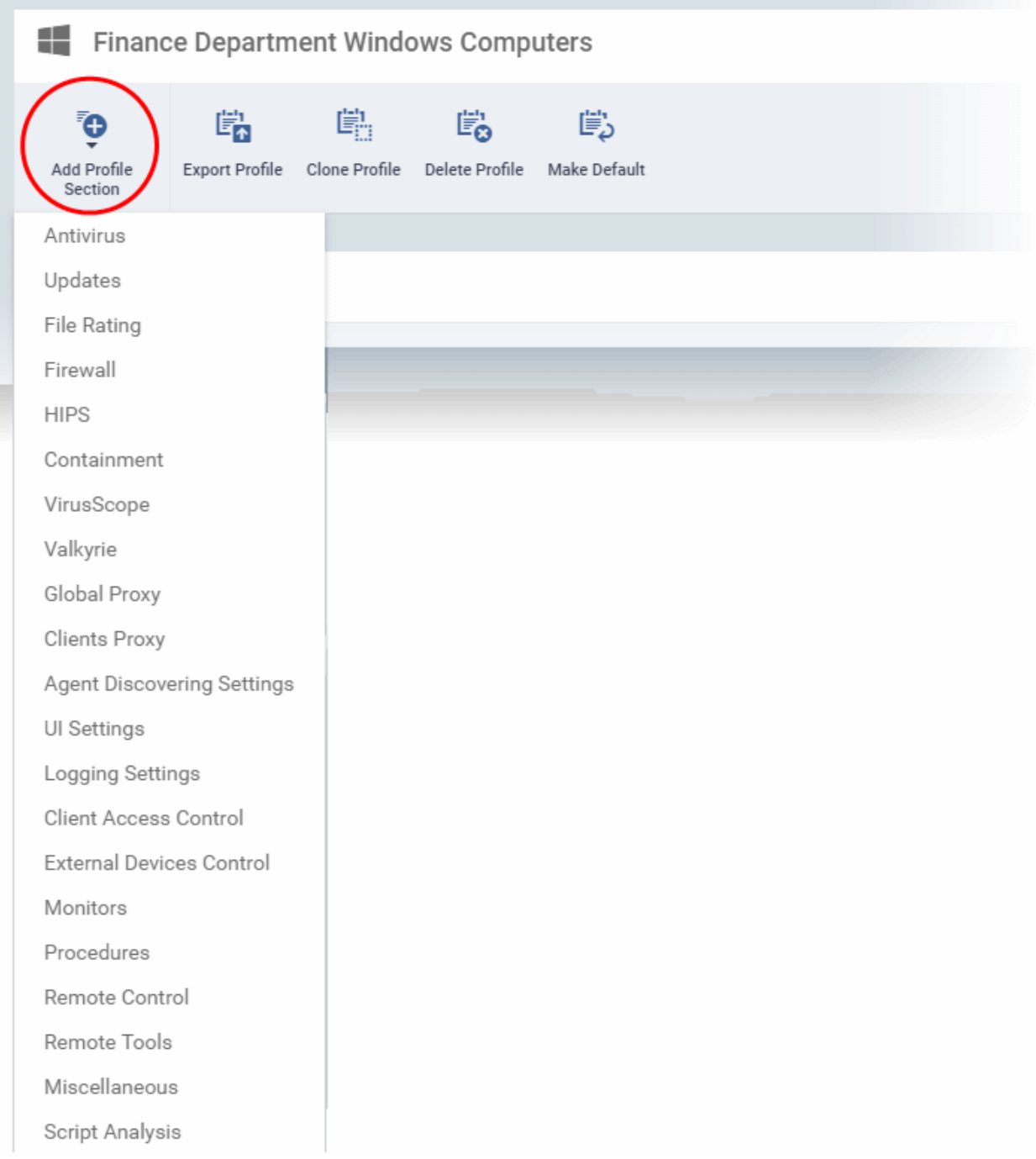

The settings screen for the selected component will open.

• Configure the settings and parameters and click 'Save'

The new section will become available as a tab in this interface. You can configure Antivirus, Firewall, Containment, File Rating, Valkyrie, HIPS, Monitoring, Procedures, External devices control, Remote control, VirusScope, Logging, Update and Miscellaneous settings. In addition, you can configure the Proxy and Agent Discovery Settings for each profile, for use in Firewall and HIPS rules configured for the profile.

If a component is not configured, the device will continue to use existing, user-defined settings or settings that have been applied by another EM profile.

• Click 'Save' in each configuration screen for the parameters and options selected in that screen to be added to the profile.

See **[Profiles for Windows Devices](https://help.comodo.com/topic-399-1-786-10197-Profiles-for-Windows-Devices.html)** in the full guide for more information on these settings. In brief:

- **Antivirus** Enable on-access scanning of files, configure scan and alert options, set alert time out period, maximum size for files to be scanned, files to be excluded and more.
- **Updates** Set the conditions for Comodo Client Security (CCS) to automatically download and install program and virus database updates.
- **File Rating** Enable cloud lookup for checking reputation of files accessed in real-time, configure options for files to be trusted and detecting potentially unwanted applications. For more details on File Rating in CCS, refer to the **[help page explaining File rating Settings](#page-55-2)** in **[CCS online help guide](https://help.comodo.com/topic-399-1-790-10272-Introduction-to-Comodo-Client-Security.html)**.
- <span id="page-55-2"></span>• **Firewall** - Enable/Disable the Firewall component, configure Firewall behavior, add and manage Application and Global Firewall rules and more. See **[help page explaining Firewall Settings](https://help.comodo.com/topic-399-1-790-10358-Firewall-Settings.html)** in **[CCS online help](https://help.comodo.com/topic-399-1-790-10272-Introduction-to-Comodo-Client-Security.html)  [guide](https://help.comodo.com/topic-399-1-790-10272-Introduction-to-Comodo-Client-Security.html)**, for more details on Firewall in CCS.
- **HIPS** Enable Host Intrusion Prevention System (HIPS) and its behavior, configure HIPS rules and define Protected Objects at the endpoints. See **[help page explaining HIPS Settings](https://help.comodo.com/topic-399-1-790-10357-Defense+-Settings.html)** in **[CCS online help guide](https://help.comodo.com/topic-399-1-790-10272-Introduction-to-Comodo-Client-Security.html)**, for more details on HIPS in CCS.
- **Containment** Enable Auto-containment of unknown files, add exclusions, and configure containment behavior and alert options and view and manage Containment Rules for auto-containing applications. See help page explaining **[Containment](https://help.comodo.com/topic-399-1-790-10384-Comodo-Containment.html)** in **[CCS online help guide](https://help.comodo.com/topic-399-1-790-10272-Introduction-to-Comodo-Client-Security.html)**, for more details on Containment in CCS.
- <span id="page-55-1"></span><span id="page-55-0"></span>• **VirusScope** - Enable VirusScope that monitors the activities of processes running at the endpoints and generates alerts if they take actions that could potentially threaten your privacy and/or security and configure options for alert generation. See **[help page](#page-55-1) [explaining VirusScope](#page-55-0)**, for more details on VirusScope in CCS online help guide.
- **Valkyrie** Valkyrie is a cloud based file analysis system. look-up system. It uses a range of static and dynamic detectors including heuristics, file look-up, real-time behavior analysis and human expert to analyze the submitted files and determine if the file is good or bad (malicious). You can enable Valkyrie and its components and set a schedule for submitting unknown files identified from the endpoints.
- **Global Proxy** Specify a proxy server through which endpoints should connect to external networks like the internet.
- **Clients Proxy** Specify a server through which Comodo Client Security (CCS) and Communication Client (CC) should connect to EM and Comodo servers.
- **Agent Discovery Settings** Specify whether or not communication client should send logs to EM about antivirus and containment events.
- **UI Settings** Configure the appearance of the communication client (CC) and Comodo Client Security (CCS). You can re-brand CC and CCS with your own company name, logo, product name and product logo and select which components of CCS should be visible to end-users.
- **Logging Settings** Enable event logs, configure max. log file size and other settings.
- **Monitors Settings** Configure performance and availability conditions for various events and services. An alert will be triggered if the conditions are breached. For example, you can monitor free disk space, service and web page availability, CPU/RAM usage, device online status and more.
- **CCM Certificates** Request client and device authentication certificates. Note The 'CCM Certificates' section only appears if you have integrated Endpoint Manager with your Sectigo (formerly Comodo CA) account. See **[Integrate with Sectigo Certificate Manager](https://help.comodo.com/topic-399-1-786-10998-Integrate-with-Sectigo-Certificate-Manager.html)** in the online EN admin guide for more help with this.
- **Procedures** Allows you to add, view, delete and prioritize procedures which have been added to a profile.
- **Remote Control** Configure remote access settings.
- **Remote Tools** Enable/disable remote access to endpoint files and processes. You can also configure how notifications are shown during a remote session.
- **Miscellaneous** Monitor the registry for changes to auto-run items, services, and scheduled tasks by unrecognized files.
- **Script Analysis Settings** Enable / disable Heuristic command line analysis and embedded Code Detection and select programs to be monitored.

СОМОДО **Creating Trust Online** 

### <span id="page-56-0"></span>**Create a Linux Profile**

- Click 'Configuration Templates' > 'Profiles'
- Click 'Create' > 'Create Linux Profile'

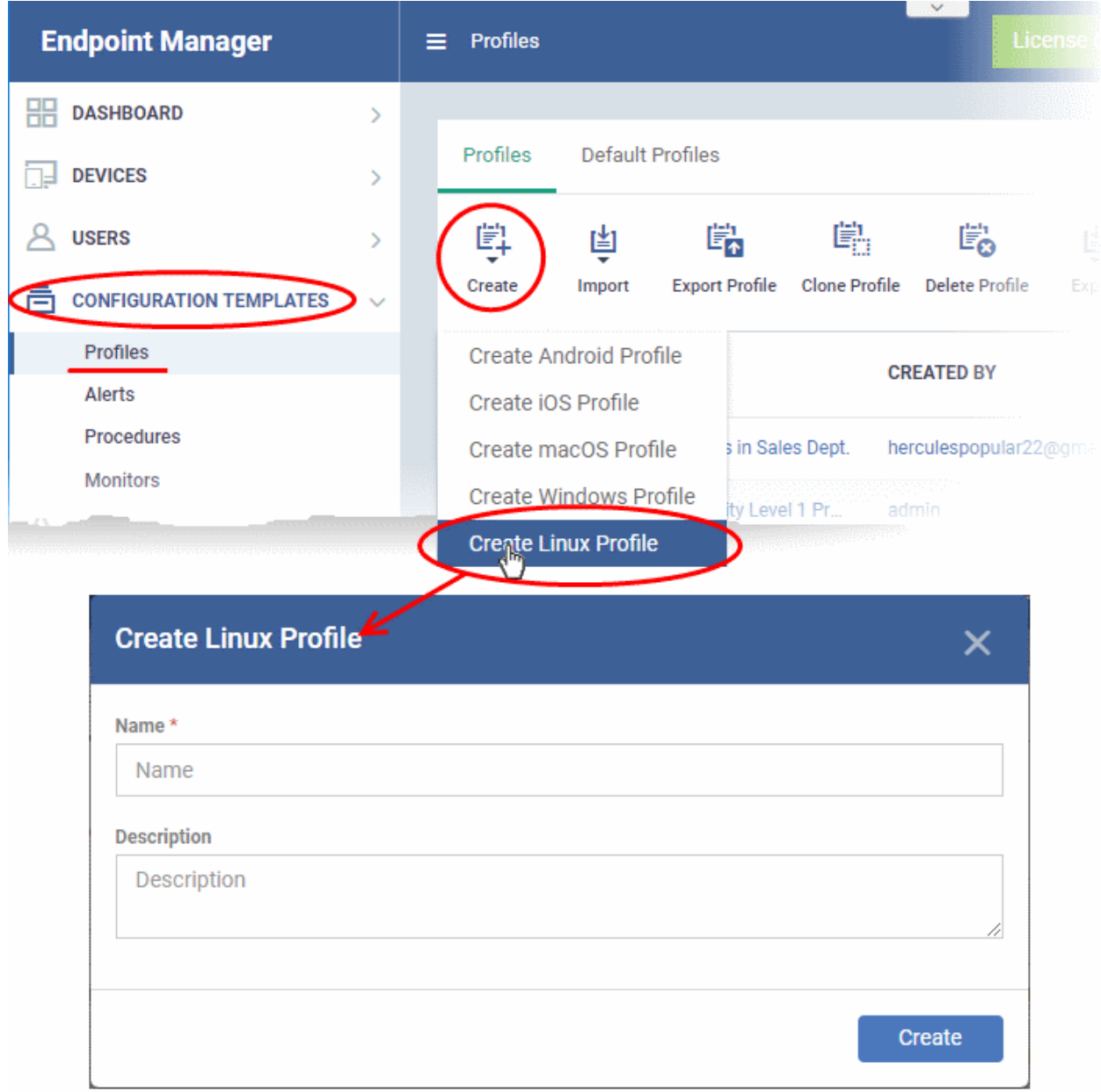

- Enter a name and description for the profile
- Click the 'Create' button

The Linux profile will be created and the 'General Settings' section will be displayed. The new profile is not a 'Default Profile' by default.

### **Endpoint Manager** - Quick Start Guide СОМОДО **Creating Trust Online** A Linux Profile for Stores Dept 臨 鷗 鷗 Ō 嘗 Export Profile Clone Profile Delete Profile Make Default **Add Profile** Section General **ラ** Edit **General Settings Name** Linux Profile for Stores Dept Is default Disabled **Description** profile for Linux machines in the Stores department

- If you want this profile to be a default policy, click the 'Make Default' button at the top. Alternatively, click the 'Edit' button on the right of the 'General' settings screen and enable the 'Is Default'.check box.
- Click 'Save'.

The next step is to add the components for the profile.

• Click the 'Add Profile Section' drop-down button and select the component from the list that you want to include for the profile.

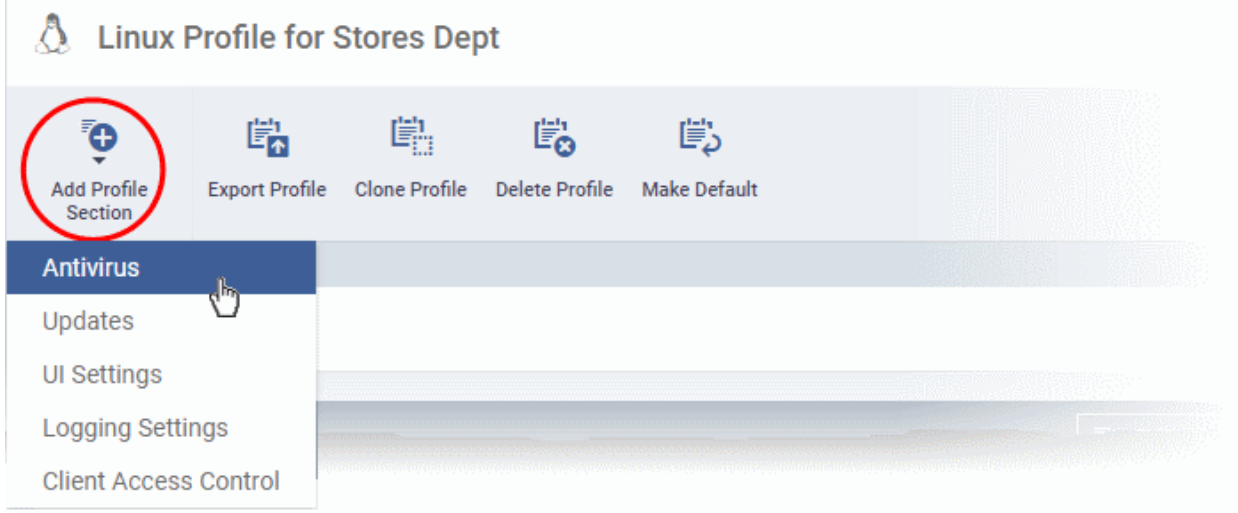

The settings screen for the selected component will be displayed. An example is shown below:

General Antivirue **Antivirus 3** Cancel **■** Save **Scanner Settings Scan Profiles Scheduled Scans** Exclusions **Realtime Scanning Manual Scanning Scheduled Scanning** Not supported on Debian 8.x **Realtime scanning** On access Do not scan files large than (MB) \* 20 Keep an alert on the screen for (seconds) \* 120 Automatically update virus database

• Configure the settings and click 'Save'.

The new section will become available as a tab. You can configure antivirus settings, interface language settings, logging settings, password protection to the CCS application on the endpoint and more. If a component is not configured, the device will continue to use existing, user-defined settings or settings that have been applied by another EM profile.

• Click 'Save' in each configuration screen for the parameters and options selected in that screen to be added to the profile.

See **[Profiles for Linux Devices](https://help.comodo.com/topic-399-1-786-12989-Profiles-For-Linux-Devices.html)** in the main guide for more details on this area. In brief:

- **Antivirus** Enable on-access scanning of files, configure scan profiles, timetable scheduled scans, set maximum size for files to be scanned, files to be excluded and more.
- **Updates** Enable/disable program and virus signature database updates, configure the server from which the updates are to be downloaded and more.
- **UI Settings** Select the interface language for CCS on the endpoint.
- **Logging Settings**  Enable event logs, configure max. log file size and other settings.
- **Client Access Control** Password protect access to the CCS application on the endpoint.

### <span id="page-58-0"></span>**Step 7 - Apply profiles to devices or device groups**

- Click 'Devices' > 'Device List'
- Click the 'Device Management' tab in the top-menu
	- Select a company or a group to view just their devices Or
	- Select 'Show all' to view every device enrolled to EM
- Select the device you want to manage and click 'Manage Profiles':

СОМОДО **Creating Trust Online** 

**COMODO Creating Trust Online\*** 

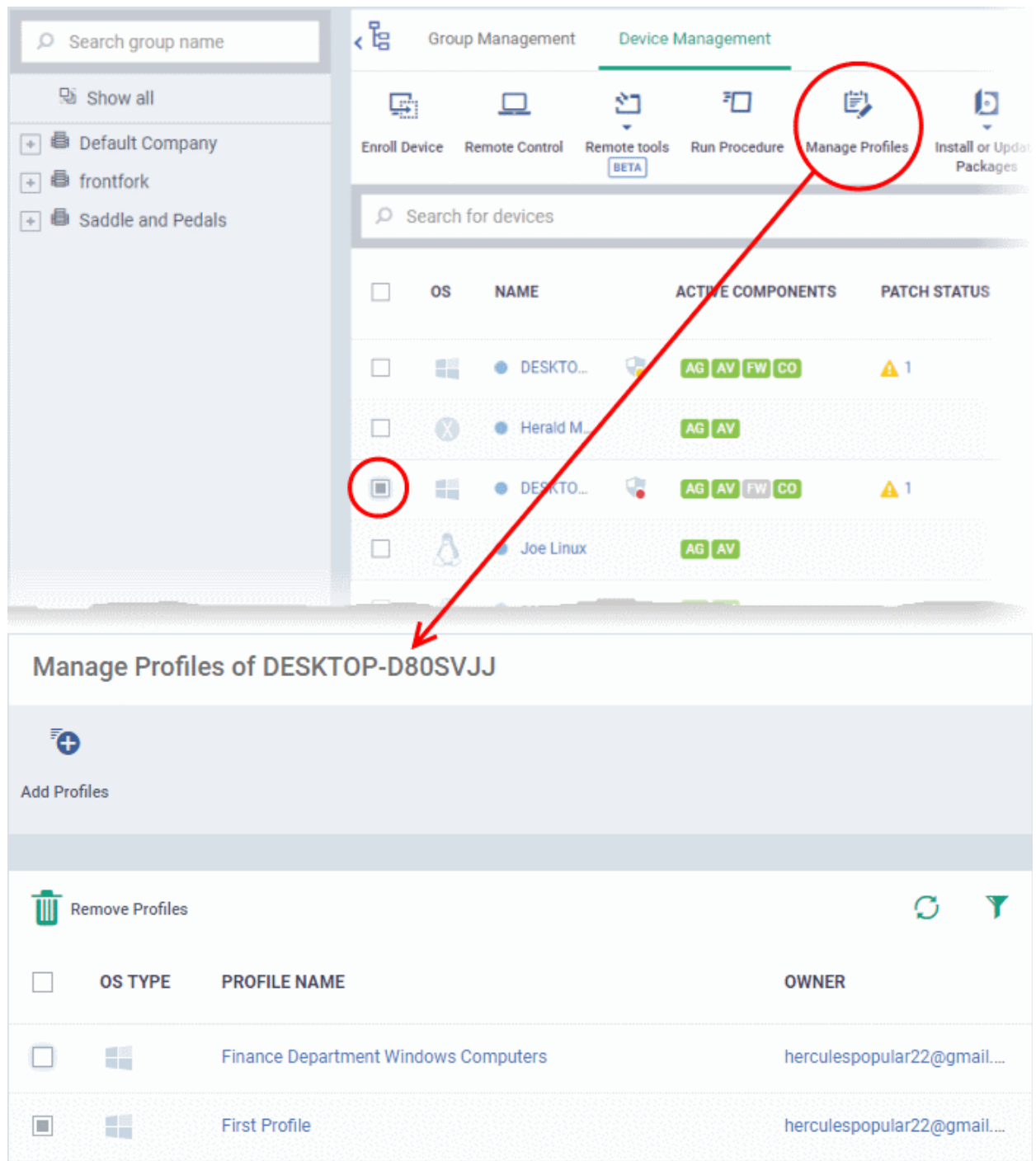

The screen lists all profiles active on the device.

• Click 'Add Profiles'

This will open a list of all suitable profiles chosen device, excluding those that are already applied.

СОМОДО **Creating Trust Online** 

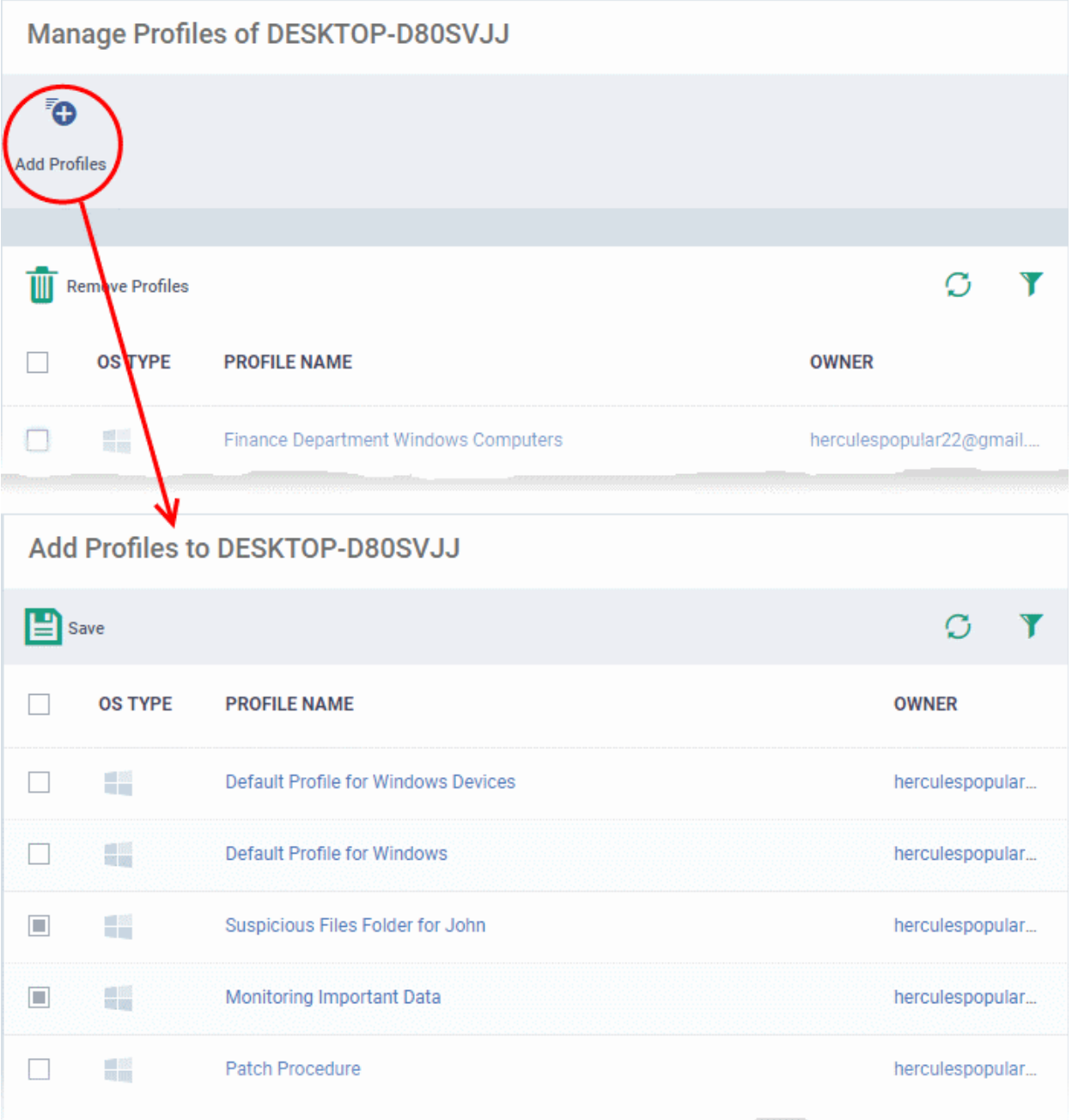

- Select the profiles you want to apply to the device
- Click 'Save' at top-left to apply the profiles to the device.

### **To apply profiles to a** *group* **of devices**

The procedure is similar to adding profile(s) to a device except for the second step.

- 1. Click the 'Devices' tab on the left and choose 'Device List ' from the options.
- 2. Click the 'Group Management' tab
- 3. Choose the Company to view the list of groups in the right pane (for C1 MSP customers)
- 4. Click the name of the device group
- 5. Click 'Manage Profiles'
- 6. Select the profile(s) to be applied to the devices in the group
- 7. Click 'Add Selected' on the top left to add the selected profile(s) to the device group

If you have successfully followed all 7 steps of this quick start guide then you should have a created a basic working environment from which more detailed strategies can be developed. Should you need further assistance, each topic is covered in more granular detail in the full administrator guide. If you have problems that you feel have not been addressed, then please contact **[mdmsupport@comodo.com](mailto:mdmsupport@comodo.com)**.

# About Comodo Security Solutions

Comodo Security Solutions is a global innovator of cybersecurity solutions, protecting critical information across the digital landscape. Comodo provides complete, end-to-end security solutions across the boundary, internal network and endpoint with innovative technologies solving the most advanced malware threats. With over 80 million installations of its threat prevention products, Comodo provides an extensive suite of endpoint, website and network security products for MSPs, enterprises and consumers.

Continual innovation and a commitment to reversing the growth of zero-day malware, ransomware, data-breaches and internet-crime distinguish Comodo Security Solutions as a vital player in today's enterprise and home security markets.

## About Comodo Cybersecurity

In a world where preventing all cyberattacks is impossible, Comodo Cybersecurity delivers an innovative cybersecurity platform that renders threats useless, across the LAN, web and cloud. The Comodo Cybersecurity platform enables customers to protect their systems and data against even military-grade threats, including zero-day attacks. Based in Clifton, New Jersey, Comodo Cybersecurity has a 20-year history of protecting the most sensitive data for both businesses and consumers globally. For more information, visit comodo.com or our **[blog](https://blog.comodo.com/#_ga=2.176947941.1387371116.1528275014-1906916102.1521629515)**. You can also follow us on **[Twitter](https://twitter.com/ComodoDesktop)** (@ComodoDesktop) or **[LinkedIn](https://www.linkedin.com/company/comodo)**.

1255 Broad Street Clifton, NJ 07013 United States Tel : +1.877.712.1309 Tel : +1.888.551.1531 **[https://www.comodo.com](https://www.comodo.com/)** Email: **<mailto:EnterpriseSolutions@Comodo.com>**